# **OptiPlex Small Form Factor 7010**

Owner's Manual

**Regulatory Model: D17S Regulatory Type: D17S003 March 2023 Rev. A00**

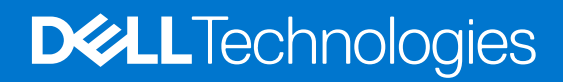

#### Remarques, précautions et avertissements

**REMARQUE :** Une REMARQUE indique des informations importantes qui peuvent vous aider à mieux utiliser votre produit.

**PRÉCAUTION : ATTENTION vous avertit d'un risque de dommage matériel ou de perte de données et vous indique comment éviter le problème.**

**AVERTISSEMENT : Un AVERTISSEMENT signale un risque d'endommagement du matériel, de blessure corporelle, voire de décès.**

© 2023 Dell Inc. ou ses filiales. Tous droits réservés. Dell Technologies, Dell et les autres marques sont des marques de Dell Inc. ou de ses filiales. Les autres marques peuvent être des marques de leurs détenteurs respectifs.

# **Contents**

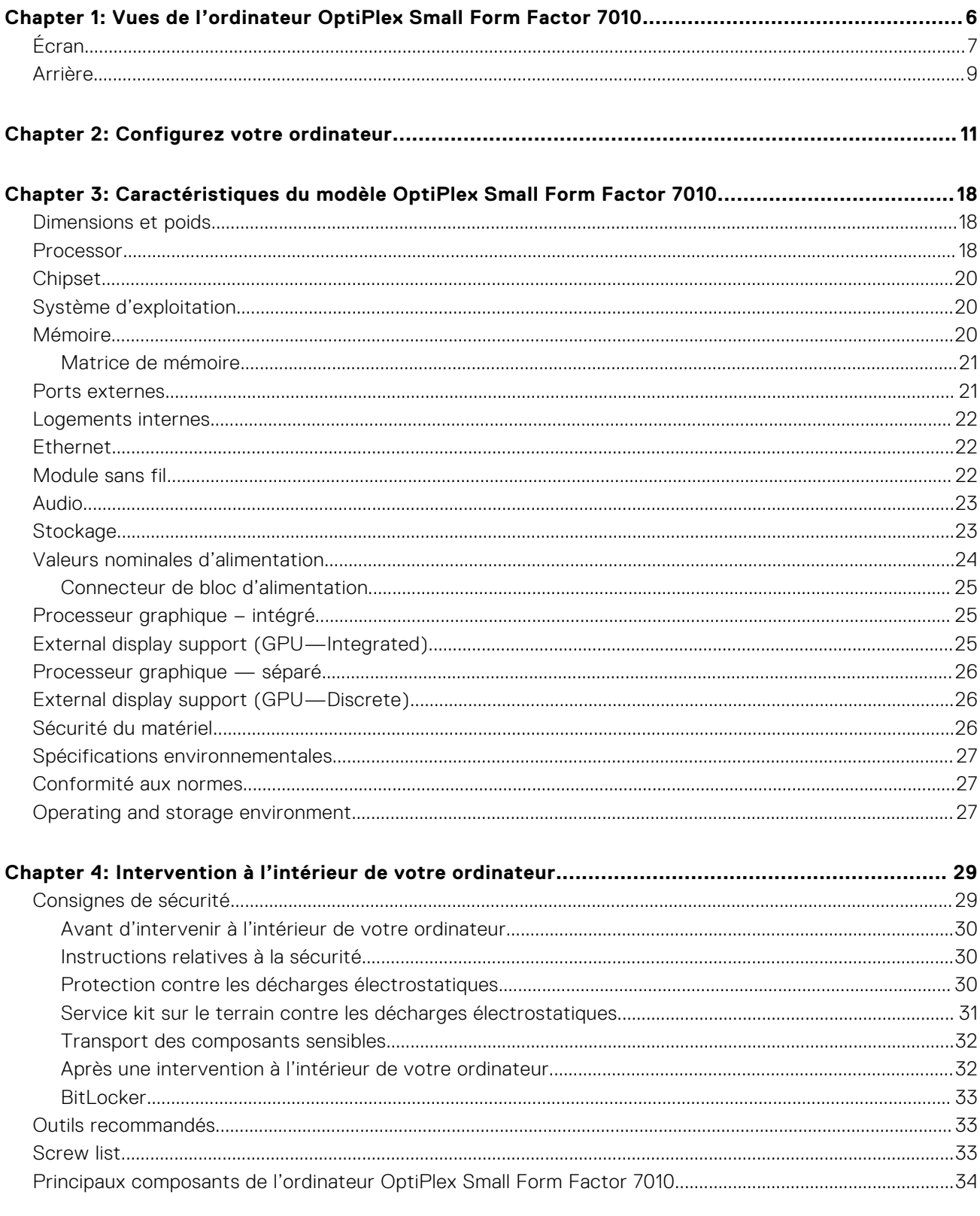

Chapter 5: Retrait et installation de composants remplaçables par le client (CRU)......................37

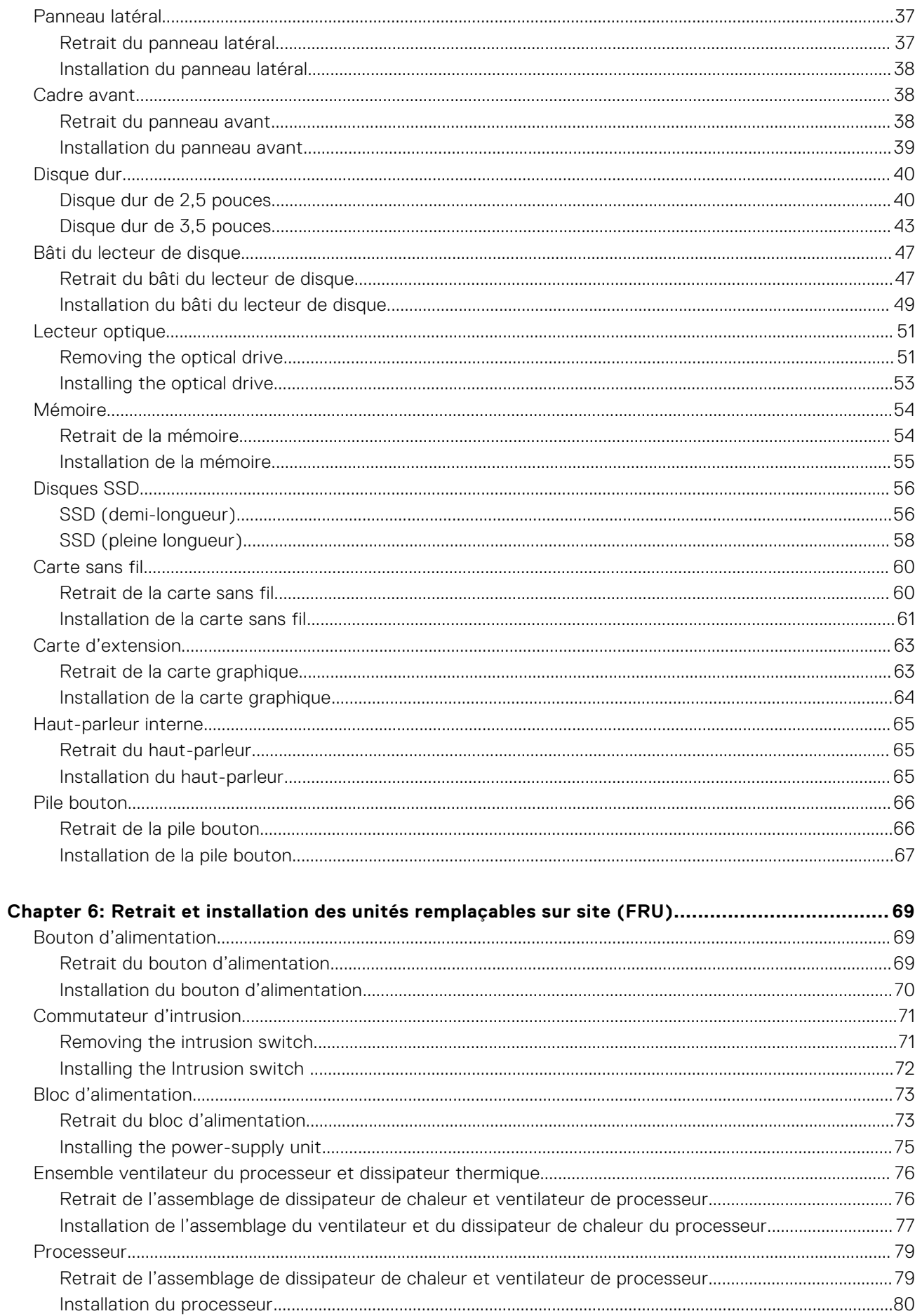

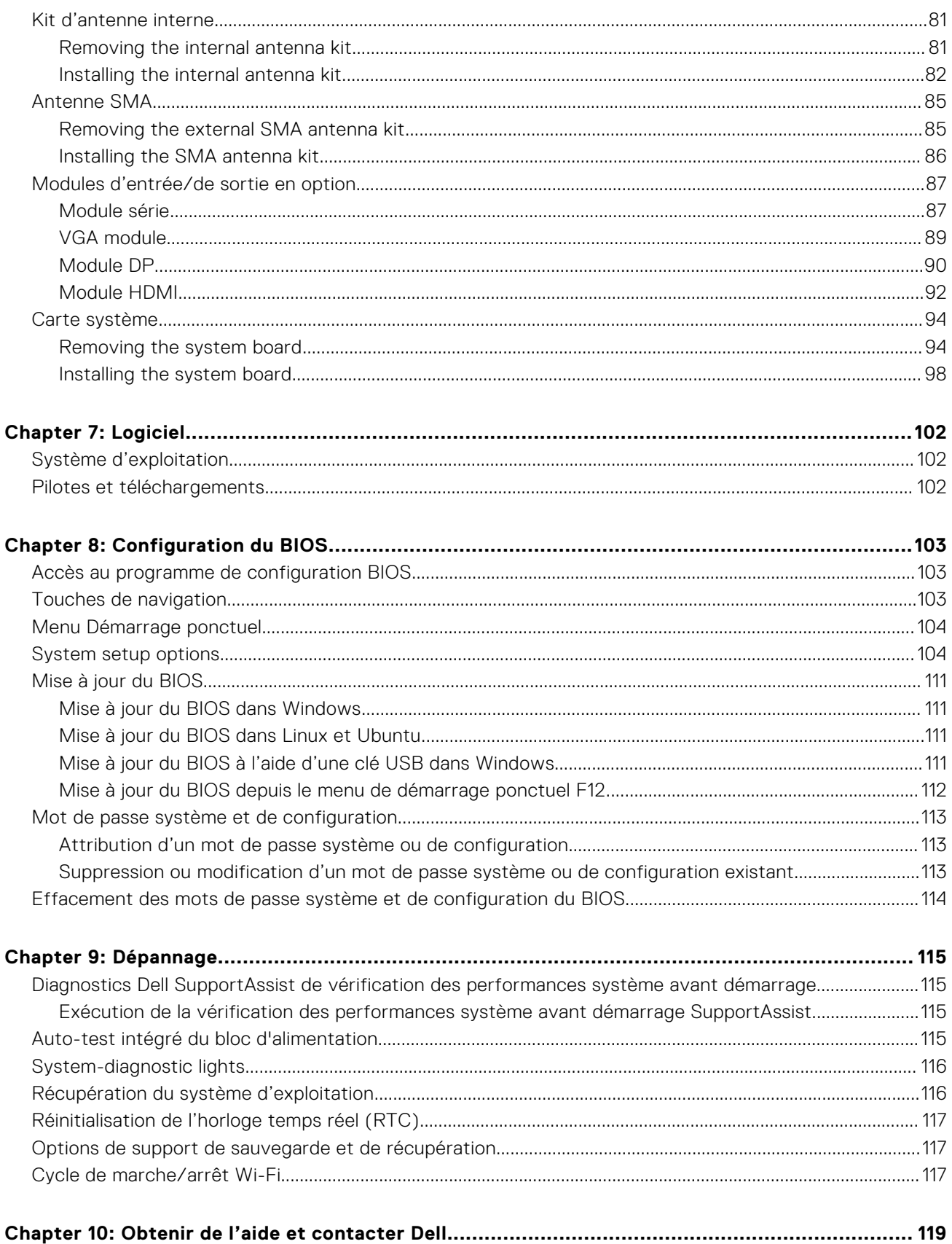

# <span id="page-6-0"></span>**Vues de l'ordinateur OptiPlex Small Form Factor 7010**

# **Écran**

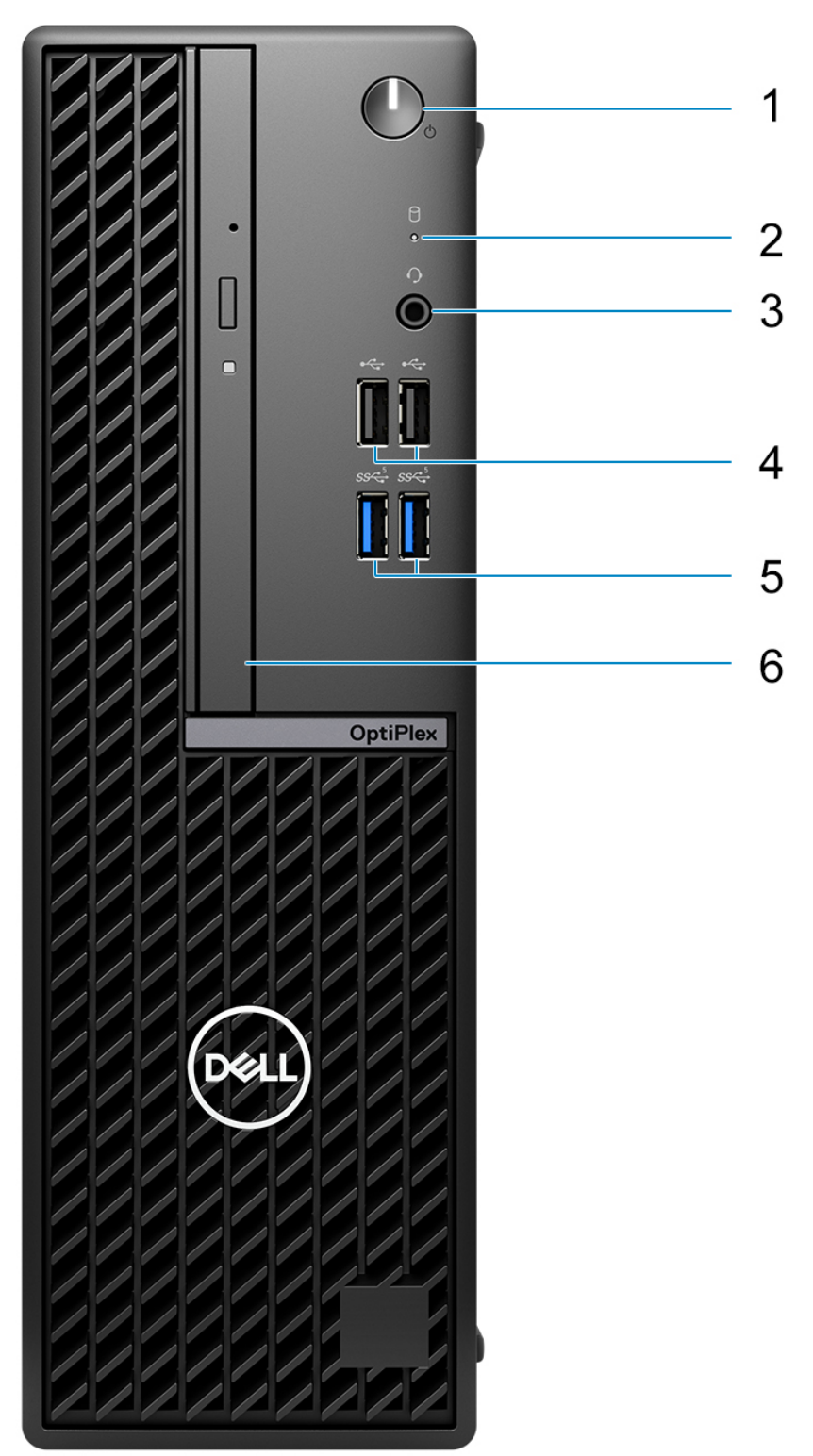

**Vues de l'ordinateur OptiPlex Small Form Factor 7010 7**

- 1. Power button with diagnostic LED
- 2. Hard-drive activity light
- 3. Universal audio jack port
- 4. Two USB 2.0 ports
- 5. Two USB 3.2 Gen 1 ports
- 6. Slim optical drive

## <span id="page-8-0"></span>**Arrière**

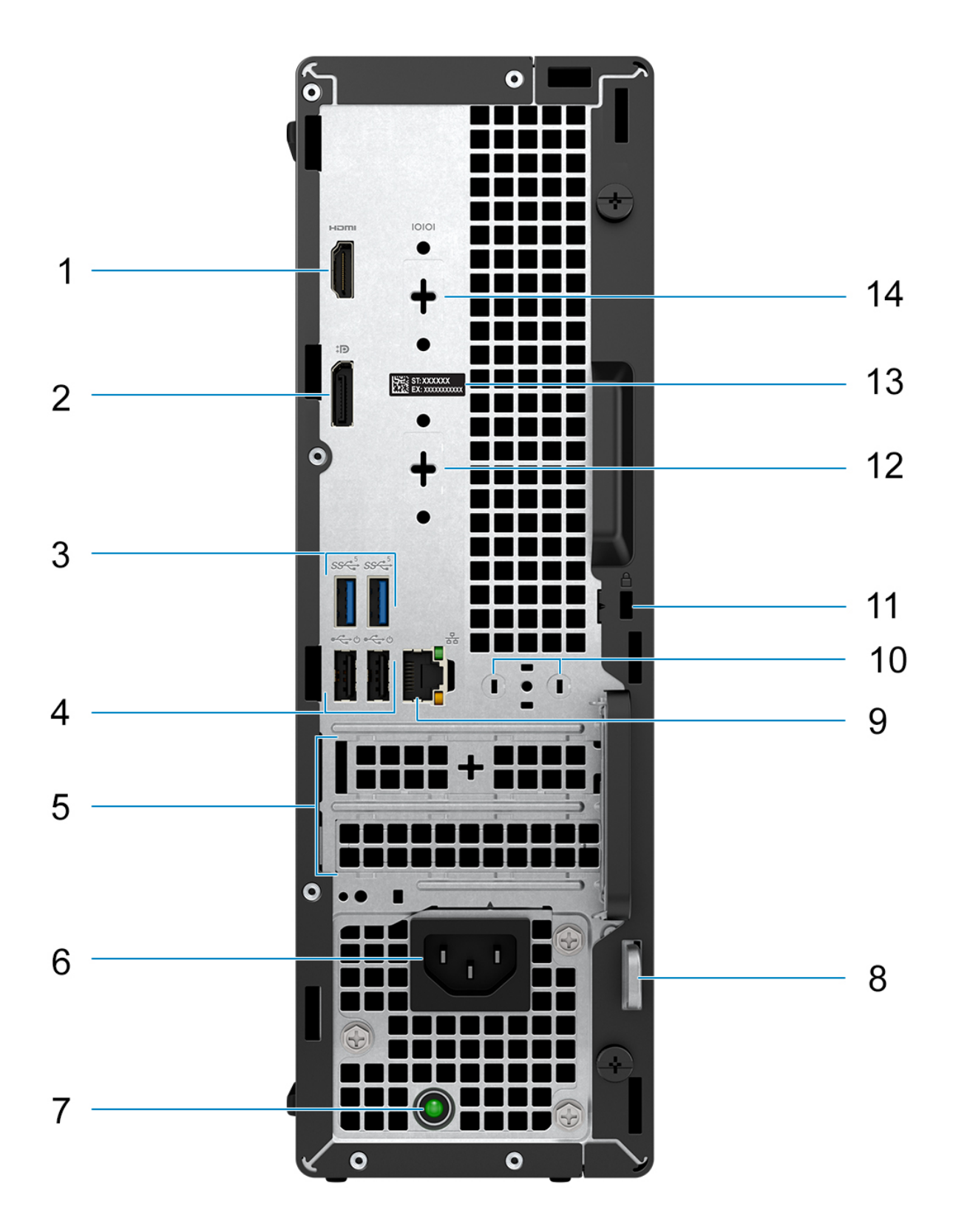

- 1. One HDMI 1.4b port (1920 x 1200 @ 60 Hz maximum resolution)
- 2. One DisplayPort 1.4a port (HBR2)
- 3. Two USB 3.2 Gen 1 ports
- 4. Two USB 2.0 ports with Smart Power On
- 5. Two expansion card slots
- 6. Power cable connector
- 7. Power-supply diagnostics light
- 8. Padlock ring
- 9. RJ45 Ethernet port 10/100/1000 Mbps
- 10. External antenna connector (optional)
- 11. One Security-cable slot (for Kensington locks)
- 12. One video port (HDMI 2.1/Displayport 1.4a (HBR3)/VGA) (optional)
- 13. Service Tag label
- 14. One Serial port (optional)

# **Configurez votre ordinateur**

#### <span id="page-10-0"></span>**Étapes**

1. Branchement du clavier et de la souris.

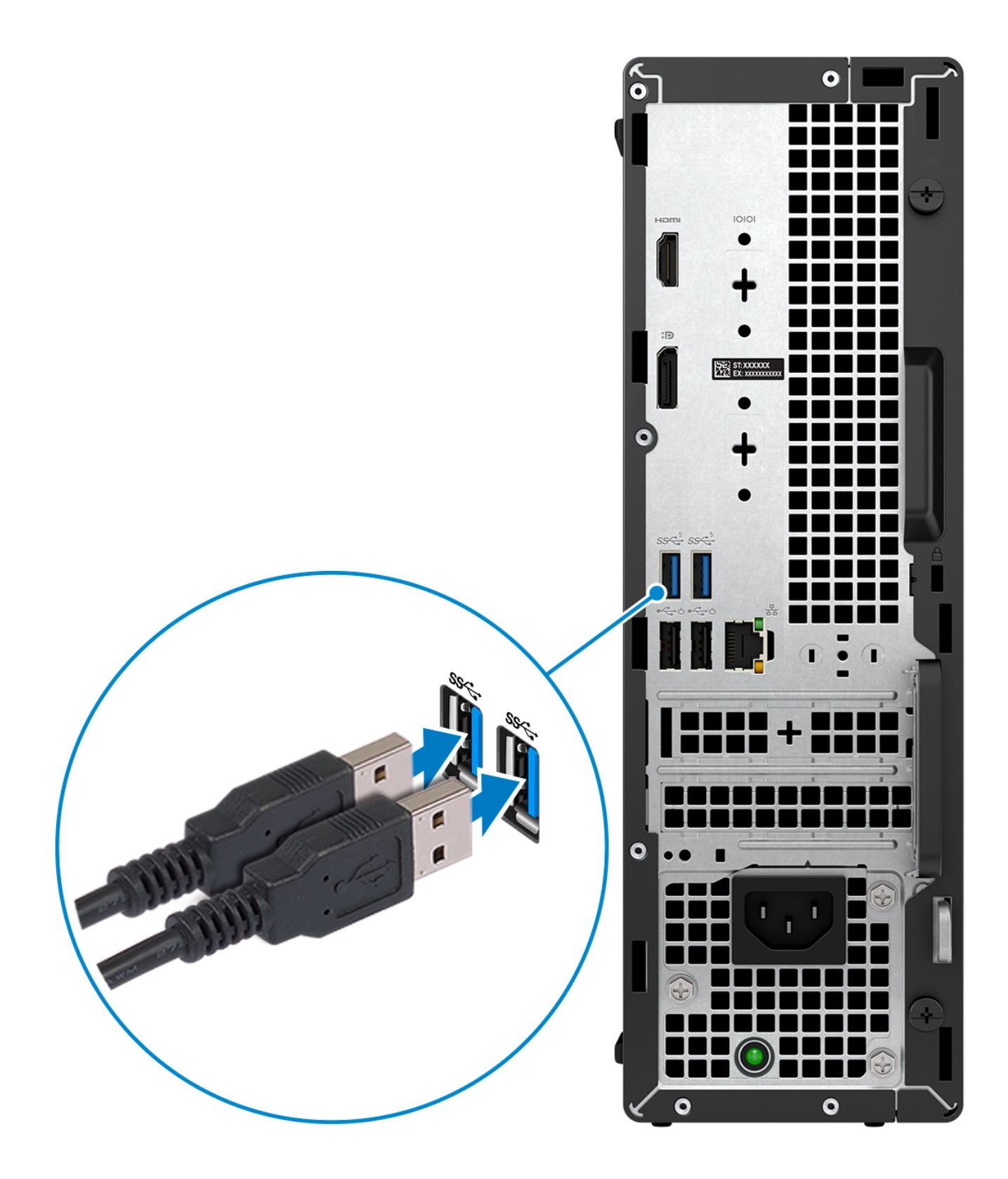

2. Connexion au réseau à l'aide d'un câble, ou à un réseau sans fil.

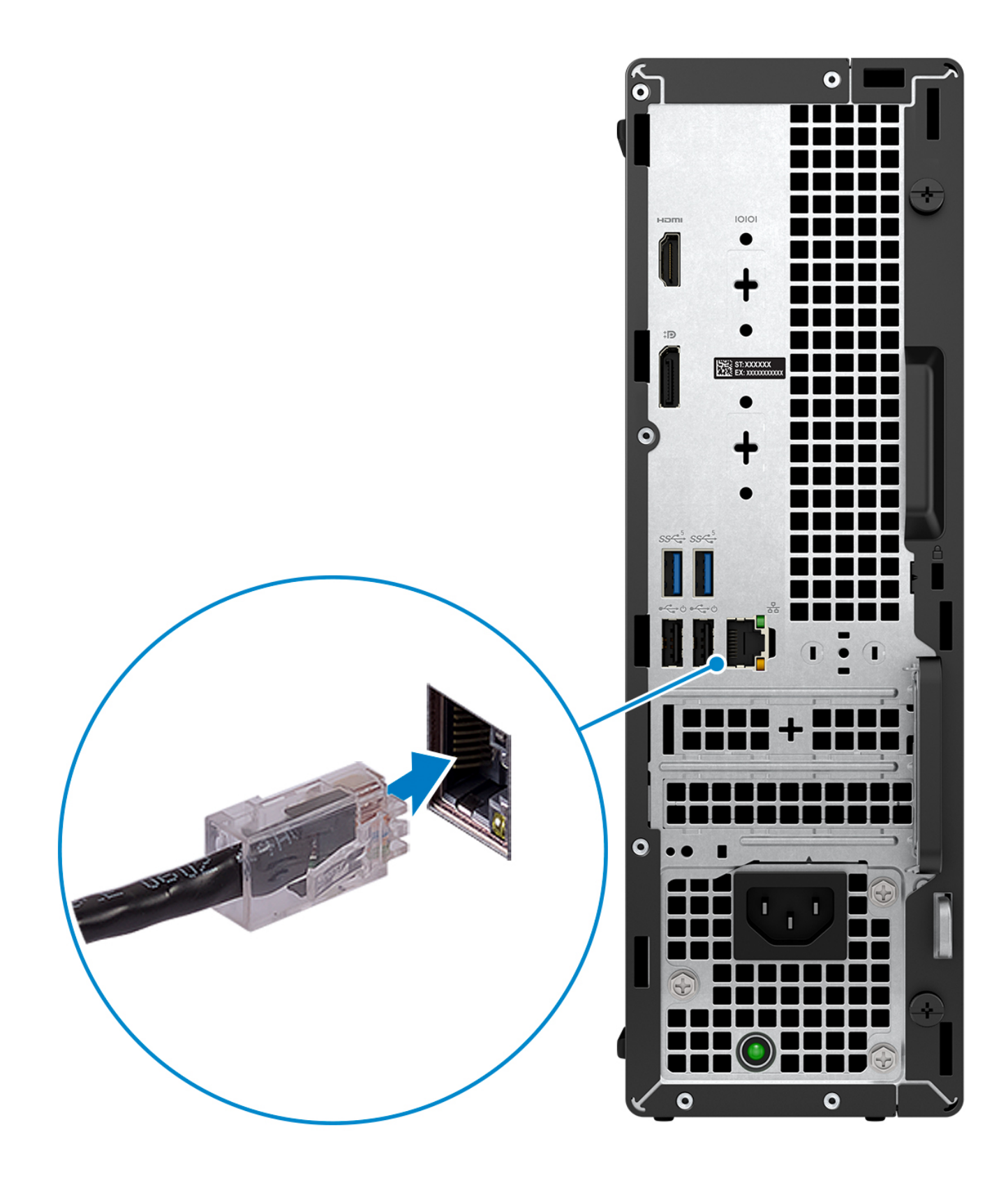

3. Branchement de l'écran.

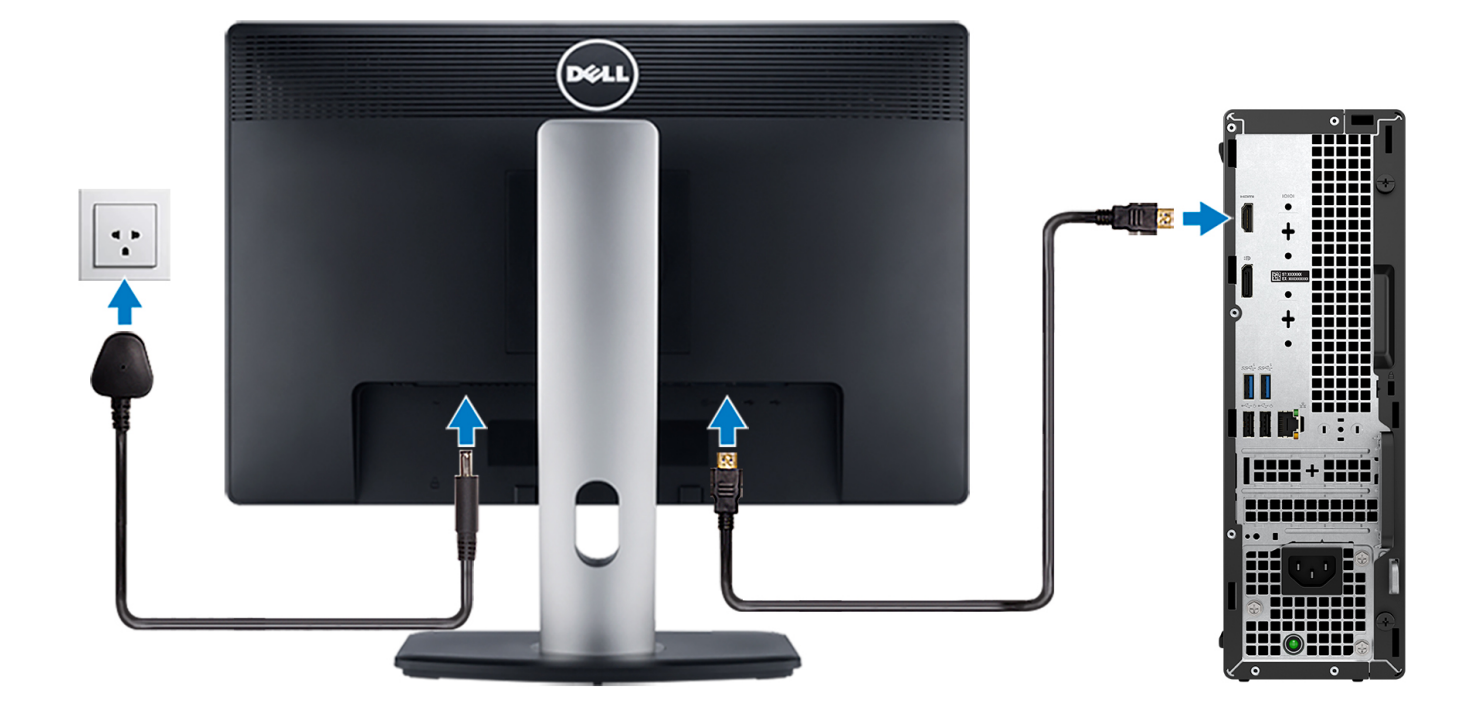

4. Branchement du câble d'alimentation.

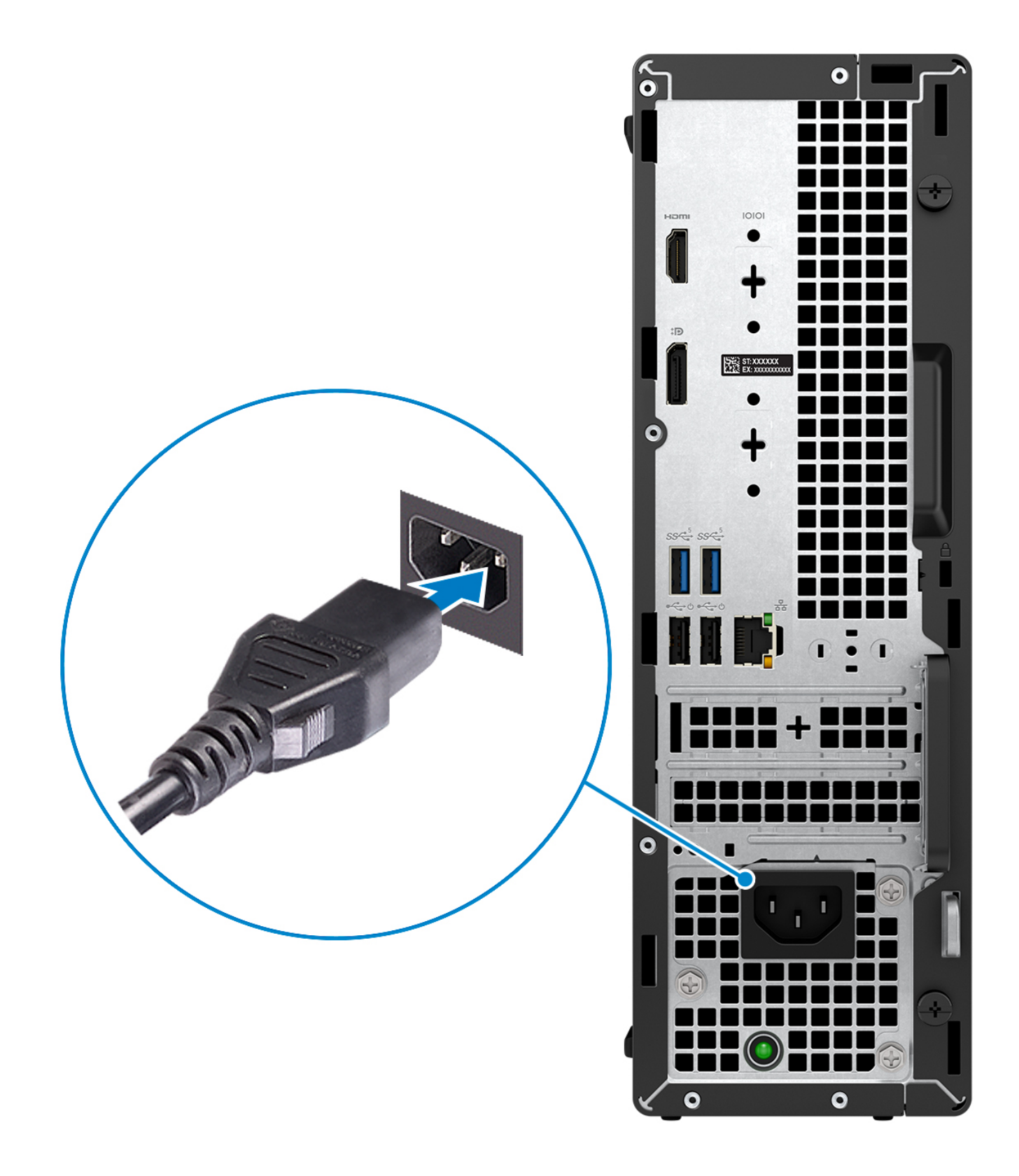

5. Appui sur le bouton d'alimentation.

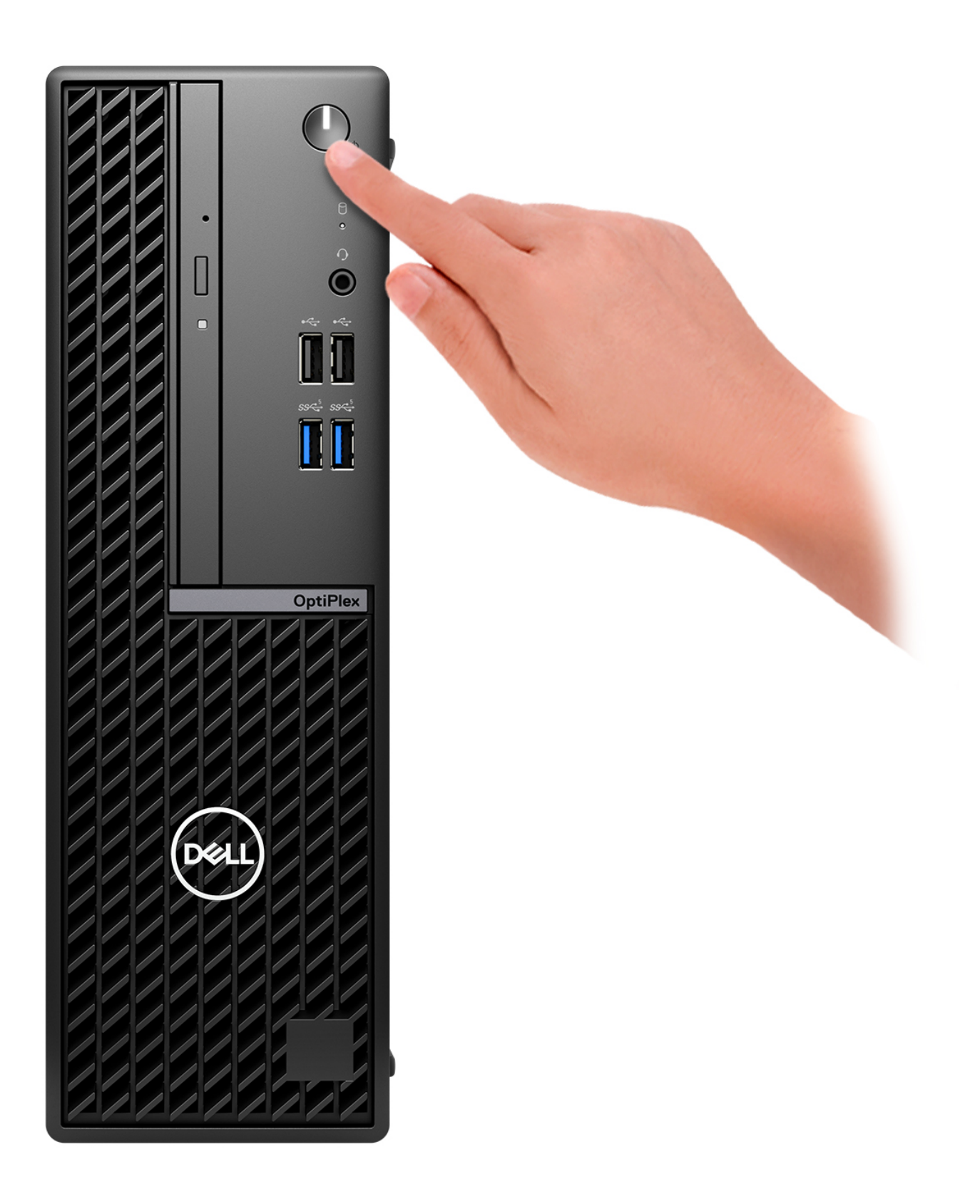

6. Terminez la configuration du système d'exploitation.

#### **Pour Ubuntu :**

Suivez les instructions qui s'affichent à l'écran pour terminer la configuration. Pour plus d'informations concernant l'installation et l'utilisation de Ubuntu, consultez l'article de la base de connaissances sur [www.dell.com/support](https://www.dell.com/support/).

#### **Pour Windows :**

Suivez les instructions qui s'affichent à l'écran pour terminer la configuration. Lors de la configuration, Dell recommande les étapes suivantes :

- Connectez-vous à un réseau pour obtenir les mises à jour Windows.
	- **REMARQUE :** Si vous vous connectez à un réseau sans fil sécurisé, saisissez le mot de passe d'accès au réseau sans fil lorsque vous y êtes invité.
- Si vous êtes connecté à Internet, connectez-vous avec un compte Microsoft ou créez-en un. Si vous n'êtes pas connecté à Internet, créez un compte hors ligne.
- Dans l'écran **Support et protection**, entrez vos coordonnées.
- 7. Repérez et utilisez les applications Dell depuis le menu Démarrer de Windows (Recommandé).

#### **Tableau 1. Localisez les applications Dell**

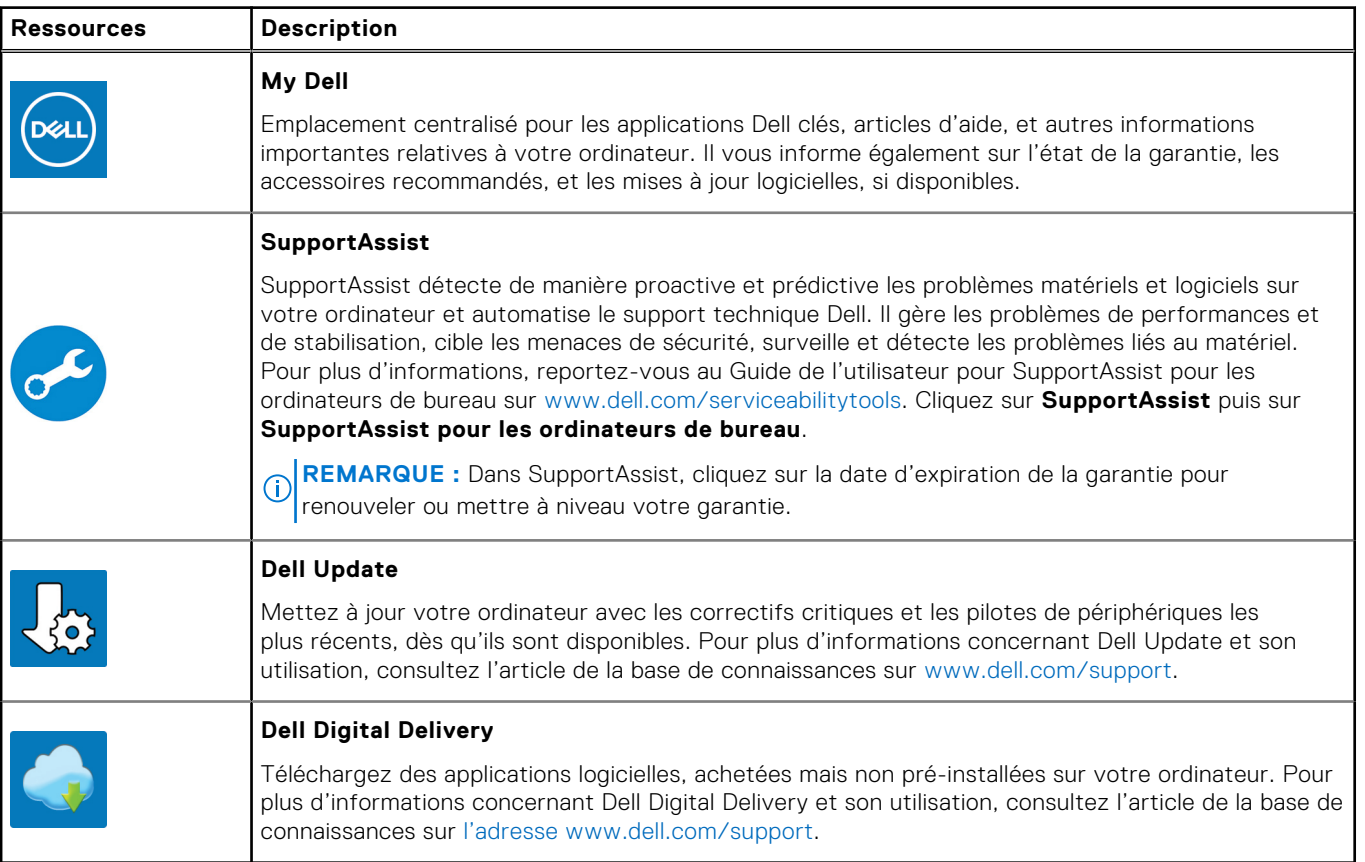

**3**

# <span id="page-17-0"></span>**Caractéristiques du modèle OptiPlex Small Form Factor 7010**

### **Dimensions et poids**

Le tableau suivant répertorie la hauteur, la largeur, la profondeur et le poids de votre ordinateur OptiPlex Small Form Factor 7010.

#### **Tableau 2. Dimensions et poids**

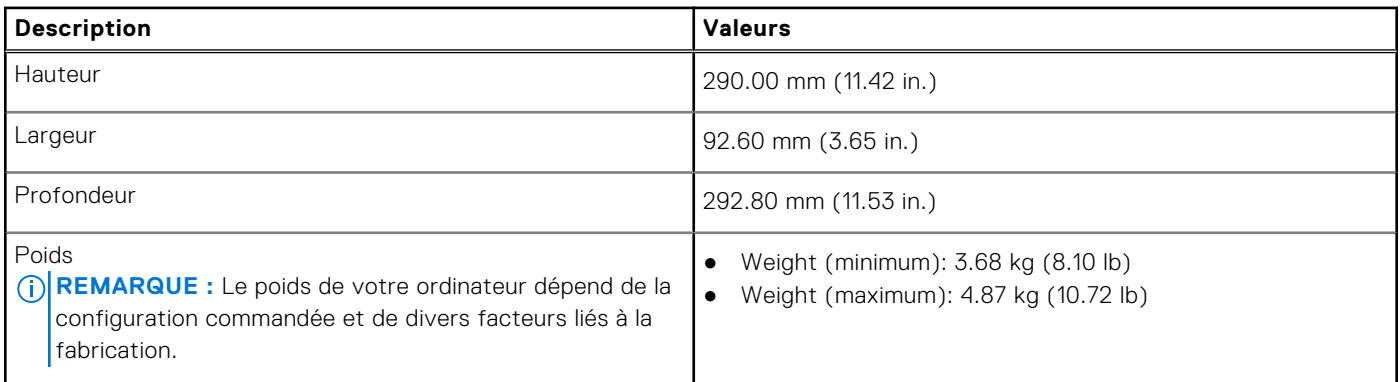

### **Processor**

The following table lists the details of the processors supported by your OptiPlex Small Form Factor 7010.

#### **Table 3. Processor**

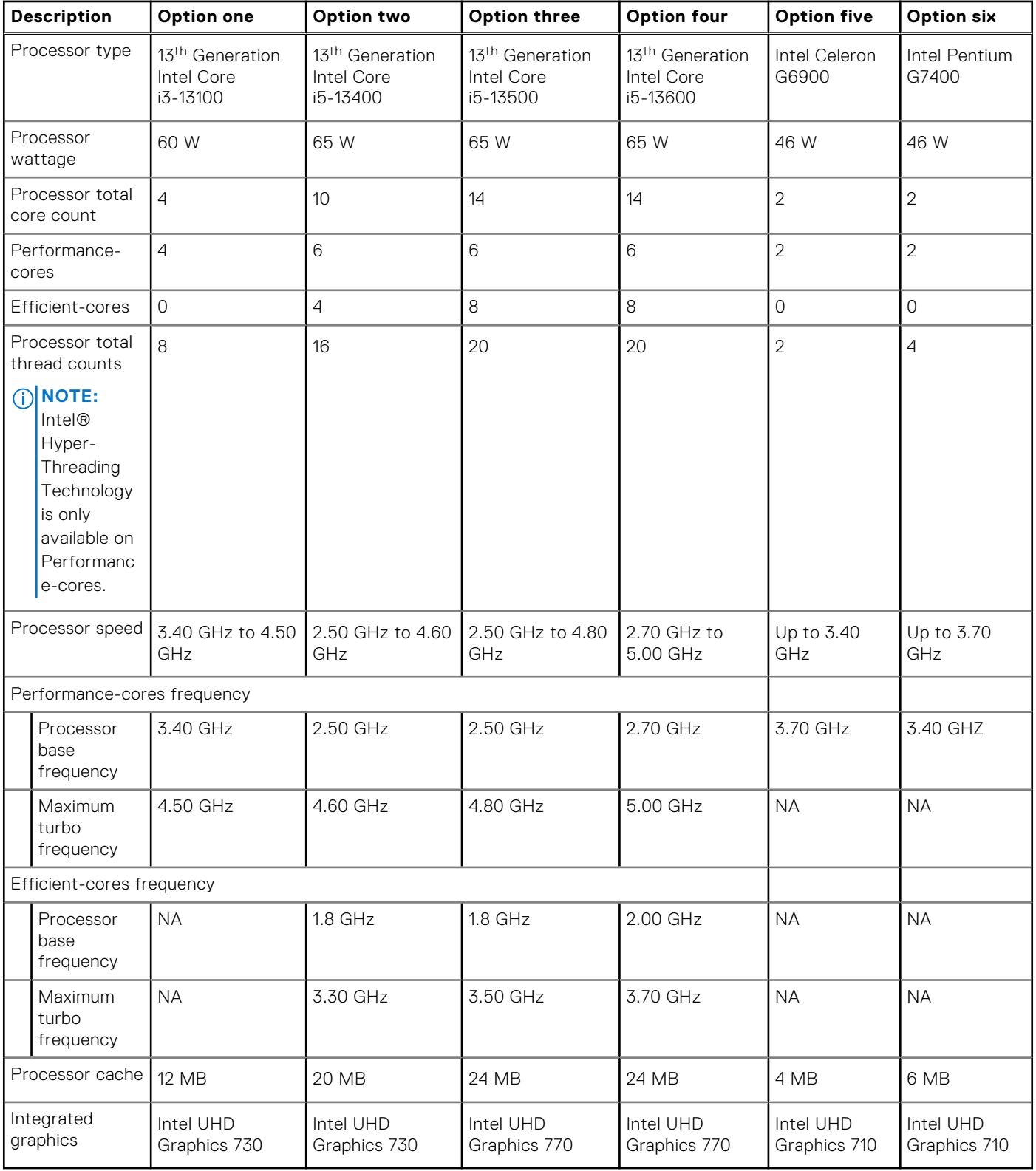

# <span id="page-19-0"></span>**Chipset**

Le tableau suivant répertorie les détails du chipset pris en charge par votre ordinateur OptiPlex Small Form Factor 7010.

#### **Tableau 4. Chipset**

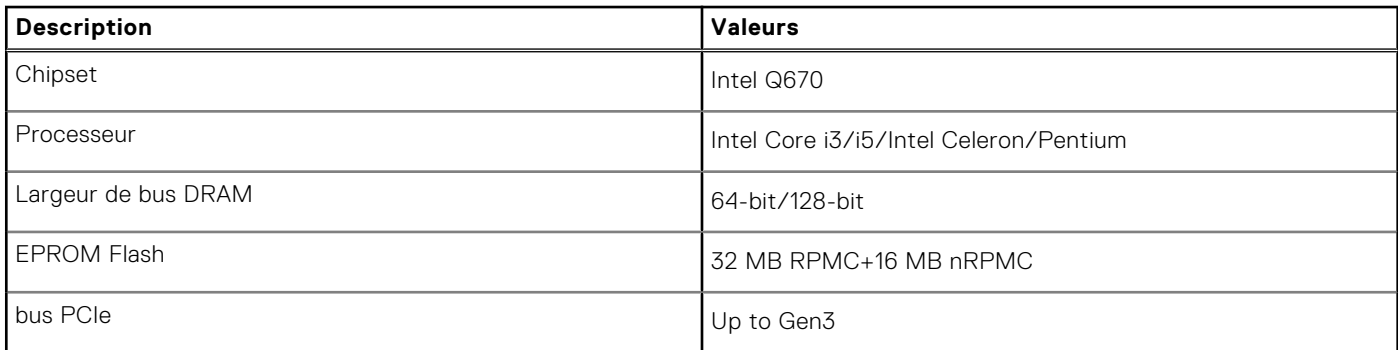

# **Système d'exploitation**

Votre ordinateur OptiPlex Small Form Factor 7010 prend en charge les systèmes d'exploitation suivants :

- Windows 11 Home
- Windows 11 Pro
- Windows 11 Pro Downgrade (Windows 10 image)
- Windows 11 Pro National Education
- Windows 11 CMIT Government Edition (China only)
- Ubuntu Linux 22.04 LTS

# **Mémoire**

Le tableau suivant répertorie les caractéristiques techniques de la mémoire de votre ordinateur OptiPlex Small Form Factor 7010.

#### **Tableau 5. Caractéristiques de la mémoire**

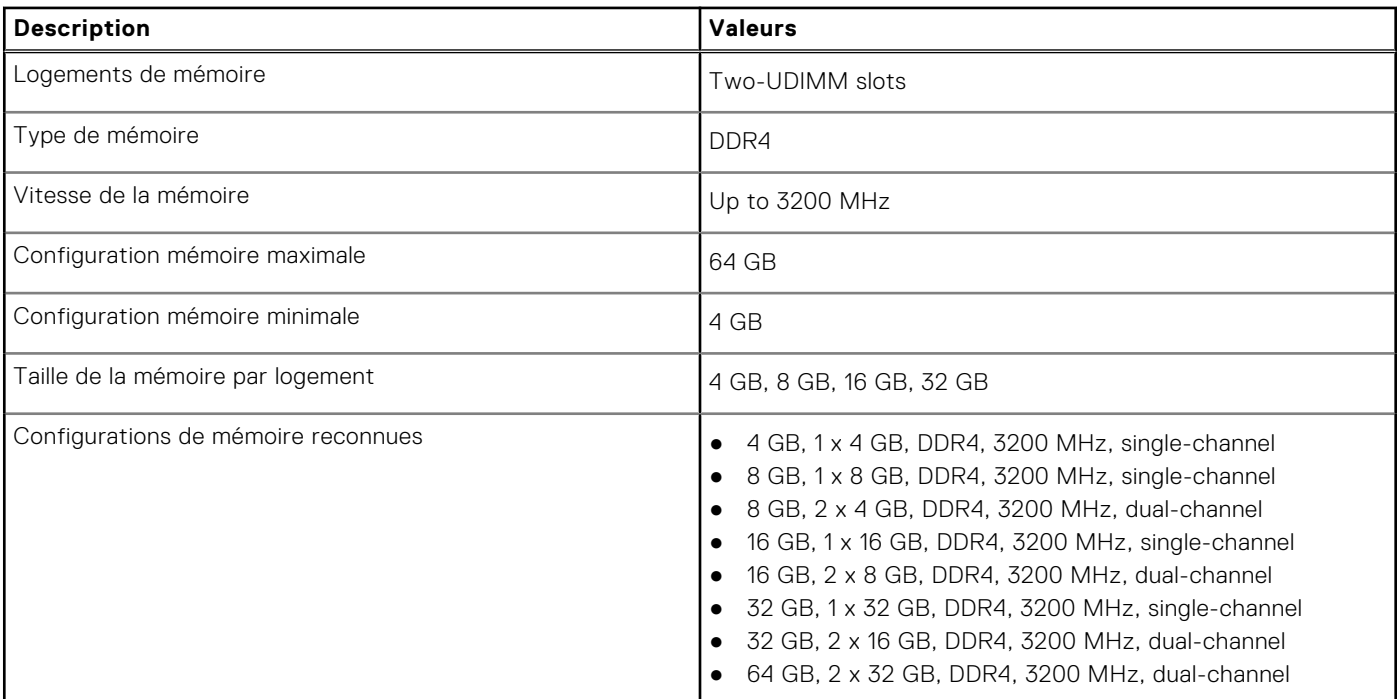

### <span id="page-20-0"></span>**Matrice de mémoire**

Le tableau suivant répertorie les configurations de mémoire prises en charge par votre ordinateur OptiPlex Small Form Factor 7010.

#### **Tableau 6. Memory matrix**

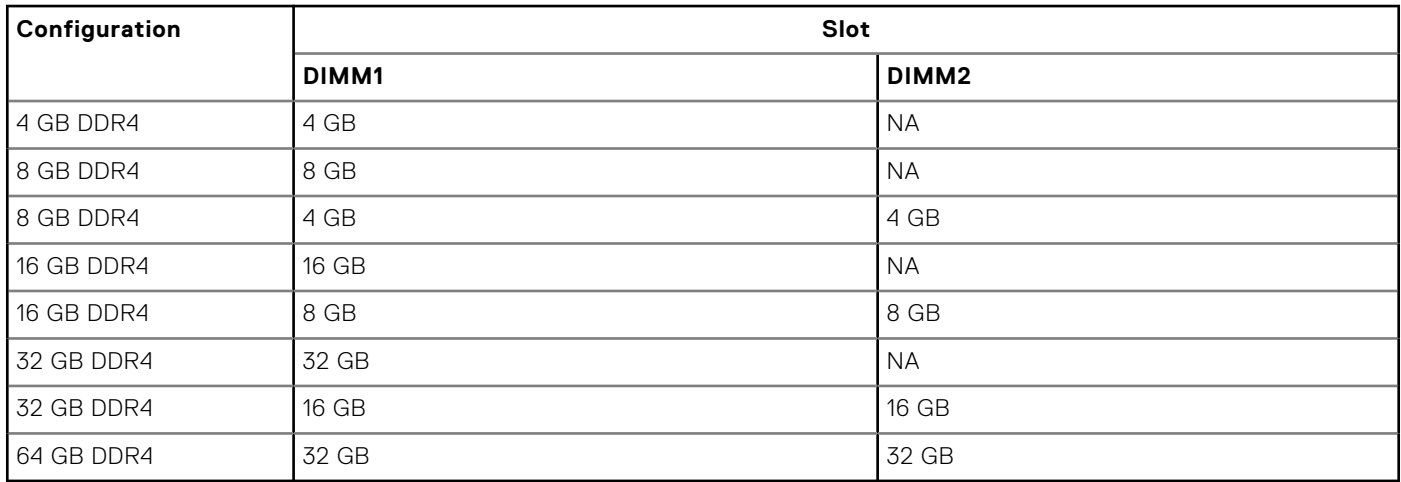

### **Ports externes**

Le tableau suivant répertorie les ports externes de votre ordinateur OptiPlex Small Form Factor 7010.

#### **Tableau 7. Ports externes**

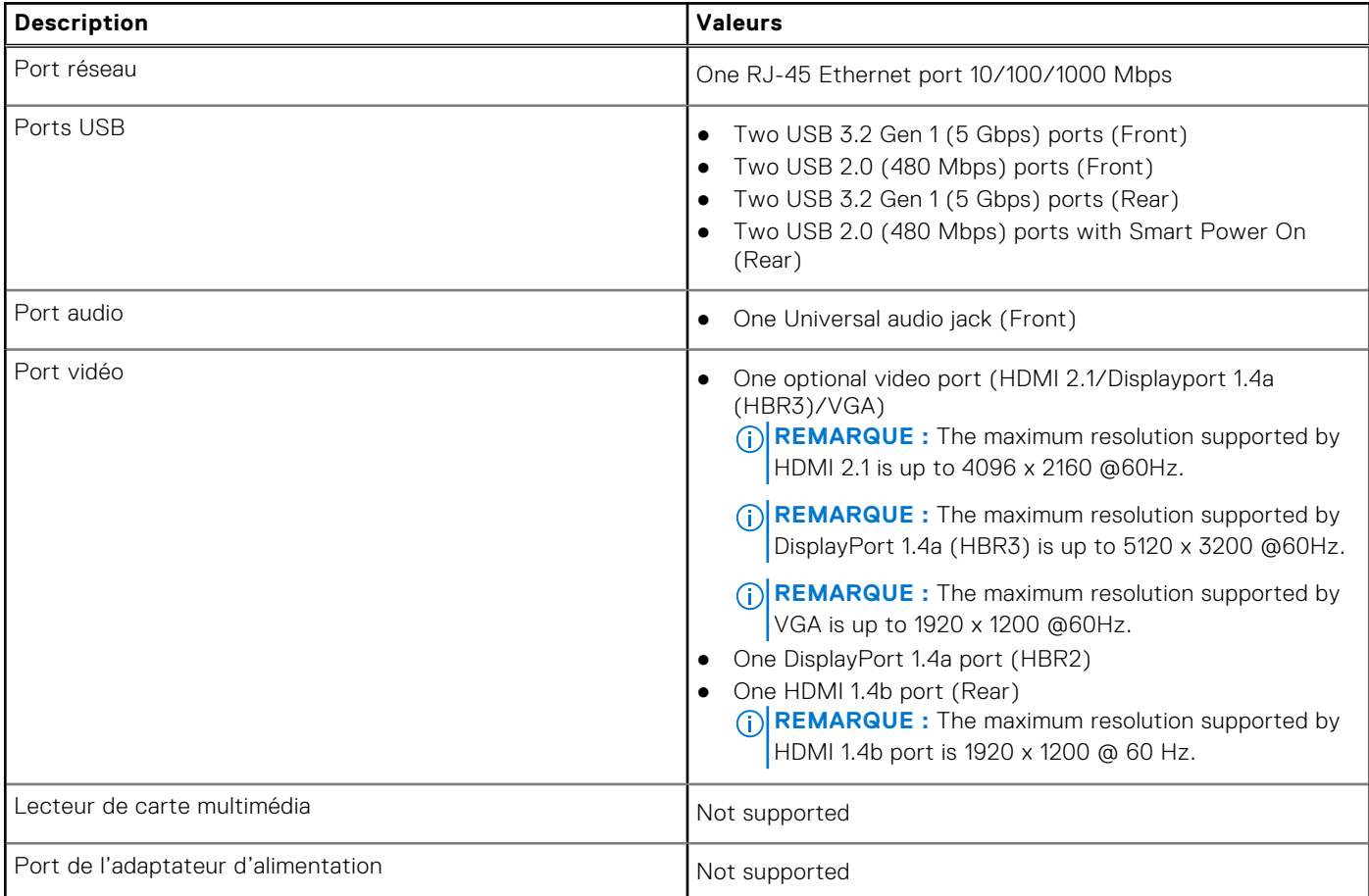

#### <span id="page-21-0"></span>**Tableau 7. Ports externes (suite)**

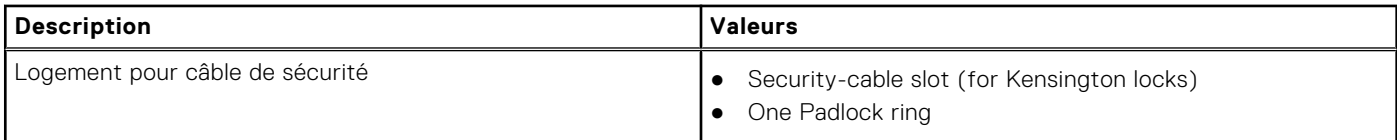

# **Logements internes**

Le tableau suivant répertorie les logements internes de votre OptiPlex Small Form Factor 7010.

#### **Tableau 8. Logements internes**

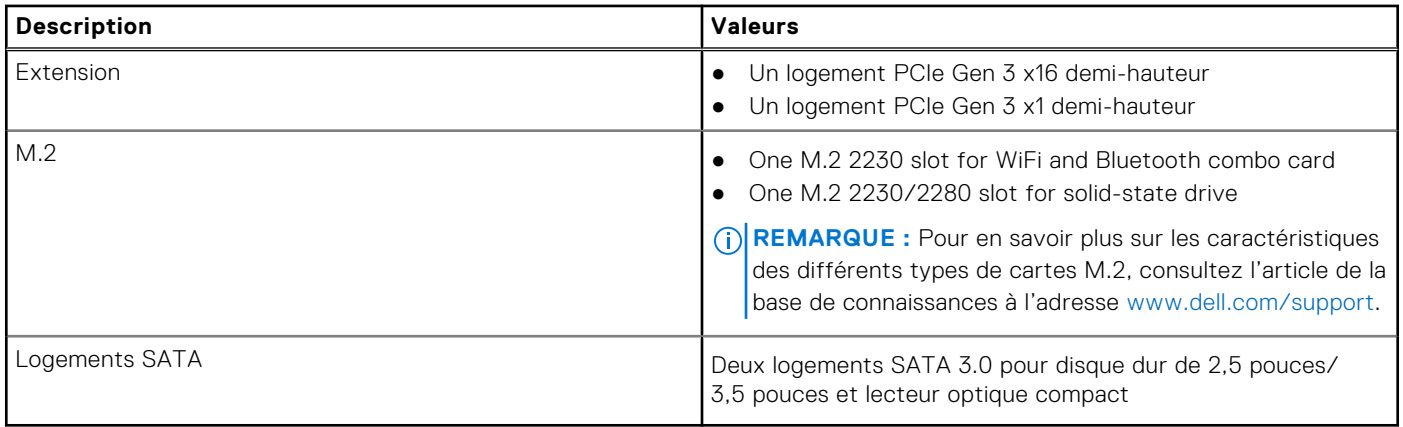

### **Ethernet**

Le tableau suivant répertorie les caractéristiques du réseau local Ethernet (LAN) de votre système OptiPlex Small Form Factor 7010.

#### **Tableau 9. Caractéristiques Ethernet**

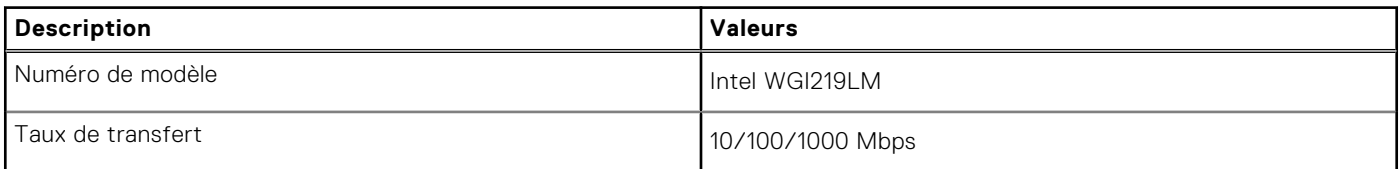

### **Module sans fil**

Le tableau suivant répertorie les caractéristiques techniques du module WLAN (Wireless Local Area Network) de l'ordinateur OptiPlex Small Form Factor 7010.

#### **Tableau 10. Caractéristiques du module sans fil**

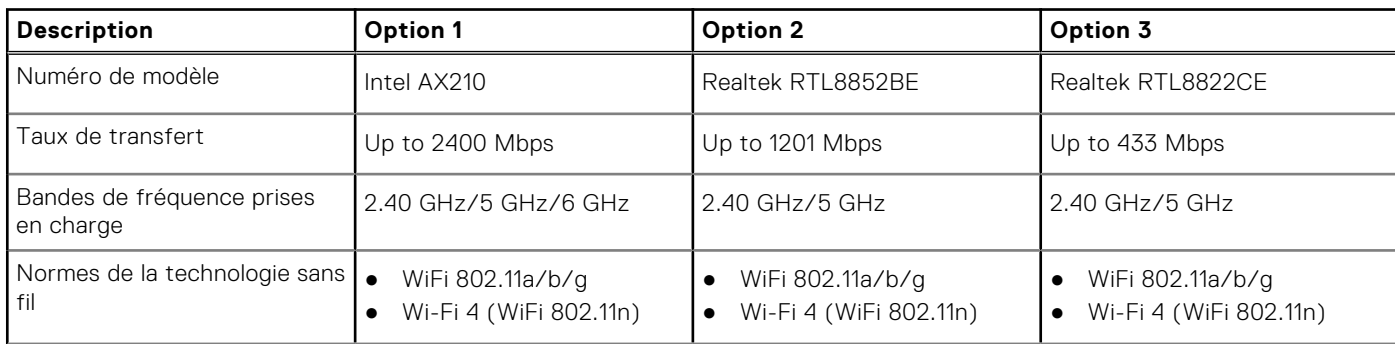

#### <span id="page-22-0"></span>**Tableau 10. Caractéristiques du module sans fil (suite)**

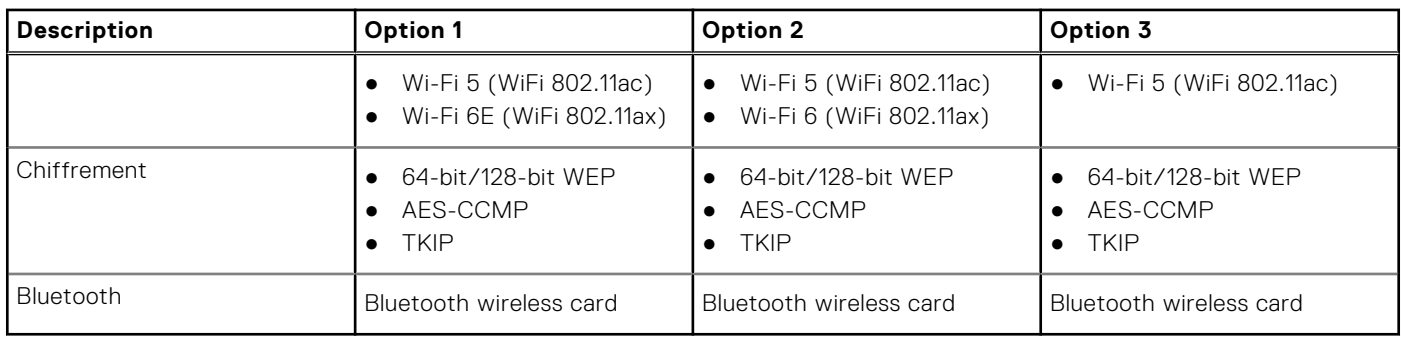

# **Audio**

Le tableau suivant répertorie les caractéristiques audio de votre ordinateur OptiPlex Small Form Factor 7010.

#### **Tableau 11. Caractéristiques audio**

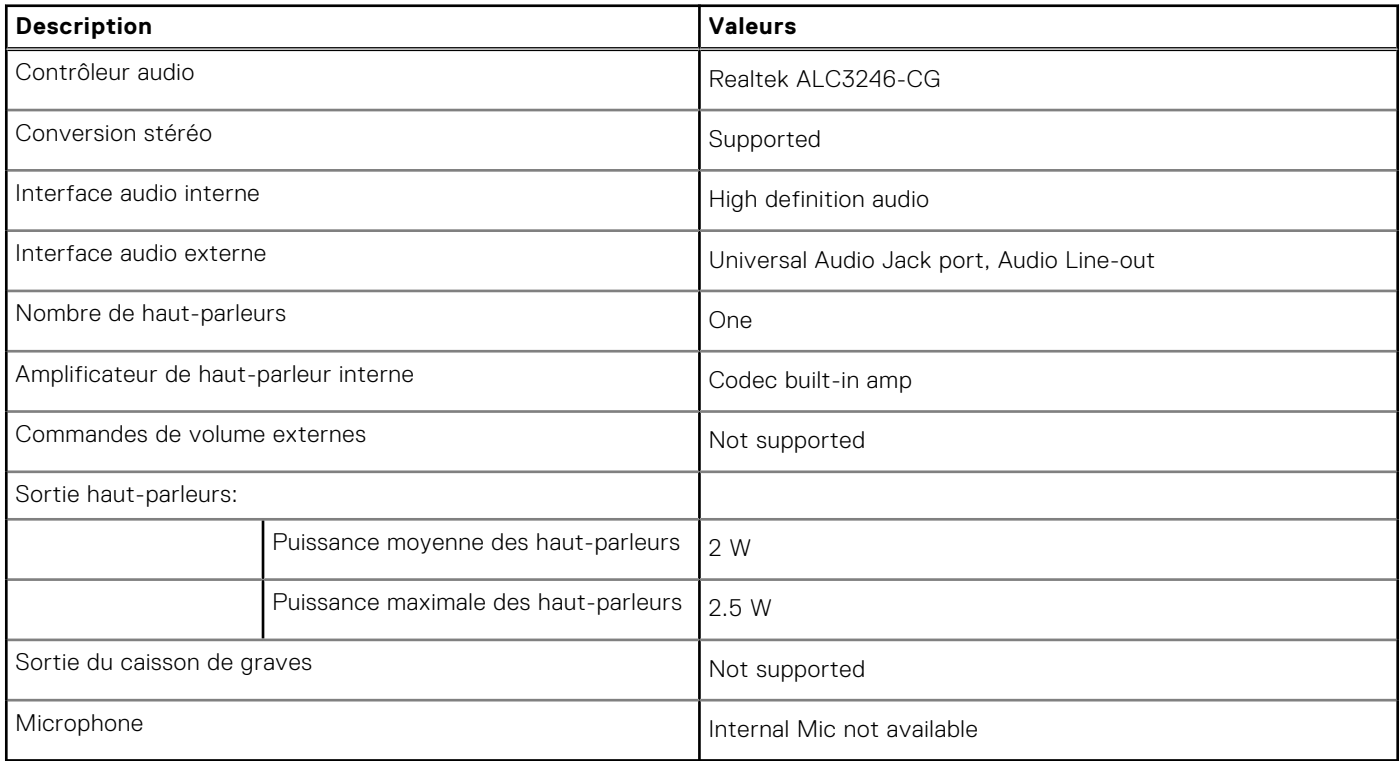

## **Stockage**

Cette section répertorie les options de stockage sur votre ordinateur OptiPlex Small Form Factor 7010.

#### **Tableau 12. Storage matrix**

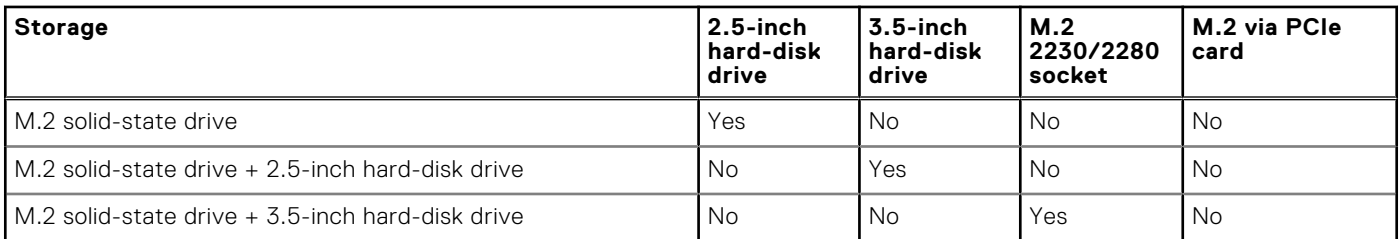

#### <span id="page-23-0"></span>**Tableau 12. Storage matrix (suite)**

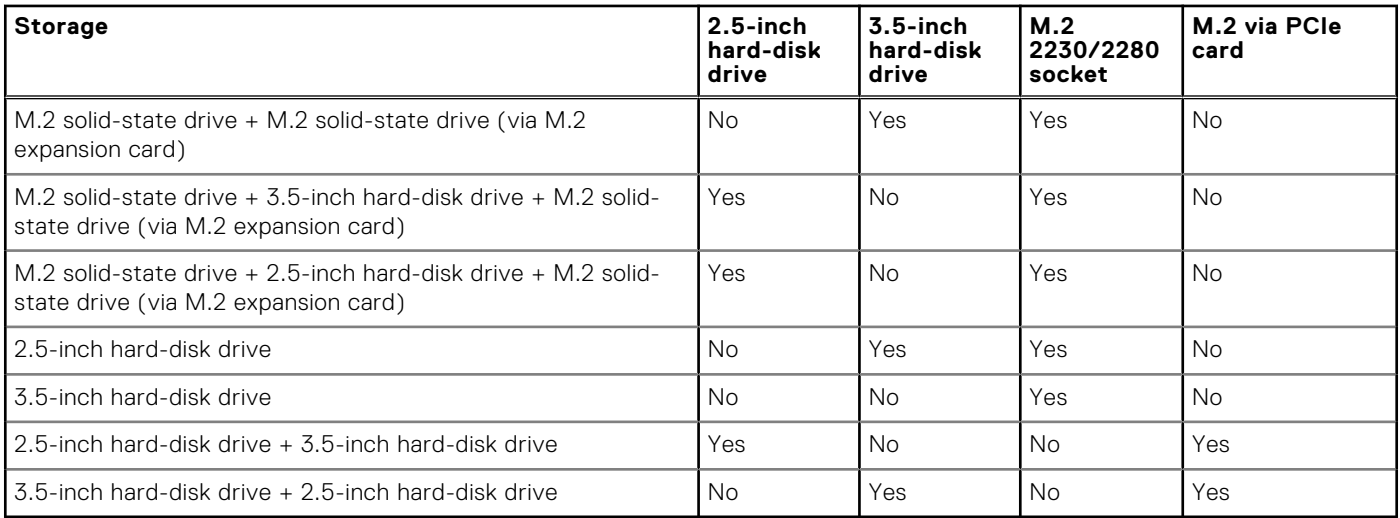

#### **Tableau 13. Caractéristiques du stockage**

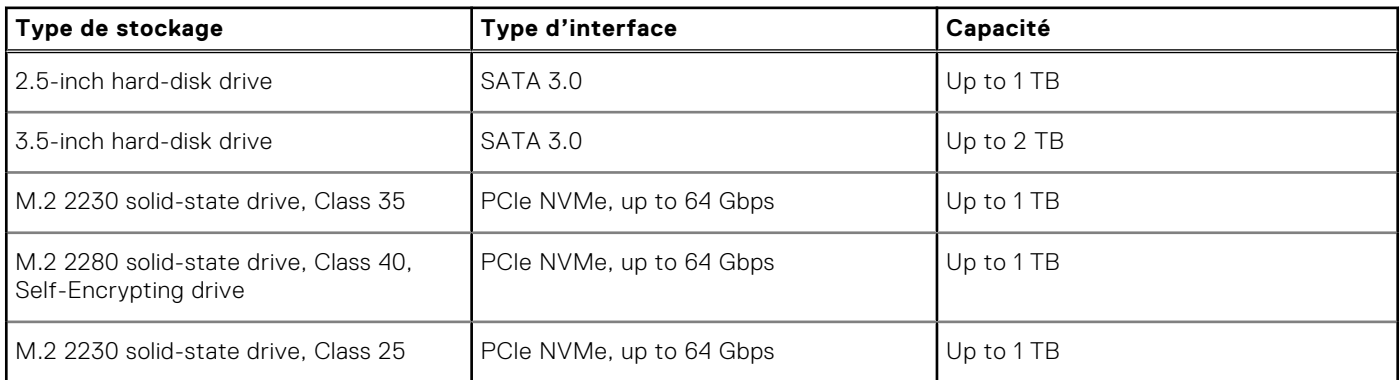

# **Valeurs nominales d'alimentation**

Le tableau suivant répertorie les caractéristiques de puissances nominales des systèmes OptiPlex Small Form Factor 7010.

#### **Tableau 14. Valeurs nominales d'alimentation**

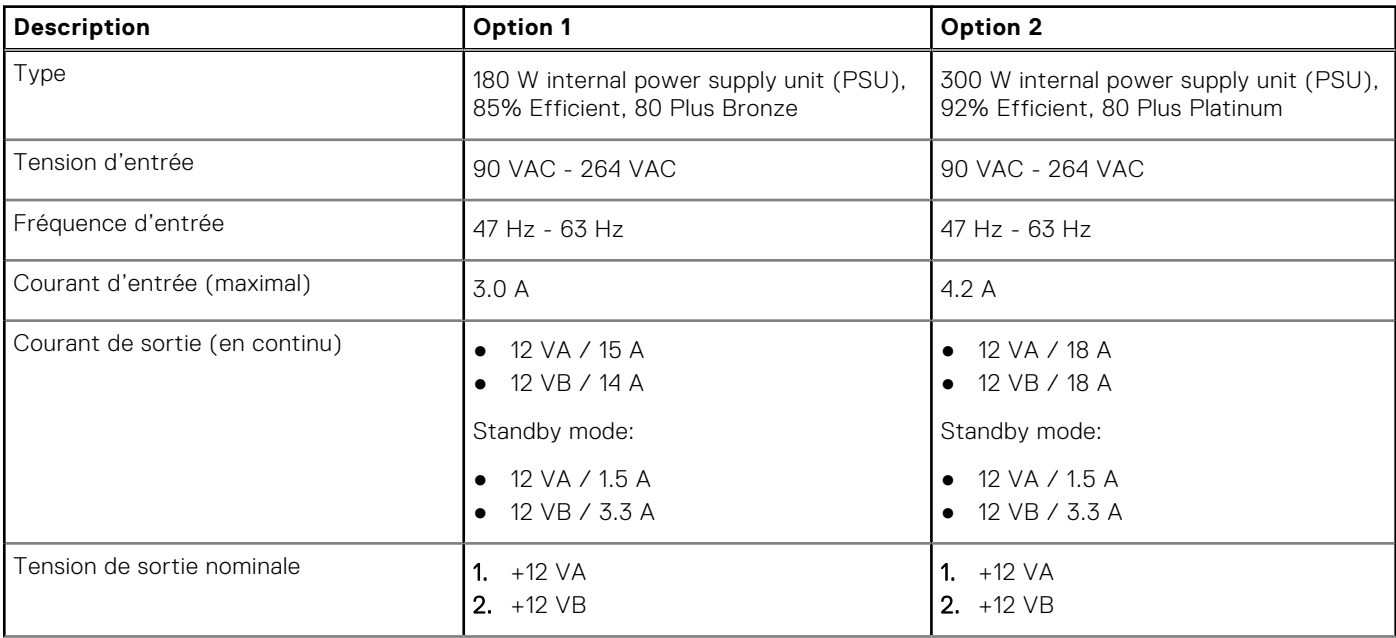

#### <span id="page-24-0"></span>**Tableau 14. Valeurs nominales d'alimentation (suite)**

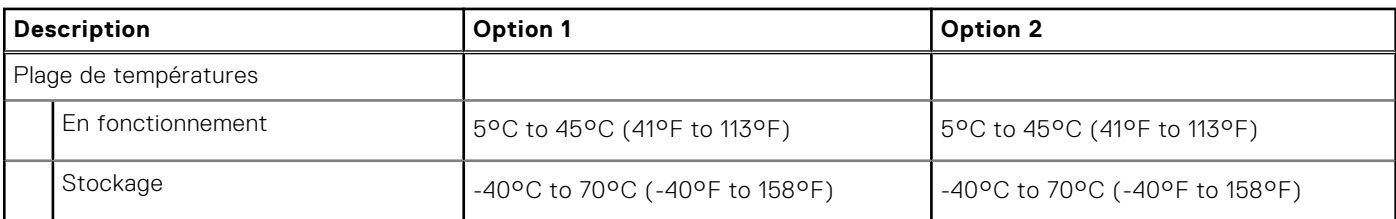

### **Connecteur de bloc d'alimentation**

Le tableau suivant répertorie les caractéristiques du connecteur de bloc d'alimentation de votre ordinateur OptiPlex Small Form Factor 7010.

#### **Tableau 15. Power supply connector**

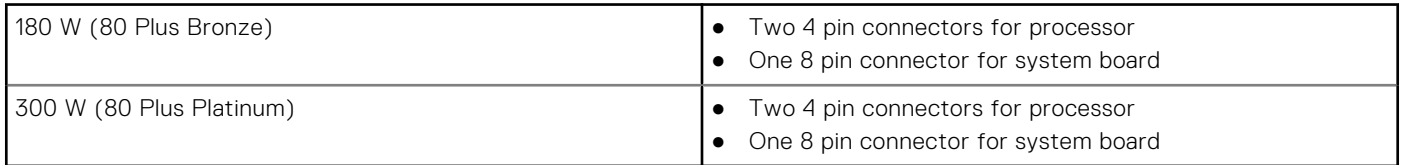

### **Processeur graphique – intégré**

Le tableau suivant répertorie les caractéristiques techniques du processeur graphique intégré pris en charge par votre ordinateur OptiPlex Small Form Factor 7010.

#### **Tableau 16. Processeur graphique – intégré**

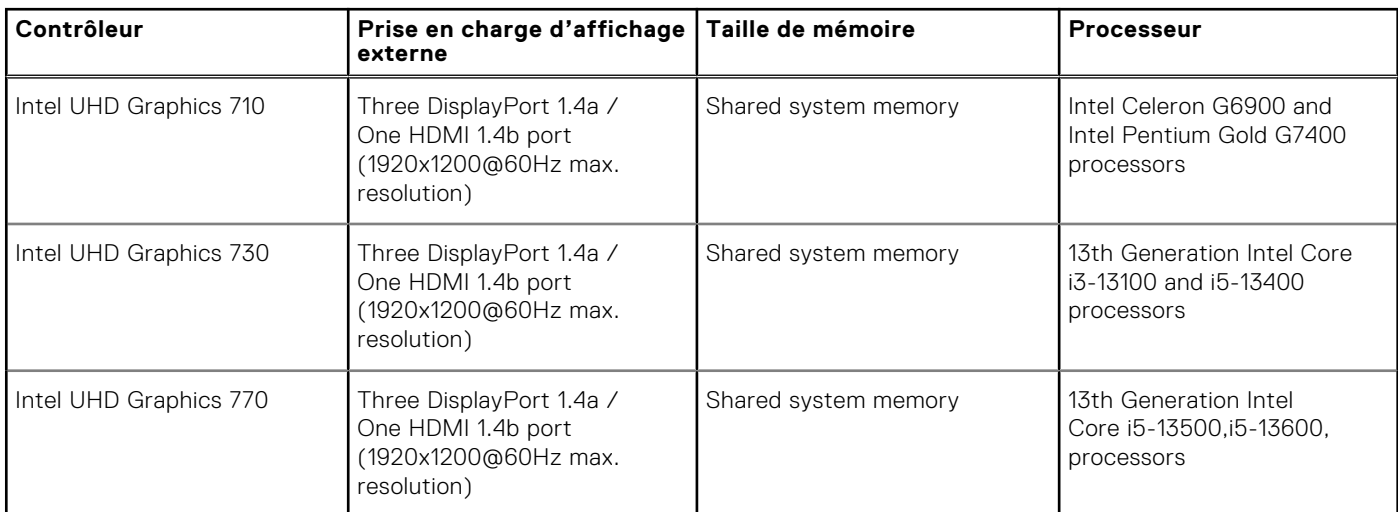

## **External display support (GPU—Integrated)**

### Display support for the integrated graphics card

#### **Table 17. Display support specifications**

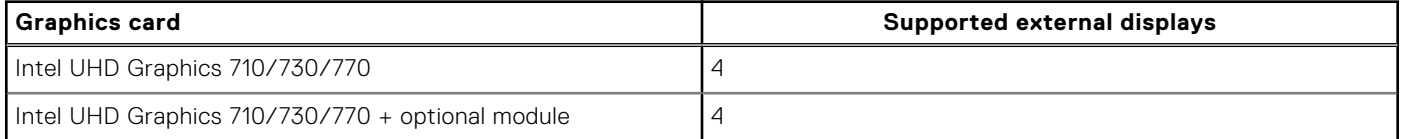

## <span id="page-25-0"></span>**Processeur graphique — séparé**

Le tableau suivant répertorie les caractéristiques techniques du processeur graphique séparé pris en charge par votre ordinateur OptiPlex Small Form Factor 7010.

#### **Tableau 18. Processeur graphique — séparé**

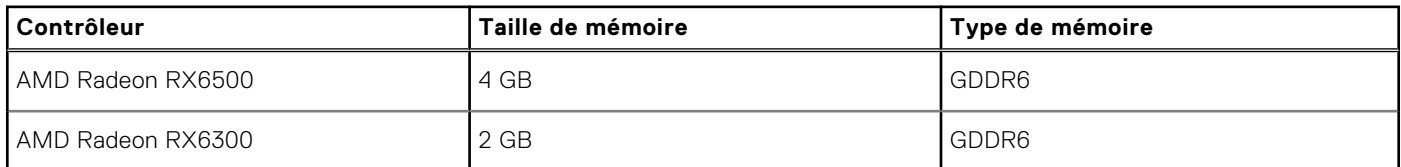

### **External display support (GPU—Discrete)**

#### **Table 19. External display support (GPU—Discrete)**

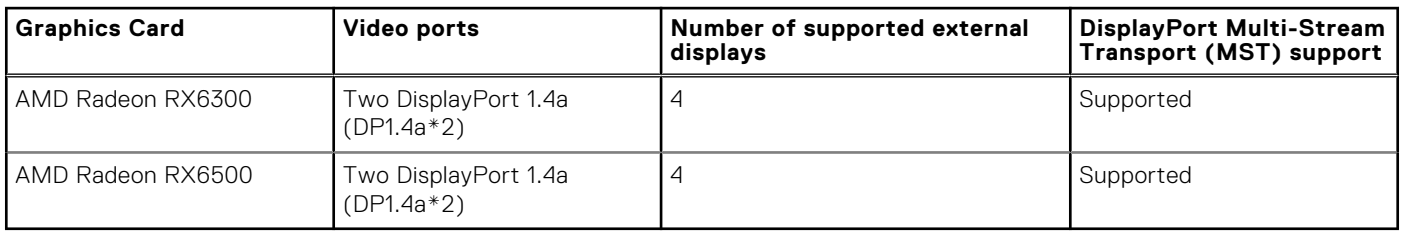

**(i)** NOTE: DisplayPort Multi-Stream Transport (MST) allows you to daisy chain monitors that have DisplayPort 1.2 and above ports and MST support. For more information about using DisplayPort Multi-Stream Transport, see [www.dell.com/support.](https://www.dell.com/support)

# **Sécurité du matériel**

Le tableau suivant répertorie la sécurité du matériel de votre ordinateur OptiPlex Small Form Factor 7010.

#### **Tableau 20. Hardware security**

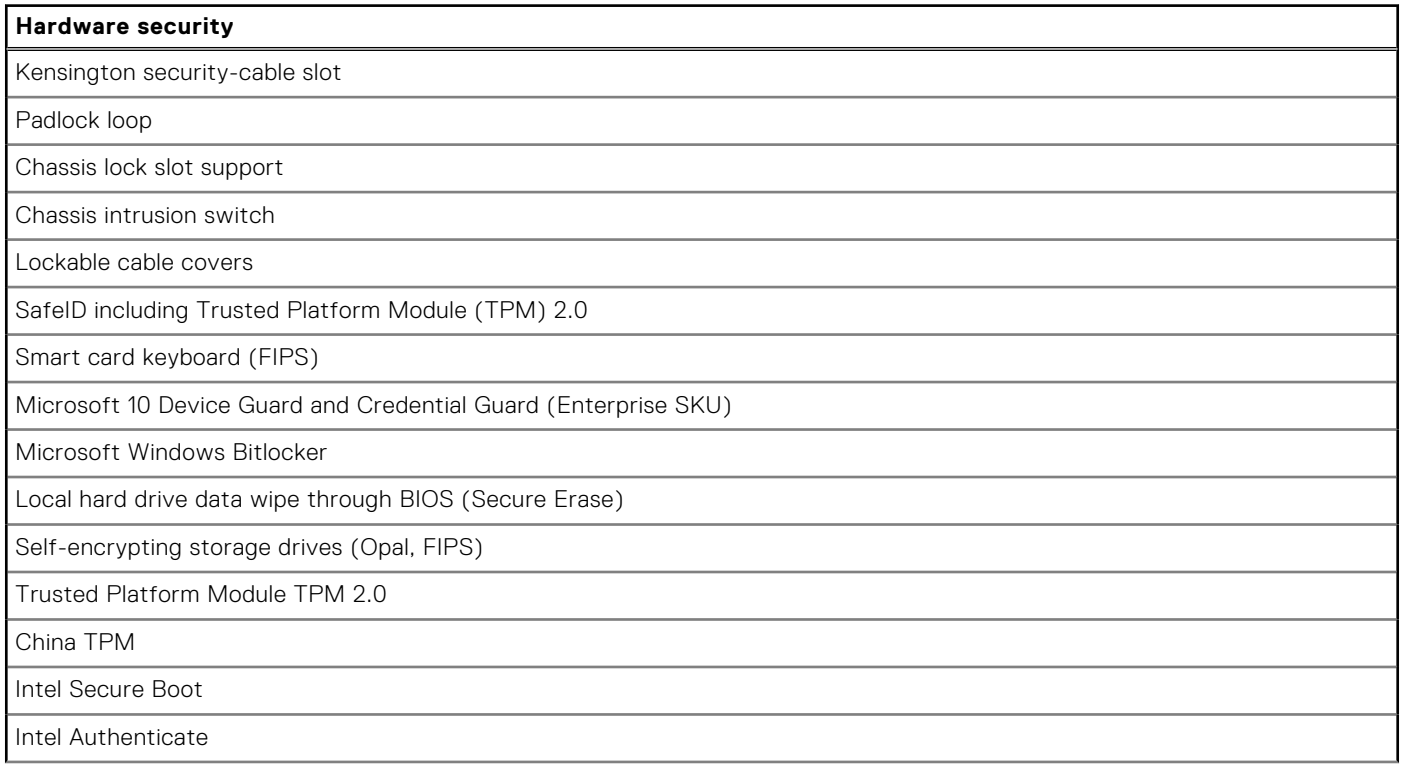

#### <span id="page-26-0"></span>**Tableau 20. Hardware security (suite)**

#### **Hardware security**

SafeBIOS: includes Dell Off-host BIOS Verification, BIOS Resilience, BIOS Recovery, and additional BIOS Controls

OptiPlex SFF Cable Cover

### **Spécifications environnementales**

Le tableau suivant répertorie les spécifications environnementales de votre ordinateur OptiPlex Small Form Factor 7010.

#### **Tableau 21. Environmental**

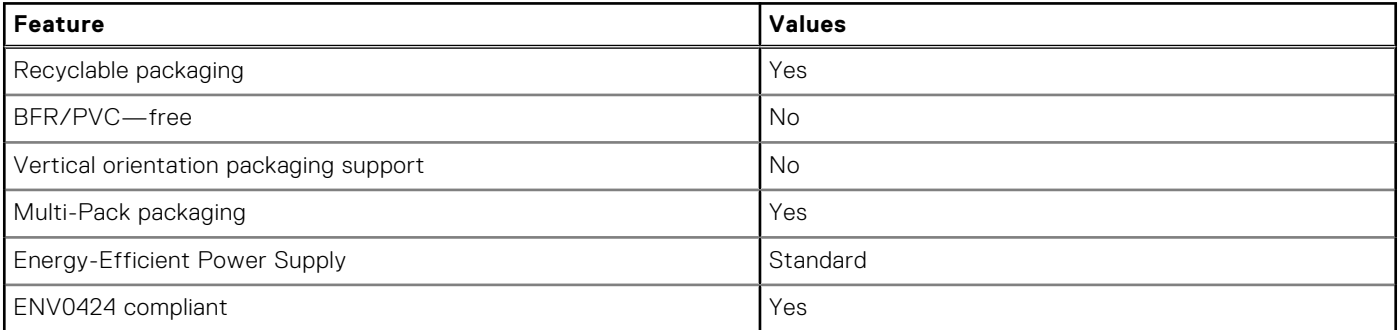

**REMARQUE :** Wood‐based fiber packaging contains a minimum of 35% recycled content by total weight of wood‐based fiber. Packaging that contains without wood-based fiber can be claimed as Not Applicable. The anticipated required criteria for EPEAT 2018.

### **Conformité aux normes**

Le tableau suivant indique la conformité aux normes de votre ordinateur OptiPlex Small Form Factor 7010.

#### **Tableau 22. Regulatory compliance**

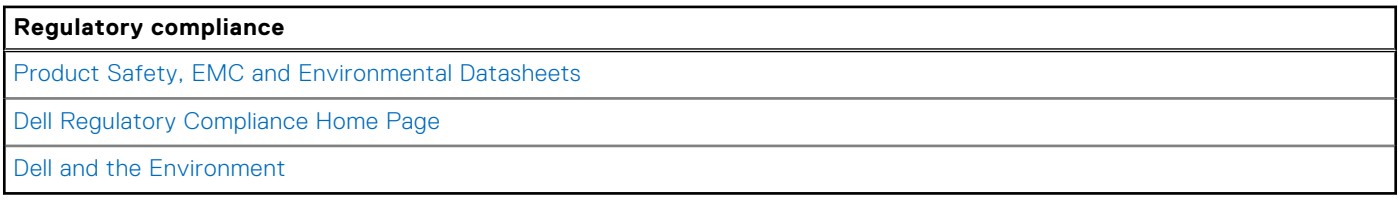

### **Operating and storage environment**

This table lists the operating and storage specifications of your OptiPlex Small Form Factor 7010.

**Airborne contaminant level:** G1 as defined by ISA-S71.04-1985

#### **Table 23. Environnement de l'ordinateur**

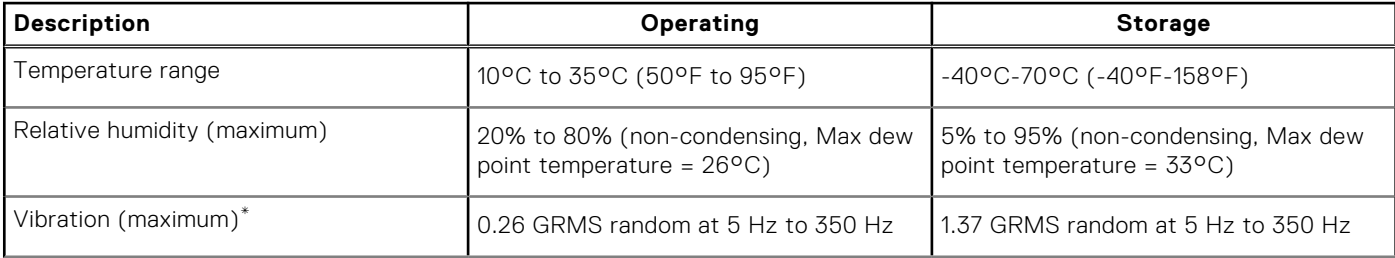

#### **Table 23. Environnement de l'ordinateur (continued)**

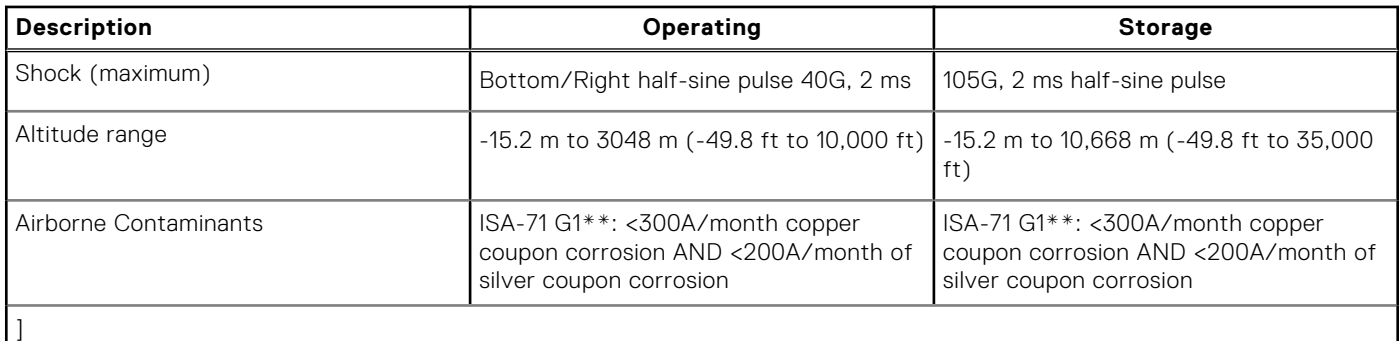

**CAUTION: Operating and storage temperature ranges may differ among components, so operating or storing the device outside these ranges may impact the performance of specific components.**

\* Measured using a random vibration spectrum that simulates user environment.

† Measured using a 2 ms half-sine pulse.

# <span id="page-28-0"></span>**Intervention à l'intérieur de votre ordinateur**

## **Consignes de sécurité**

Suivez les consignes de sécurité ci-dessous pour protéger votre ordinateur des dégâts potentiels et pour assurer votre sécurité personnelle. Sauf indication contraire, chaque procédure mentionnée dans ce document suppose que vous avez lu les consignes de sécurité fournies avec votre ordinateur.

- **AVERTISSEMENT : Avant d'intervenir à l'intérieur de votre ordinateur, lisez les informations de sécurité**  $\bigwedge$ **fournies avec votre ordinateur. Vous trouverez d'autres bonnes pratiques en matière de sécurité à la page d'accueil du site Regulatory Compliance (Conformité aux normes), à l'adresse [www.dell.com/](https://www.dell.com/regulatory_compliance) [regulatory\\_compliance](https://www.dell.com/regulatory_compliance).**
- **AVERTISSEMENT : Déconnectez toutes les sources d'alimentation avant d'ouvrir le capot ou les panneaux de** ᠕ **l'ordinateur. À la fin de l'intervention à l'intérieur de votre ordinateur, remettez en place l'ensemble des capots, panneaux et vis avant de brancher l'ordinateur sur une prise électrique.**
- **PRÉCAUTION : Pour éviter d'endommager l'ordinateur, assurez-vous que la surface de travail est plane, propre et sèche.**
- **PRÉCAUTION : Pour éviter d'endommager les composants et les cartes, tenez-les par les bords en évitant de toucher les broches et les éléments de contact.**
- **PRÉCAUTION : N'effectuez que les opérations de dépannage et réparations autorisées ou formulées par l'équipe d'assistance technique Dell. Les dommages causés par une personne non autorisée par Dell ne sont pas couverts par votre garantie. Consultez les consignes de sécurité fournies avec le produit ou à l'adresse [www.dell.com/](https://www.dell.com/regulatory_compliance) [regulatory\\_compliance](https://www.dell.com/regulatory_compliance).**
- **PRÉCAUTION : Avant de toucher quoi que ce soit à l'intérieur de l'ordinateur, raccordez-vous à la terre en touchant une surface métallique non peinte, par exemple la partie métallique à l'arrière de l'ordinateur. Pendant votre intervention, touchez régulièrement une surface métallique non peinte de l'ordinateur pour dissiper toute électricité statique qui pourrait endommager les composants internes.**
- **PRÉCAUTION : Lorsque vous débranchez un câble, tirez sur le connecteur ou sur la languette de retrait, mais jamais sur le câble lui-même. Certains câbles sont équipés de connecteurs à languettes de verrouillage ou à vis moletées que vous devez libérer avant de débrancher le câble. Lorsque vous débranchez des câbles, gardez-les alignés pour éviter de tordre les broches des connecteurs. Lorsque vous branchez les câbles, vérifiez que les ports et les connecteurs sont correctement orientés et alignés.**

**PRÉCAUTION : Appuyez pour éjecter toute carte insérée dans le lecteur de carte mémoire.**

**PRÉCAUTION : Soyez prudent lors de la manipulation des batteries lithium-ion des ordinateurs portables. Les batteries gonflées ne doivent pas être utilisées. Elles doivent être remplacées et mises au rebut de façon adaptée.**

**REMARQUE :** La couleur de votre ordinateur et de certains composants peut différer de celle de l'ordinateur et des ⋒ composants illustrés dans ce document.

**4**

### <span id="page-29-0"></span>**Avant d'intervenir à l'intérieur de votre ordinateur**

#### **À propos de cette tâche**

**REMARQUE :** En fonction de la configuration que vous avez commandée, les images présentées dans ce document peuvent être différentes de votre ordinateur.

#### **Étapes**

- 1. Enregistrez et fermez tous les fichiers et quittez tous les programmes ouverts.
- 2. Arrêtez l'ordinateur. Pour le système d'exploitation Windows, cliquez sur **Démarrer** > **Alimentation** > **Arrêter**.

**REMARQUE :** Si vous utilisez un autre système d'exploitation, consultez la documentation correspondante pour connaître les instructions relatives à l'arrêt de l'ordinateur.

- 3. Déconnectez l'ordinateur et tous les périphériques qui y sont reliés de leur prise électrique.
- 4. Déconnectez de votre ordinateur tous les appareils et périphériques réseau qui y sont raccordés (clavier, souris et écran).
	- **PRÉCAUTION : Pour retirer un câble réseau, déconnectez-le d'abord de l'ordinateur, puis du périphérique réseau.**
- 5. Retirez toute carte multimédia et tout disque optique de votre ordinateur, le cas échéant.

### **Instructions relatives à la sécurité**

Le chapitre Consignes de sécurité détaille les principales mesures à adopter avant d'exécuter une instruction de démontage.

Appliquez les consignes de sécurité ci-dessous avant toute procédure d'installation, de dépannage ou de réparation impliquant une opération de démontage/remontage :

- Mettez le système et tous les périphériques qui y sont connectés hors tension.
- Débranchez le système et l'ensemble des périphériques connectés à l'alimentation secteur.
- Déconnectez tous les câbles réseau, téléphoniques et de télécommunication du système.
- Utilisez un kit d'entretien sur le terrain contre les décharges électrostatiques pour travailler à l'intérieur de votre ordinateur de bureau afin d'éviter les décharges électrostatiques.
- Après avoir déposé un composant du système, placez-le avec précaution sur un tapis antistatique.
- Portez des chaussures avec des semelles en caoutchouc non conductrices afin de réduire les risques d'électrocution.

#### Alimentation de secours

Les produits Dell avec alimentation de secours doivent être débranchés avant d'en ouvrir le boîtier. Les systèmes qui intègrent une alimentation de secours restent alimentés lorsqu'ils sont hors tension. L'alimentation interne permet de mettre le système sous tension (Wake on LAN) et de le basculer en mode veille à distance ; elle offre différentes fonctions de gestion avancée de l'alimentation.

Débranchez le système, appuyez sur le bouton d'alimentation et maintenez-le enfoncé pendant 15 secondes pour décharger l'électricité résiduelle dans la carte système.

#### Liaison

La liaison permet de connecter plusieurs conducteurs de terre à un même potentiel électrique. L'opération s'effectue à l'aide d'un kit de protection antistatique portable. Lorsque vous connectez un fil de liaison, vérifiez que celui-ci est en contact avec du matériel vierge (et non avec une surface peinte ou non métallique). Le bracelet antistatique doit être sécurisé et entièrement en contact avec votre peau. Retirez tous vos bijoux (montres, bracelets ou bagues) avant d'assurer votre liaison avec l'équipement.

### **Protection contre les décharges électrostatiques**

Les décharges électrostatiques sont un problème majeur lors de la manipulation des composants, surtout les composants sensibles comme les cartes d'extension, les processeurs, les barrettes de mémoire et les cartes mères. De très faibles charges peuvent endommager les circuits de manière insidieuse en entraînant des problèmes par intermittence, voire en écourtant la

<span id="page-30-0"></span>durée de vie du produit. Alors que l'industrie met les besoins plus faibles en énergie et la densité plus élevée en avant, la protection ESD est une préoccupation croissante.

Suite à la plus grande densité de semi-conducteurs dans les produits Dell les plus récents, ils sont dorénavant plus sensibles aux décharges électrostatiques que tout autre précédent produit Dell. Pour cette raison, certaines méthodes de manipulation de pièces approuvées précédemment ne sont plus applicables.

Deux types de dommages liés aux décharges électrostatiques sont reconnus : les défaillances catastrophiques et les pannes intermittentes.

- **Catastrophiques** Les défaillances catastrophiques représentent environ 20 % des pannes liées aux décharges électrostatiques. les dommages entraînent une perte instantanée et totale des fonctionnalités de l'appareil. Par exemple lorsqu'une barrette DIMM reçoit un choc électrostatique et génère immédiatement les symptômes « No POST/No Video » (Aucun POST, Aucune vidéo) et émet un signal sonore pour notifier d'une mémoire manquante ou non fonctionnelle.
- **Intermittentes** Les pannes intermittentes représentent environ 80 % des pannes liées aux décharges électrostatiques. Le taux élevé de pannes intermittentes signifie que la plupart du temps lorsqu'il survient, le dommage n'est pas immédiatement identifiable. la barrette DIMM reçoit un choc électrostatique, mais le traçage est à peine affaibli et aucun symptôme de dégâts n'est émis. Le traçage affaibli peut prendre plusieurs semaines ou mois pour fondre et peut pendant ce laps de temps dégrader l'intégrité de la mémoire, causer des erreurs de mémoire intermittentes, etc.

Le type de dommage le plus difficile à reconnaître et à dépanner est l'échec intermittent (aussi appelé latent ou blessé).

- Procédez comme suit pour éviter tout dommage causé par les décharges électrostatiques :
- Utiliser un bracelet antistatique filaire correctement relié à la terre. L'utilisation de bracelets antistatiques sans fil n'est plus autorisée ; ils n'offrent pas une protection adéquate. Toucher le châssis avant de manipuler les pièces ne garantit pas une protection adéquate contre les décharges électrostatiques sur les pièces présentant une sensibilité accrue aux dommages électrostatiques.
- Manipuler l'ensemble des composants sensibles à l'électricité statique dans une zone protégée. Si possible, utilisez un tapis de sol et un revêtement pour plan de travail antistatiques.
- Lorsque vous sortez un composant sensible aux décharges électrostatiques de son carton d'emballage, ne retirez pas le composant de son emballage antistatique tant que vous n'êtes pas prêt à installer le composant. Avant d'ôter l'emballage antistatique, veillez à décharger toute l'électricité statique de votre corps.
- Avant de transporter un composant sensible à l'électricité statique, placez-le dans un contenant ou un emballage antistatique.

### **Service kit sur le terrain contre les décharges électrostatiques**

Un Service Kit sur le terrain non surveillé est le plus souvent utilisé. Chaque kit d'entretien comprend trois composants principaux : un tapis antistatique, une dragonne et un fil de connexion.

#### Composants d'un Service Kit sur le terrain contre les décharges électrostatiques

Les composants d'un Service Kit sur le terrain contre les décharges électrostatiques sont les suivants :

- **Tapis antistatique :** ce tapis dissipatif vous permet de poser vos pièces lors des procédures d'entretien. Lorsque vous utilisez un tapis antistatique, votre dragonne doit être bien ajustée et le fil de connexion doit être connecté au tapis et au métal nu du système sur lequel vous travaillez. Une fois déployées correctement, les pièces de rechange peuvent être retirées du sac ESD et placées directement sur le tapis. Les composants sensibles aux décharges électrostatiques sont protégés dans votre main, sur le tapis, dans le système ou à l'intérieur d'un sac.
- Bracelet antistatique et fil de liaison : ces deux éléments peuvent être directement connectés à votre poignet et à l'une des surfaces métalliques nues de l'équipement lorsque l'utilisation du tapis antistatique n'est pas requise. Dans le cas contraire, ils peuvent être connectés au tapis antistatique afin de protéger les composants qui sont temporairement placés sur ce dernier. La connexion physique du bracelet et du fil de connexion entre votre peau, le tapis ESD et le matériel est connue sous le nom de liaison. N'utilisez que des kits d'entretien sur site avec une dragonne, un tapis et un fil de connexion. N'utilisez jamais de bracelets sans fil. N'oubliez pas que les fils internes d'un bracelet antistatique sont sujets à des dommages liés à l'usure normale et doivent être vérifiés régulièrement avec un testeur de bracelet antistatique afin d'éviter les dommages accidentels du matériel liés à l'électricité statique. Il est recommandé de tester le bracelet et le fil de liaison au moins une fois par semaine.
- **Testeur pour bracelet antistatique :** les fils à l'intérieur du bracelet antistatique sont sujets à l'usure. Lorsque vous utilisez un kit non surveillé, il est recommandé de tester régulièrement le bracelet avant chaque demande d'intervention et, au minimum, une fois par semaine. Un testeur de bracelet est la meilleure méthode pour effectuer ce test. Si vous ne disposez pas de votre propre testeur de bracelet, adressez-vous à votre bureau régional pour savoir s'il en possède un. Pour effectuer le test, branchez le fil de liaison du bracelet antistatique sur le testeur lorsque vous le portez au poignet et appuyez sur le bouton. Une LED verte s'allume si le test est réussi ; une LED rouge s'allume et une alarme retentit si le test échoue.
- <span id="page-31-0"></span>**Éléments isolants :** il est essentiel de tenir les périphériques sensibles aux décharges électrostatiques, tels que les boîtiers en plastique des dissipateurs de chaleur, à l'écart des pièces internes qui sont des isolants et souvent hautement chargés.
- **Environnement de travail :** évaluez les installations du client avant de déployer votre kit d'entretien sur le terrain. Par exemple, le déploiement du kit pour un environnement serveur est différent de celui d'un environnement de bureau ou portable. Les serveurs sont généralement installés dans un rack à l'intérieur d'un datacenter ; les ordinateurs de bureau ou portables sont généralement placés sur des bureaux ou des armoires. Prévoyez toujours un grand espace de travail plat et ouvert, sans encombrement et suffisamment grand pour déployer le kit ESD avec un espace supplémentaire pour accueillir le type de système à réparer. L'espace de travail doit également être exempt d'isolants susceptibles de provoquer un événement ESD. Sur la zone de travail, les isolants tels que le polystyrène expansé et autres plastiques doivent toujours être éloignés d'au moins 12 pouces ou 30 centimètres des pièces sensibles avant de manipuler physiquement tout composant de matériel.
- Emballage antistatique : tous les composants sensibles à l'électricité statique doivent être expédiés dans un emballage antistatique sécurisé. Les sacs métalliques blindés contre l'électricité statique sont préférables. Cependant, vous devez toujours retourner la pièce endommagée en utilisant le même sac ESD et l'emballage dans lequel la nouvelle pièce est arrivée. Le sac ESD doit être plié et fermé avec du ruban adhésif et le même matériau d'emballage en mousse doit être utilisé dans la boîte d'origine dans laquelle la nouvelle pièce est arrivée. Les appareils sensibles aux décharges électrostatiques ne doivent être retirés de l'emballage que sur une surface de travail protégée contre les décharges électrostatiques, et les pièces ne doivent jamais être placées sur le dessus du sac ESD, car seul l'intérieur du sac est protégé. Placez toujours les pièces dans votre main, sur le tapis ESD, dans le système ou dans un sac antistatique.
- **Transport des composants sensibles :** pour transporter des composants sensibles aux décharges électrostatiques, tels que les pièces de rechange ou les pièces à retourner à Dell, il est essentiel de les insérer dans des sachets antistatiques pour assurer la sécurité du transport.

#### Résumé de la protection antistatique

Il est fortement conseillé d'utiliser la dragonne de mise à la terre ESD traditionnelle et le tapis antistatique de protection en tout temps lors de l'entretien des produits Dell. De plus, il est essentiel de séparer les pièces sensibles de toutes les pièces isolantes pendant l'entretien et d'utiliser des sacs antistatiques pour transporter les composants sensibles.

### **Transport des composants sensibles**

Afin de garantir le transport sécurisé des composants sensibles à l'électricité statique (remplacement ou retour de pièces, par exemple), il est essentiel d'insérer ces derniers dans des sachets antistatiques.

#### Levage d'équipements

Vous devez respecter les consignes suivantes lors des opérations de levage d'équipements lourds :

#### **PRÉCAUTION : Ne soulevez jamais de charges supérieures à 50 livres. Demandez de l'aide (ressources supplémentaires) ou utilisez un dispositif de levage mécanique.**

- 1. Adoptez une posture stable. Gardez les pieds écartés pour vous équilibrer et tournez vos pointes de pied vers l'extérieur.
- 2. Contractez vos muscles abdominaux. Ils soutiennent votre colonne vertébrale lors du levage et compensent ainsi la force de la charge.
- 3. Soulevez en utilisant vos jambes, pas votre dos.
- 4. Portez la charge près du corps. Plus elle est proche de votre colonne vertébrale, moins elle exerce de contraintes sur votre dos.
- 5. Maintenez votre dos en position verticale, que ce soit pour soulever ou déposer la charge. Ne reportez pas le poids de votre corps sur la charge. Ne tordez ni votre corps ni votre dos.
- 6. Suivez les mêmes techniques en sens inverse pour reposer la charge.

### **Après une intervention à l'intérieur de votre ordinateur**

#### **À propos de cette tâche**

**REMARQUE :** Laisser des vis mal installées à l'intérieur de votre ordinateur peut l'endommager gravement.

#### <span id="page-32-0"></span>**Étapes**

- 1. Remettez en place toutes les vis et assurez-vous qu'elles sont toutes bien fixées à l'intérieur de l'ordinateur.
- 2. Branchez les dispositifs externes, les périphériques et les câbles que vous avez retirés avant d'intervenir sur votre ordinateur.
- 3. Remettez en place les cartes mémoire, les disques et tout autre composant que vous avez retiré avant d'intervenir sur votre ordinateur.
- 4. Branchez l'ordinateur et tous les périphériques connectés à leurs prises électriques respectives.
- 5. Allumez votre ordinateur.

### **BitLocker**

**PRÉCAUTION : Si BitLocker n'est pas interrompu avant la mise à jour du BIOS, la prochaine fois que vous effectuerez un redémarrage du système, celui-ci ne reconnaîtra pas la clé BitLocker. Vous êtes alors invité à saisir la clé de récupération pour avancer et le système vous la demande à chaque redémarrage. Si la clé de récupération n'est pas connue, cela peut provoquer une perte de données ou une réinstallation du système d'exploitation non nécessaire. Pour plus d'informations sur ce sujet, reportez-vous à l'article de la base de connaissances Dell : [Mise à jour du BIOS sur les systèmes Dell avec BitLocker activé](https://www.dell.com/support/kbdoc/000134415)**

L'installation des composants suivants déclenche BitLocker :

- Disque dur ou disque SSD
- Carte système

# **Outils recommandés**

Les procédures dans ce document peuvent nécessiter les outils suivants :

- Phillips screwdriver #0
- Phillips screwdriver #1
- Torx #5 (T5) screwdriver
- Plastic scribe

## **Screw list**

- **REMARQUE :** When removing screws from a component, it is recommended to note the screw type, the quantity of screws, and then place them in a screw storage box. This is to ensure that the correct number of screws and correct screw type is restored when the component is replaced.
- **(i)** REMARQUE : Some computers have magnetic surfaces. Ensure that the screws are not left attached to such surfaces when replacing a component.
- **REMARQUE :** Screw color may vary with the configuration ordered.

#### **Tableau 24. Screw list**

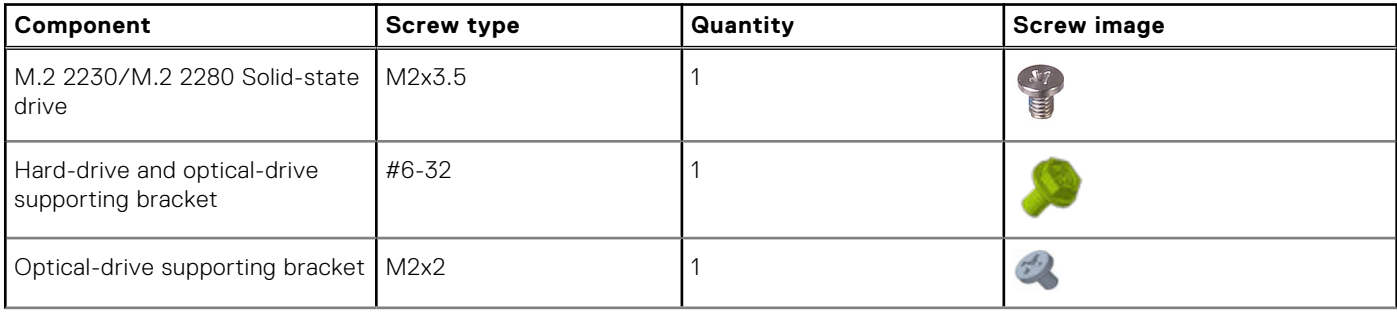

#### <span id="page-33-0"></span>**Tableau 24. Screw list (suite)**

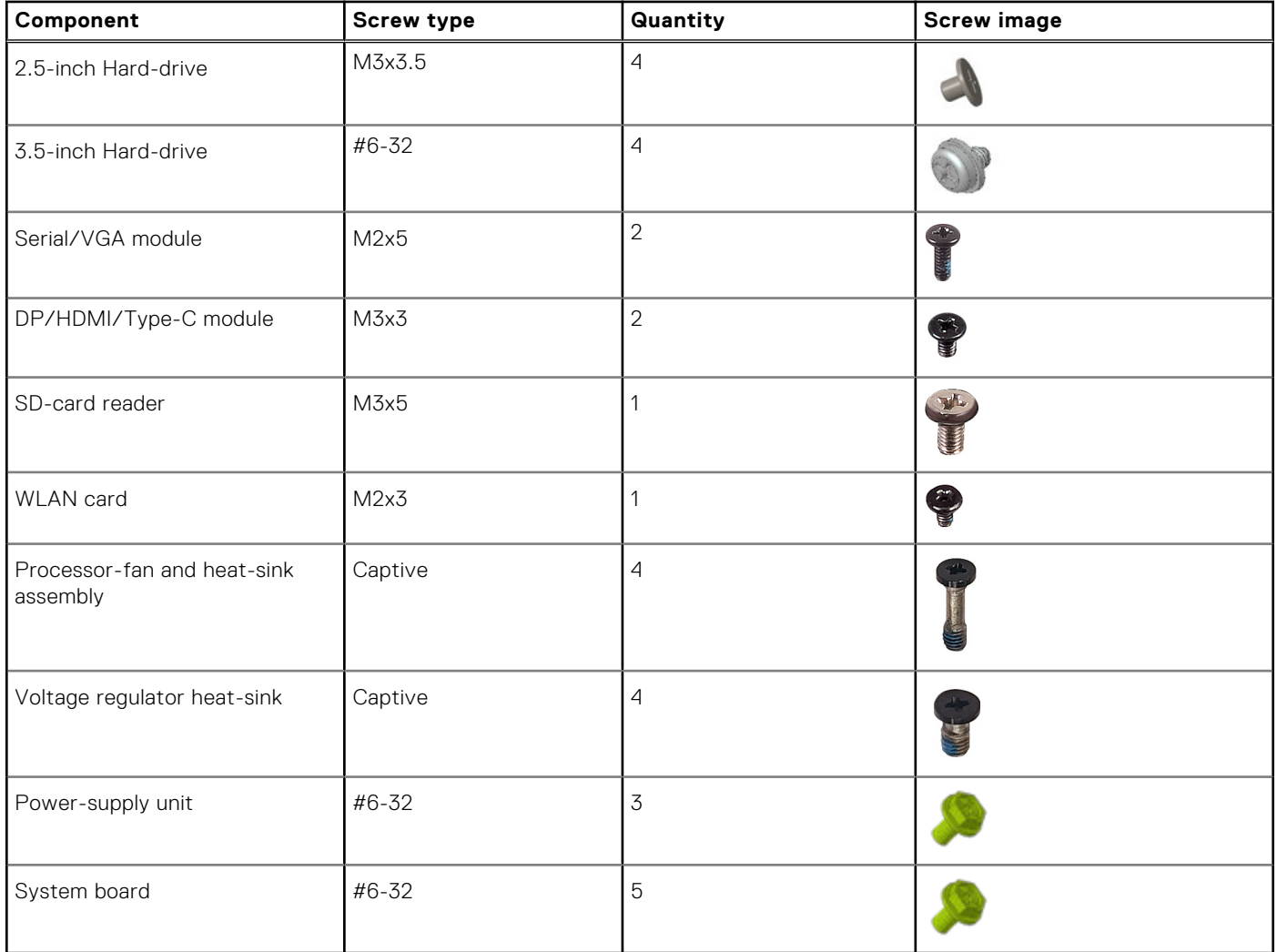

### **Principaux composants de l'ordinateur OptiPlex Small Form Factor 7010**

L'image suivante illustre les principaux composants de l'ordinateur OptiPlex Small Form Factor 7010.

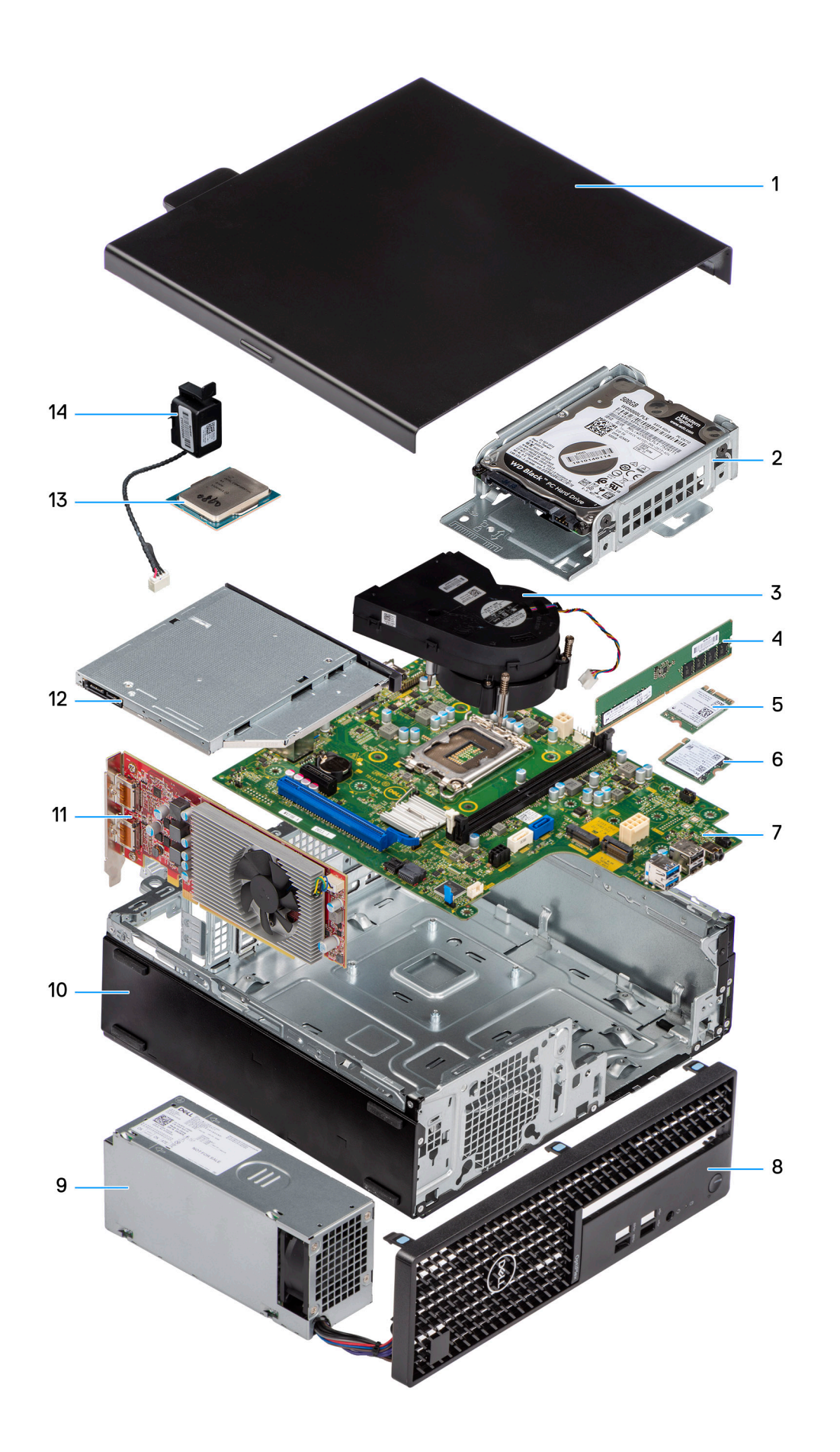

- 
- 3. Heat-sink and fan assembly example the state of the 4. Memory module
- 
- 7. System board 8. Front bezel
- 9. Power-supply unit 10. Chassis
- 11. Expansion card 12. Optical drive
- 13. Processor 14. Speaker
- 1. Side cover **2.** Hard-drive assembly
	-
- 5. Wireless card 6. M.2 solid-state drive
	-
	-
	-
	-

**REMARQUE :** Dell provides a list of components and their part numbers for the original system configuration purchased. These parts are available according to warranty coverages purchased by the customer. Contact your Dell sales representative for purchase options.
## **5**

# <span id="page-36-0"></span>**Retrait et installation de composants remplaçables par le client (CRU)**

Les composants remplaçables dans ce chapitre sont des composants remplaçables par le client (CRU).

- **PRÉCAUTION : Les clients ne peuvent remplacer que les composants remplaçables par l'utilisateur (CRU), en respectant les consignes de sécurité et les procédures de remplacement.**
- **REMARQUE :** En fonction de la configuration que vous avez commandée, les images présentées dans ce document peuvent être différentes de votre ordinateur.

## **Panneau latéral**

## **Retrait du panneau latéral**

#### **Prérequis**

1. Suivez la procédure décrite dans la section [Avant d'intervenir à l'intérieur de votre ordinateur](#page-29-0).

#### **À propos de cette tâche**

L'image suivante indique l'emplacement du panneau latéral et fournit une représentation visuelle de la procédure de retrait.

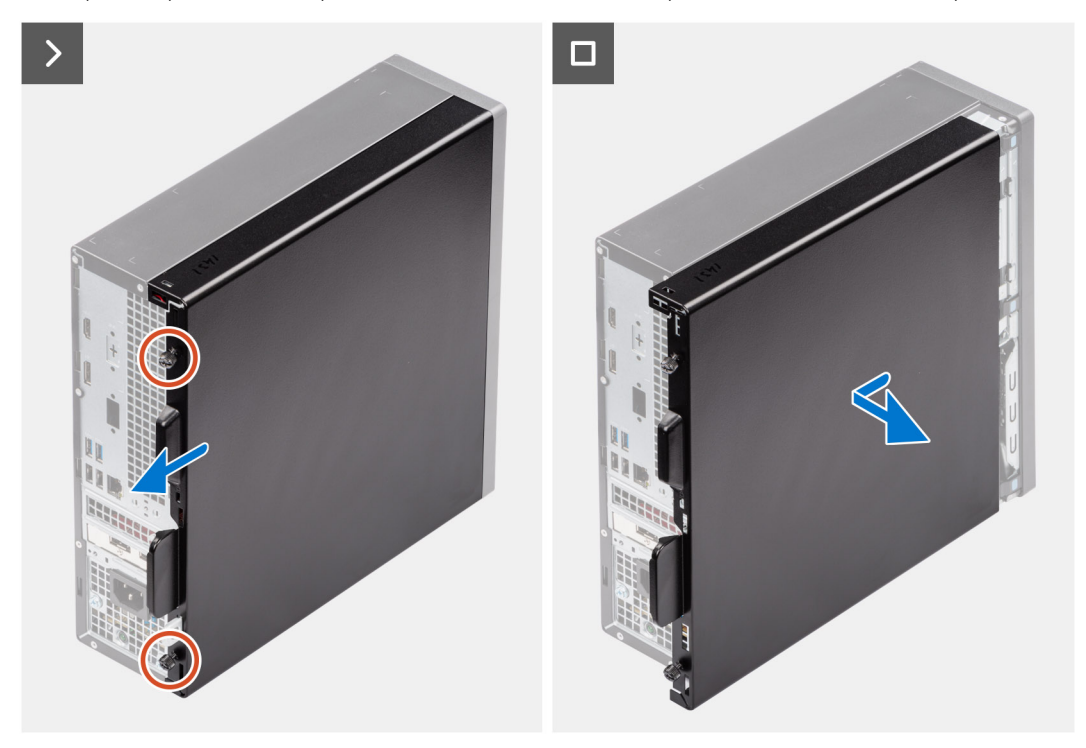

#### **Étapes**

- 1. Desserrez les deux vis imperdables qui fixent le panneau latéral au boîtier.
- 2. Faites glisser le capot latéral vers l'arrière de l'ordinateur.
- 3. Soulevez le panneau latéral du châssis.

## <span id="page-37-0"></span>**Installation du panneau latéral**

#### **Prérequis**

Si vous remplacez un composant, retirez le composant existant avant d'exécuter la procédure d'installation.

#### **À propos de cette tâche**

L'image suivante indique l'emplacement du panneau latéral et fournit une représentation visuelle de la procédure d'installation.

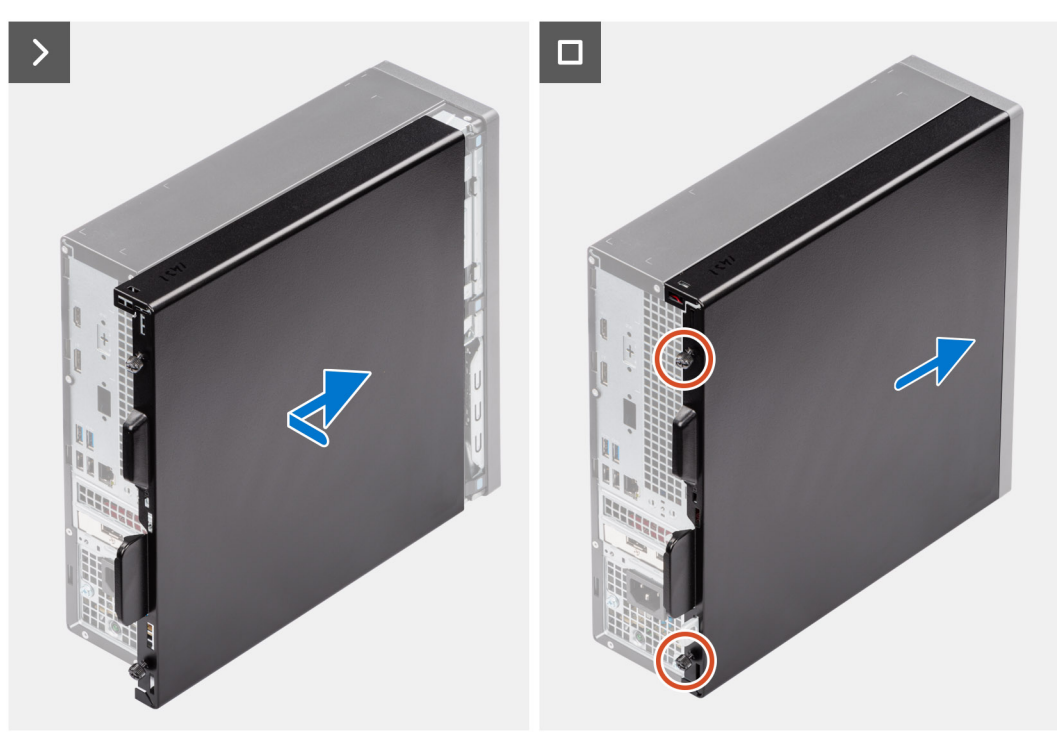

#### **Étapes**

- 1. Alignez les languettes du capot latéral avec les fentes de fixation sur le boîtier.
- 2. Faites glisser le panneau latéral vers l'avant de l'ordinateur.
- 3. Serrez les deux vis imperdables pour fixer le panneau latéral au boîtier.

#### **Étapes suivantes**

1. Suivez la procédure décrite dans la section [après une intervention à l'intérieur de votre ordinateur](#page-31-0).

## **Cadre avant**

### **Retrait du panneau avant**

#### **Prérequis**

- 1. Suivez la procédure décrite dans la section [Avant d'intervenir à l'intérieur de votre ordinateur](#page-29-0).
- 2. Retirez le [panneau latéral](#page-36-0).

#### **À propos de cette tâche**

Les images suivantes indiquent l'emplacement du panneau avant et fournissent une représentation visuelle de la procédure de retrait.

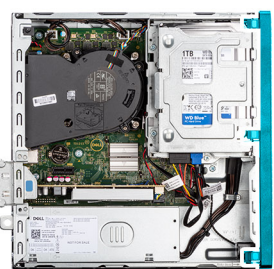

<span id="page-38-0"></span>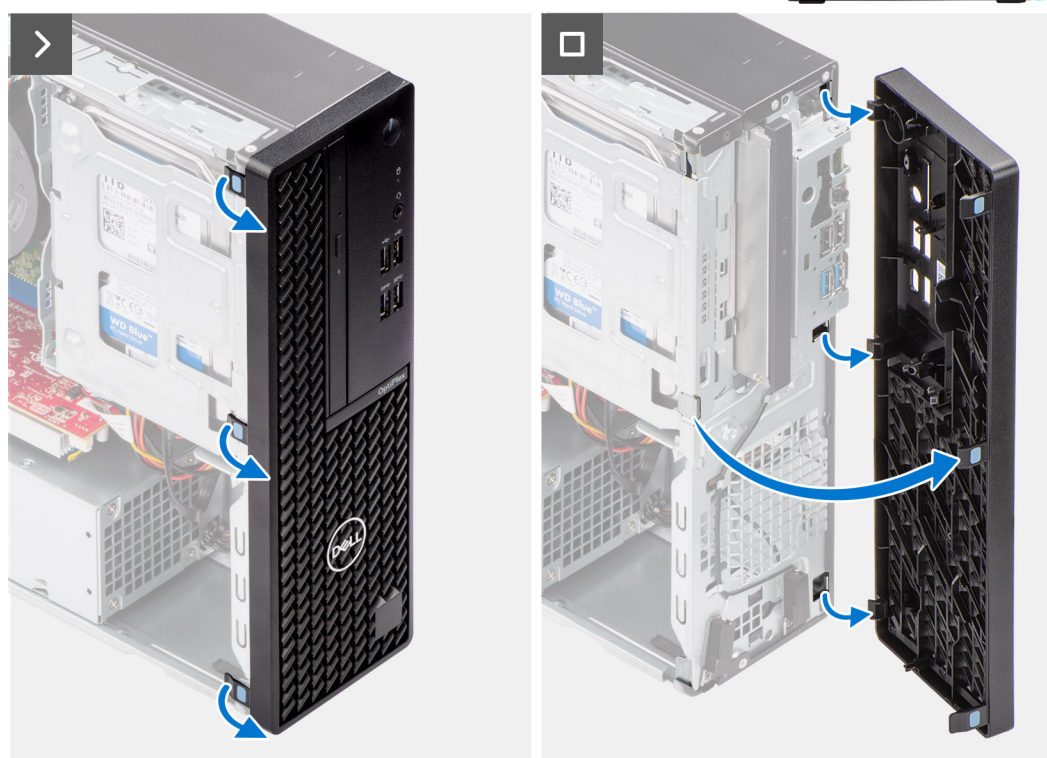

- 1. Libérez l'une après l'autre les languettes du cadre avant en faisant levier pour le dégager de la partie supérieure.
- 2. Faites pivoter le panneau avant vers l'extérieur du boîtier, puis retirez-le.

## **Installation du panneau avant**

#### **Prérequis**

Si vous remplacez un composant, retirez le composant existant avant d'exécuter la procédure d'installation.

#### **À propos de cette tâche**

Les images suivantes indiquent l'emplacement du panneau avant et fournissent une représentation visuelle de la procédure d'installation.

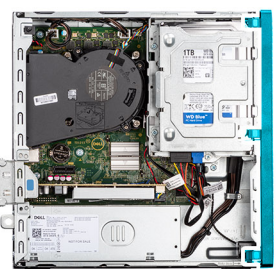

<span id="page-39-0"></span>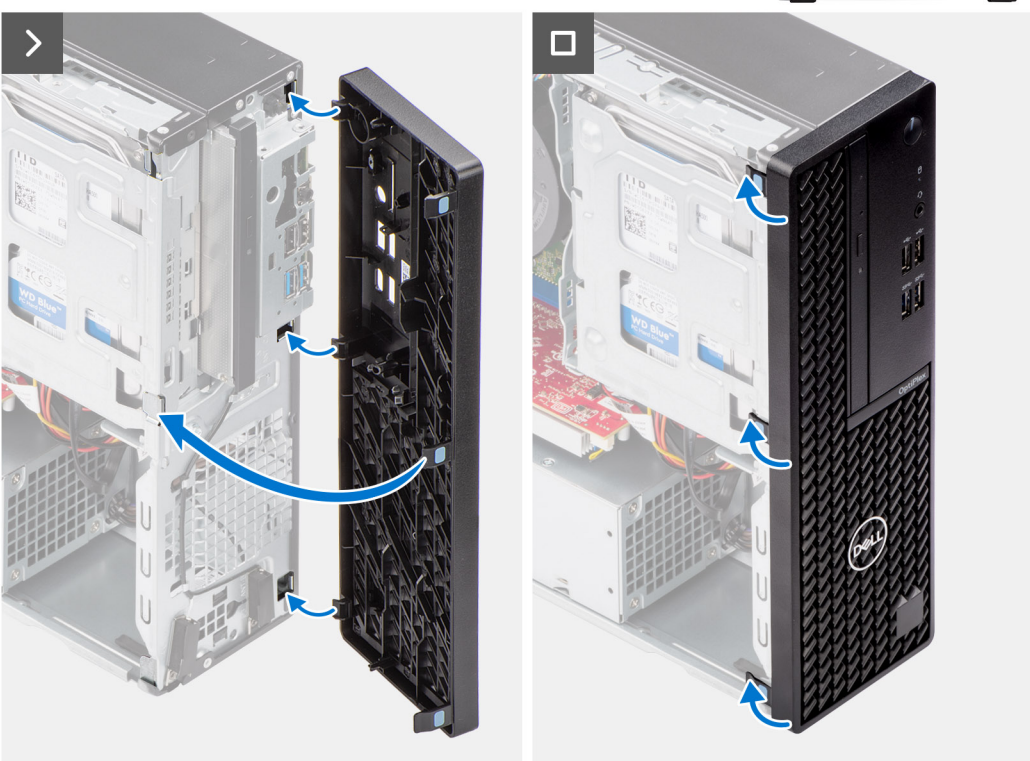

- 1. Alignez les languettes du capot avant avec les fentes situées sur le châssis.
- 2. Faites pivoter le capot avant vers le boîtier et exercez une pression pour l'emboîter.

#### **Étapes suivantes**

- 1. Installez le [panneau latéral](#page-37-0).
- 2. Suivez la procédure décrite dans la section [après une intervention à l'intérieur de votre ordinateur](#page-31-0).

## **Disque dur**

## **Disque dur de 2,5 pouces**

## **Removing the 2.5-inch hard drive**

#### **Prerequisites**

- 1. Follow the procedure in [Before working inside your computer](#page-29-0).
- 2. Remove the [side cover](#page-36-0).

#### **About this task**

The following image indicates the location of the 2.5-inch hard-drive assembly and provide a visual representation of the removal procedure.

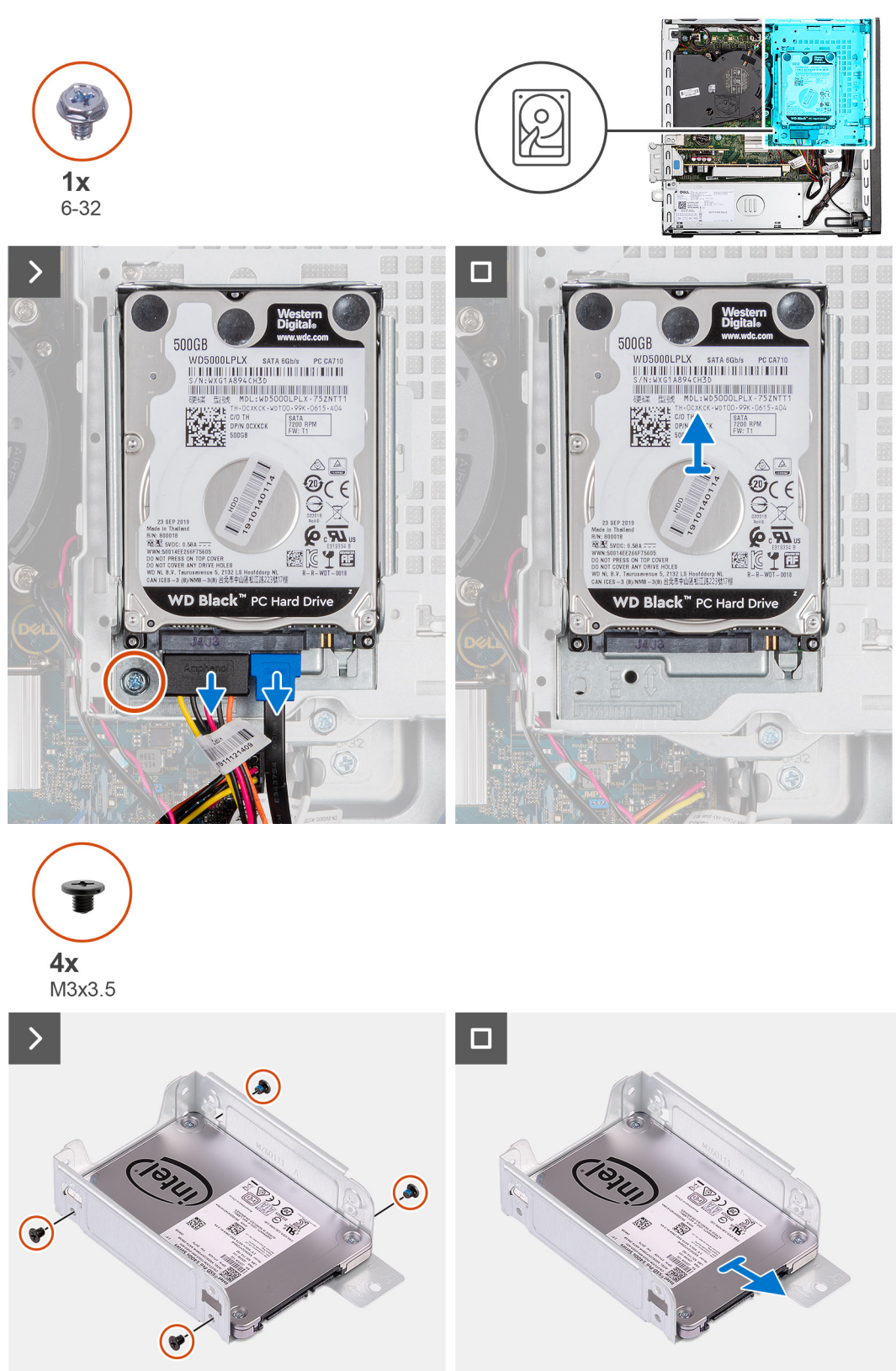

#### **Steps**

1. Disconnect the data and power cables from the hard drive.

- <span id="page-41-0"></span>2. Remove the screw (#6-32) that secures the hard drive carrier to the chassis.
- 3. Remove the four screws (M3x3.5) that secure the hard drive to the hard-drive carrier.
- 4. Slide and lift the 2.5-inch hard drive off the hard-drive carrier.

**(i)** NOTE: Note the orientation or the SATA connector marking on the hard-drive carrier so that you can replace it correctly.

### **Installing the 2.5-inch hard drive**

#### **Prerequisites**

If you are replacing a component, remove the existing component before performing the installation procedure.

#### **About this task**

The following image indicates the location of the 2.5-inch hard drive and provides a visual representation of the installation procedure.

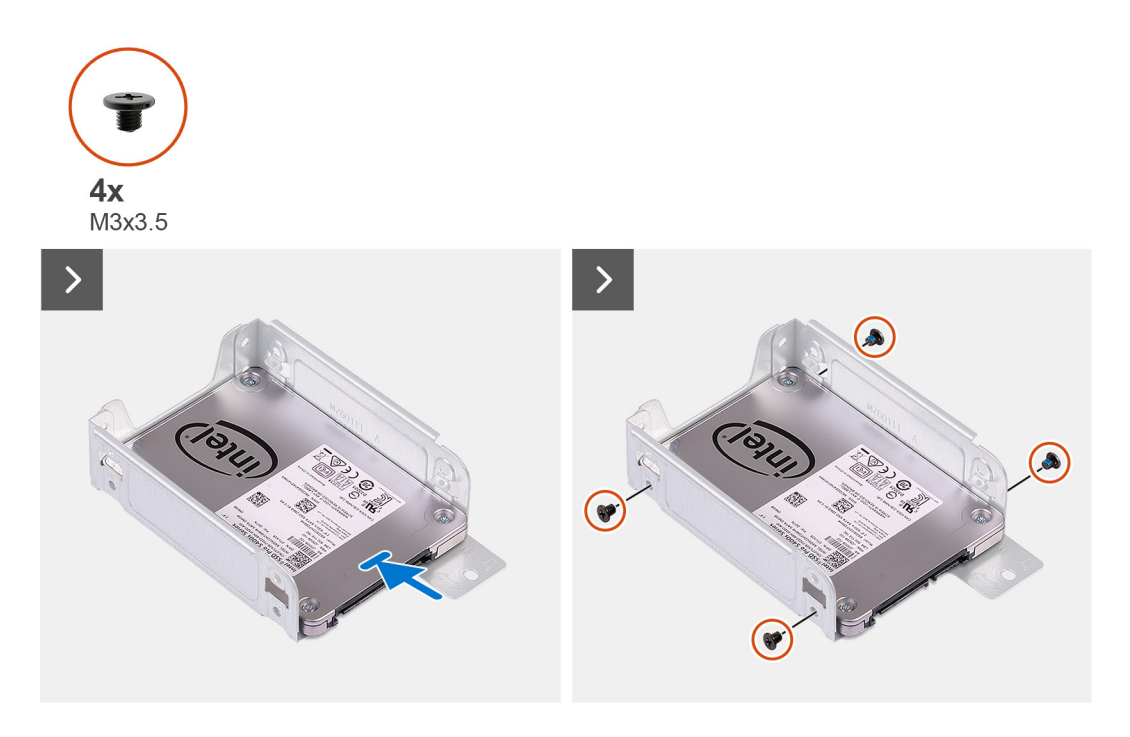

<span id="page-42-0"></span>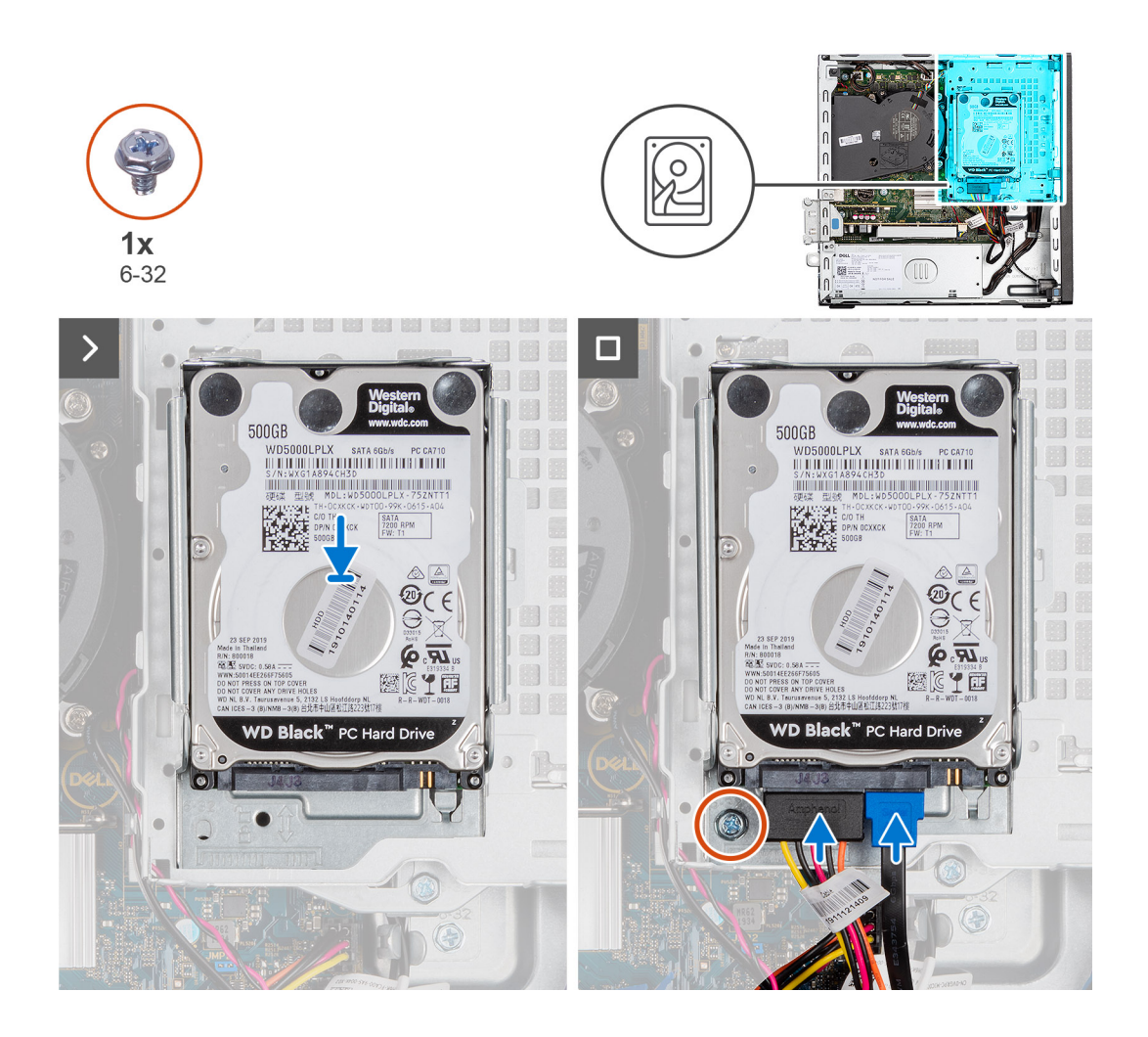

- 1. Insert and align the hard drive into the hard-drive carrier.
- 2. Replace the four screws (M3x3) that secure the hard drive to the hard-drive carrier.
- 3. Align the tabs on the hard-drive carrier with the slots on the chassis and snap the hard-drive carrier into place.
- 4. Replace the screw (#6-32) to secure the hard-drive carrier to the chassis.
- 5. Connect the data and power cables to the connectors on the hard drive.

#### **Next steps**

- 1. Install the [side cover.](#page-37-0)
- 2. Follow the procedure in [After working inside your computer](#page-31-0).

## **Disque dur de 3,5 pouces**

### **Removing the 3.5-inch hard drive**

#### **Prerequisites**

- 1. Follow the procedure in [Before working inside your computer](#page-29-0).
- 2. Remove the [side cover](#page-36-0).

#### **About this task**

The following image indicates the location of the 3.5-inch hard-drive assembly and provide a visual representation of the removal procedure.

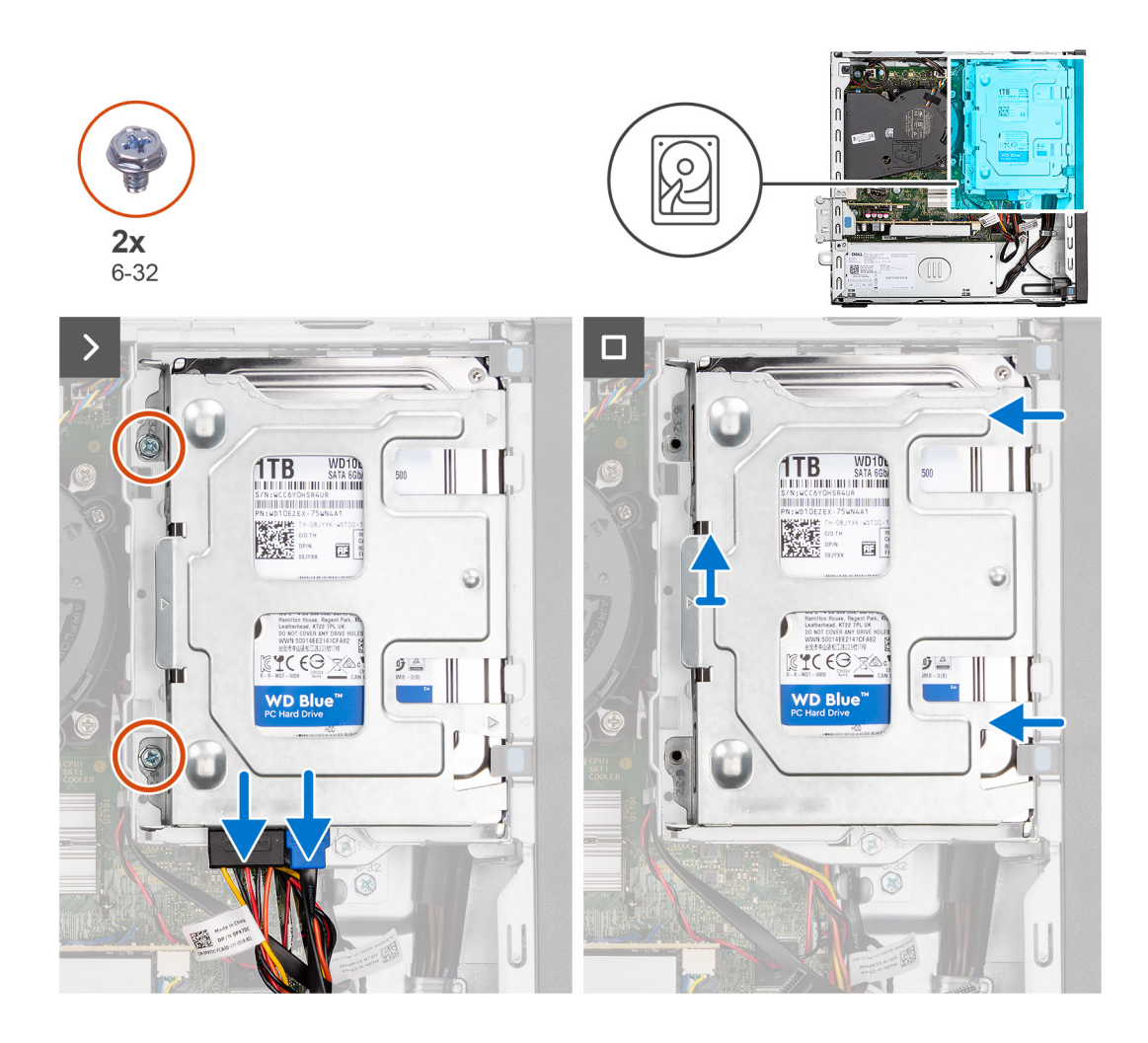

<span id="page-44-0"></span>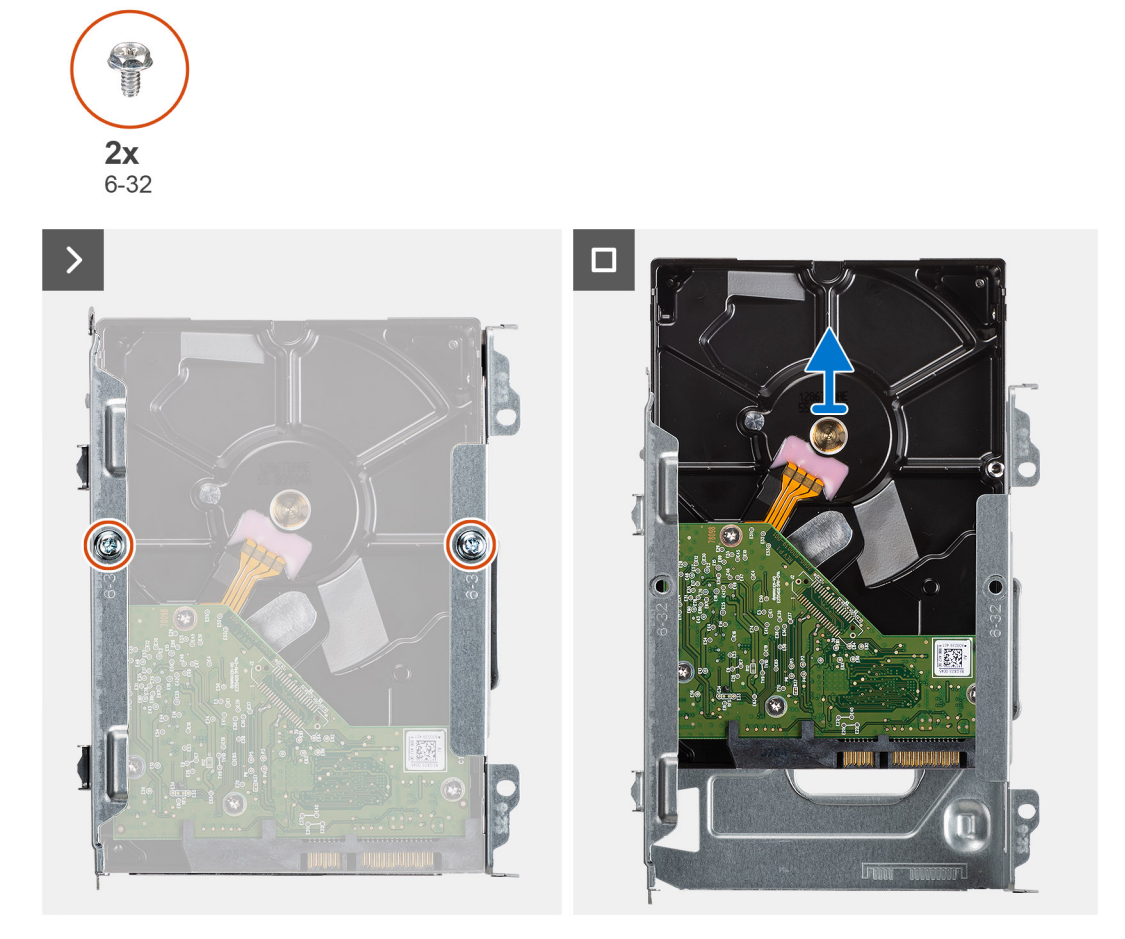

- 1. Disconnect the data and power cables from the hard drive.
- 2. Remove the two screws (6-32) that secure the hard-drive carrier to the chassis.
- 3. Slide the hard-drive carrier away from the chassis and lift hard-drive carrier out of the disk-drive cage.
- 4. Remove the two screws (6-32) that secure the hard drive to the hard-drive carrier.
- 5. Slide and remove the hard drive from the hard-drive carrier.

### **Installing the 3.5-inch hard drive**

#### **Prerequisites**

If you are replacing a component, remove the existing component before performing the installation procedure.

#### **About this task**

The following image indicates the location of the 3.5-inch hard drive and provide a visual representation of the installation procedure.

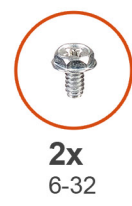

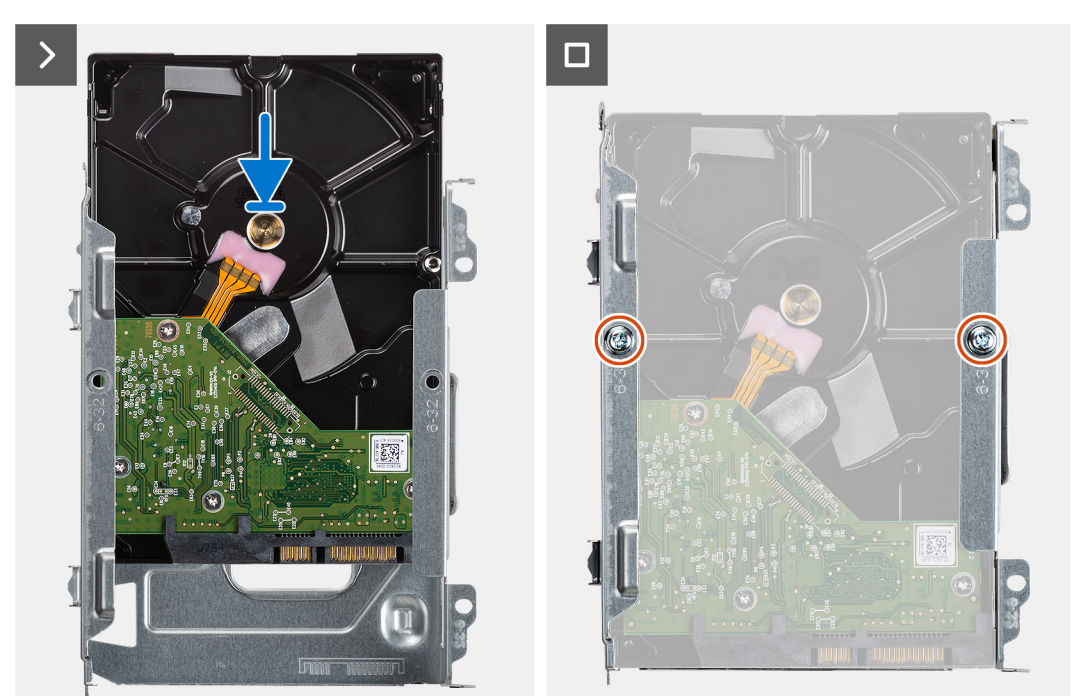

<span id="page-46-0"></span>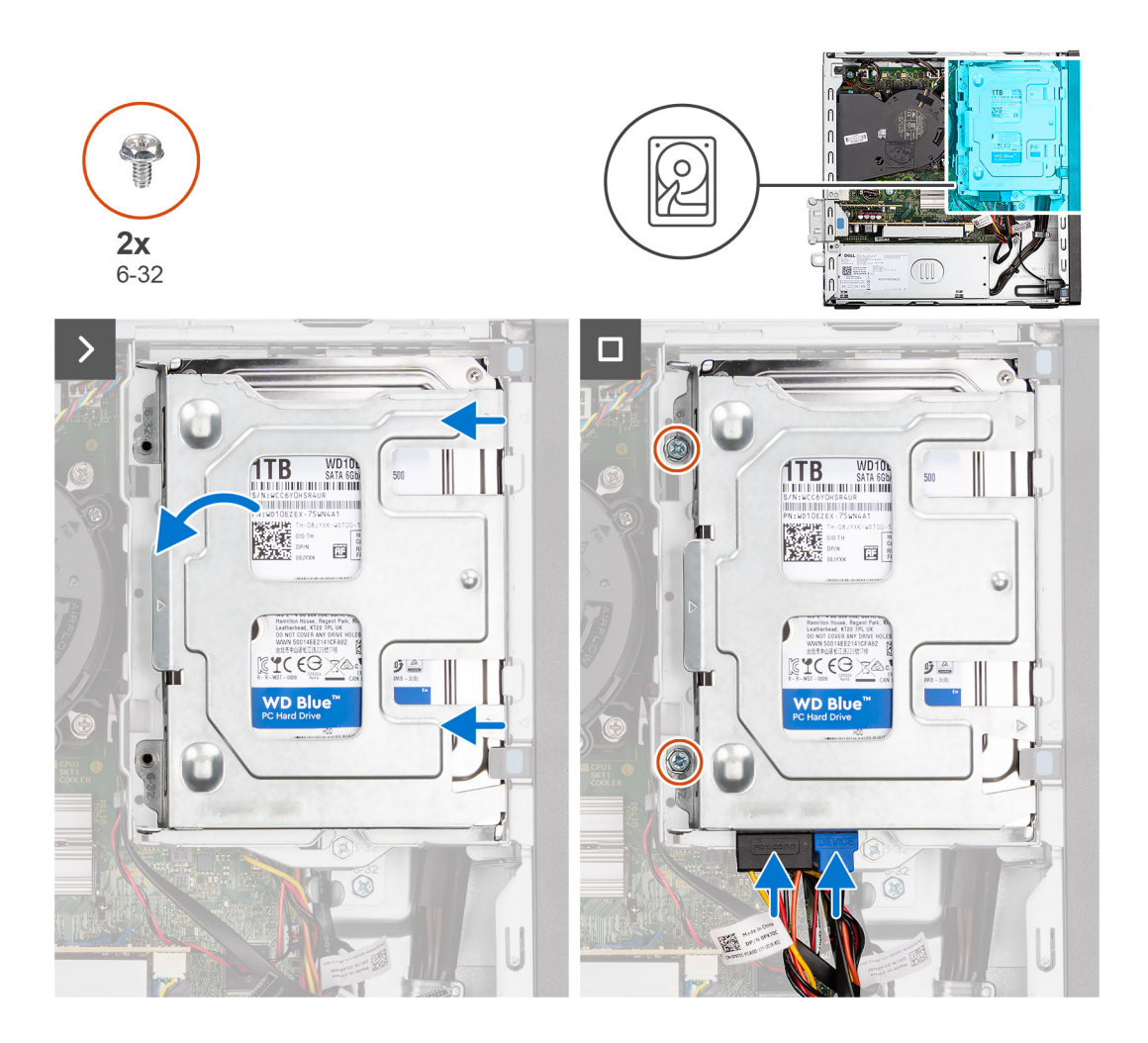

- 1. Slide the hard drive into the hard-drive carrier.
- 2. Replace the two screws (6-32) to secure the hard drive to the hard-drive carrier.
- 3. Align the tabs on the hard-drive carrier with the slots on the chassis and snap the hard-drive carrier onto the disk-drive cage.
- 4. Replace the two screws (6-32) to secure the hard drive carrier on the chassis.
- 5. Connect the data and power cables to the connectors on the hard drive.

#### **Next steps**

- 1. Install the [side cover.](#page-37-0)
- 2. Follow the procedure in [After working inside your computer](#page-31-0).

## **Bâti du lecteur de disque**

### **Retrait du bâti du lecteur de disque**

#### **Prérequis**

- 1. Suivez la procédure décrite dans la section [Avant d'intervenir à l'intérieur de votre ordinateur](#page-29-0).
- 2. Retirez le [panneau latéral](#page-36-0).
- 3. Retirez le [panneau avant](#page-37-0).
- 4. Retirez le [disque dur de 2,5 pouces](#page-39-0), le cas échéant.
- 5. Retirez le [disque dur de 3,5 pouces](#page-42-0), le cas échéant.

#### **À propos de cette tâche**

L'image suivante indique l'emplacement du bâti du lecteur de disque et fournit une représentation visuelle de la procédure de retrait.

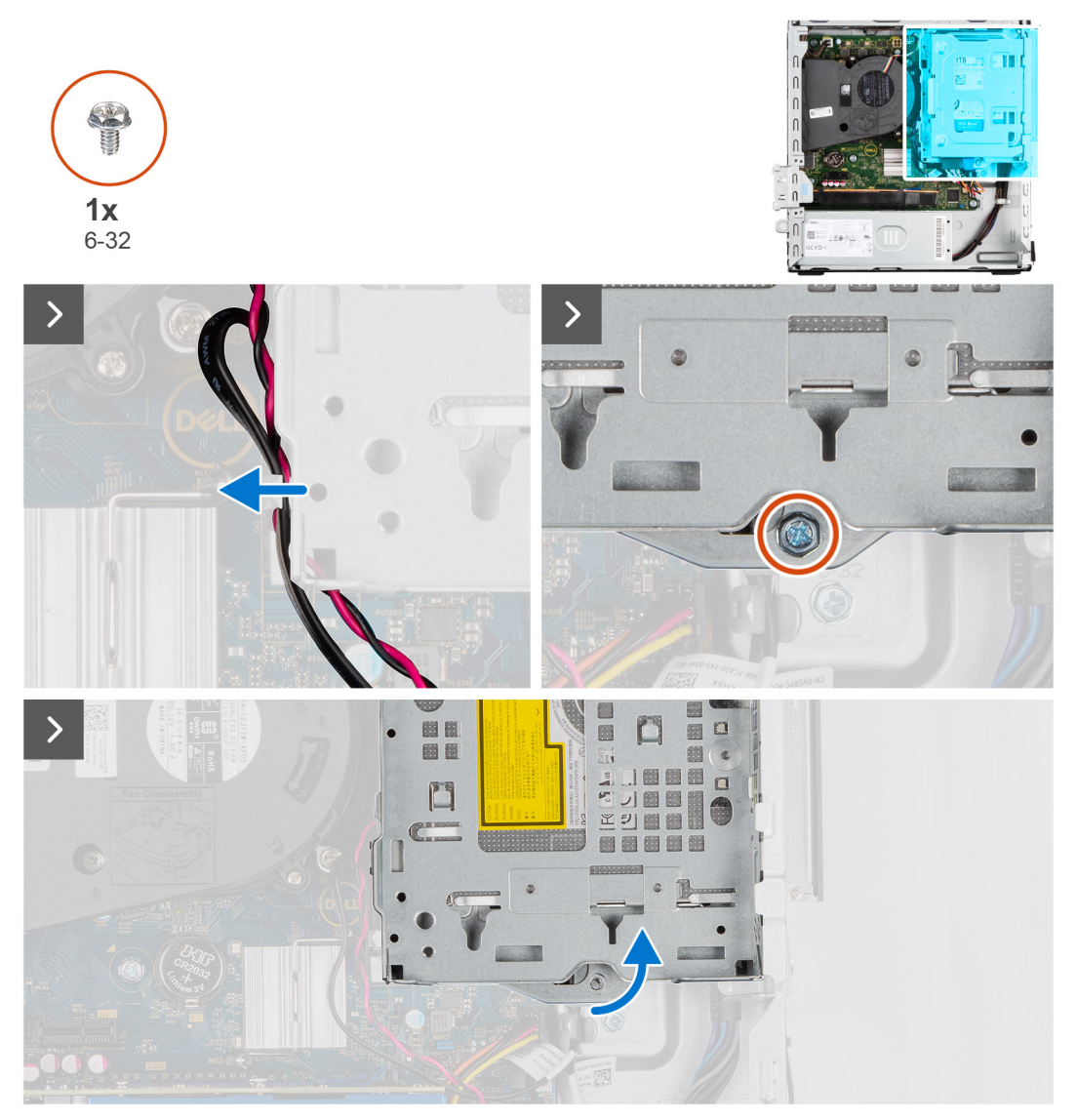

<span id="page-48-0"></span>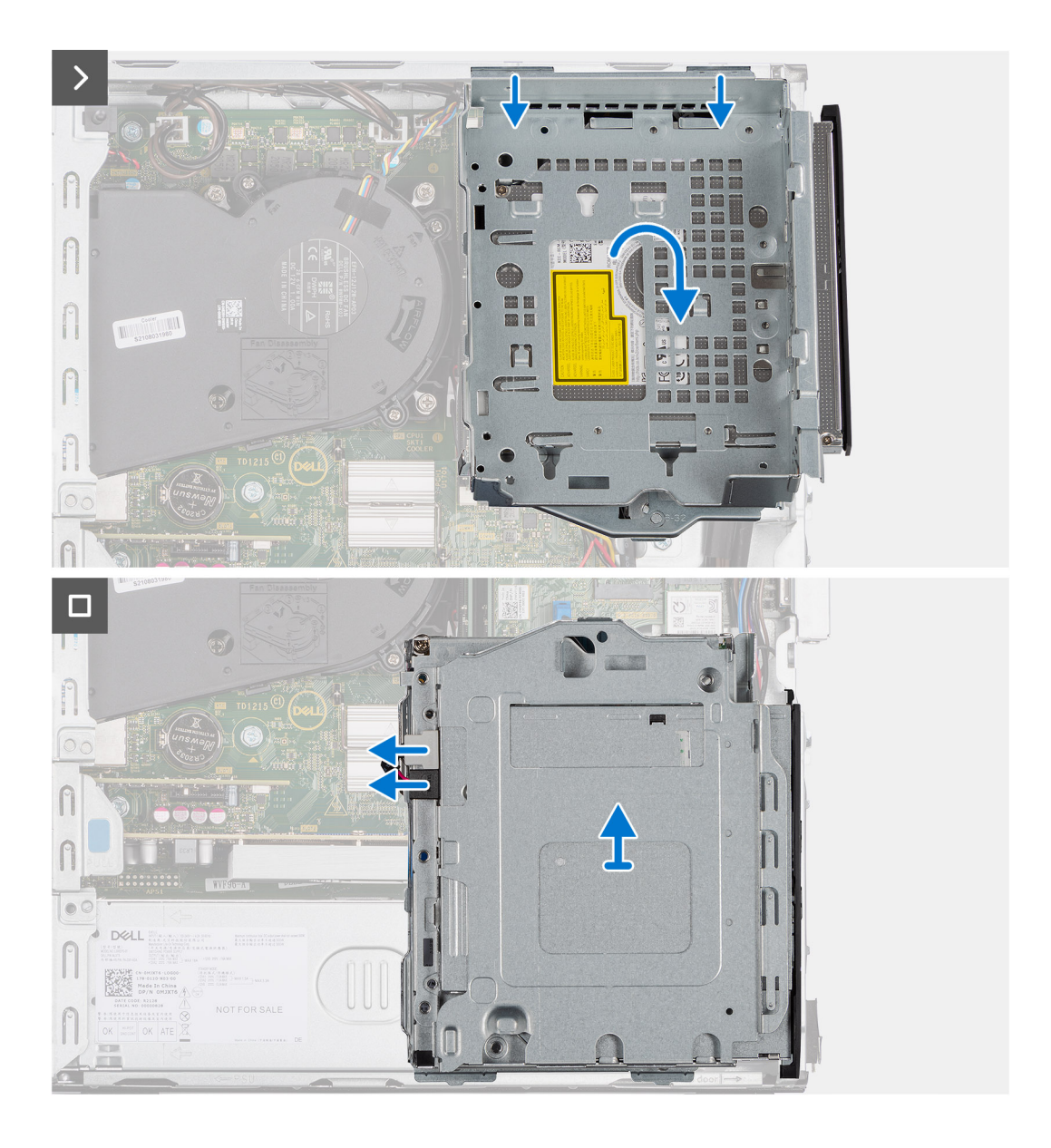

- 1. Si le lecteur optique est installé, retirez les câbles de données et d'alimentation des points d'acheminement situés sur le bâti du lecteur de disque.
- 2. Retirez la vis unique (6-32) pour libérer le bâti du lecteur de disque du boîtier.
- 3. Soulevez le lecteur de disque et détachez-le des points de montage situés sur le boîtier.
- 4. Faites pivoter le bâti du lecteur et placez-le sur le boîtier.
- 5. Si le lecteur optique est installé, déconnectez les câbles d'alimentation et de données de leurs connecteurs situés sur le lecteur optique.
- 6. Soulevez le bâti du lecteur de disque pour le retirer de l'ordinateur.

## **Installation du bâti du lecteur de disque**

#### **Prérequis**

Si vous remplacez un composant, retirez le composant existant avant d'exécuter la procédure d'installation.

#### **À propos de cette tâche**

Les images suivantes indiquent l'emplacement du bâti du lecteur de disque et fournissent une représentation visuelle de la procédure d'installation.

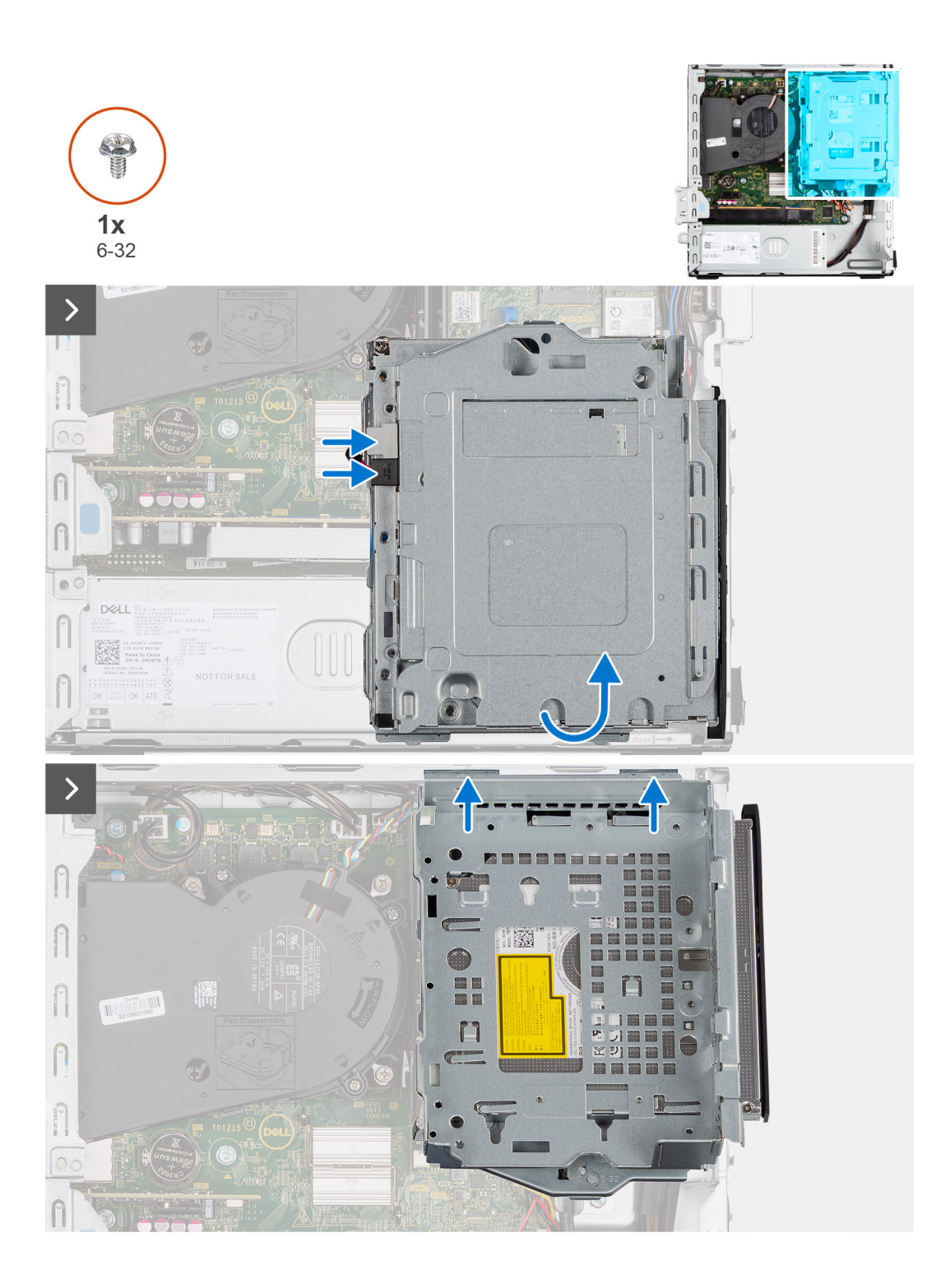

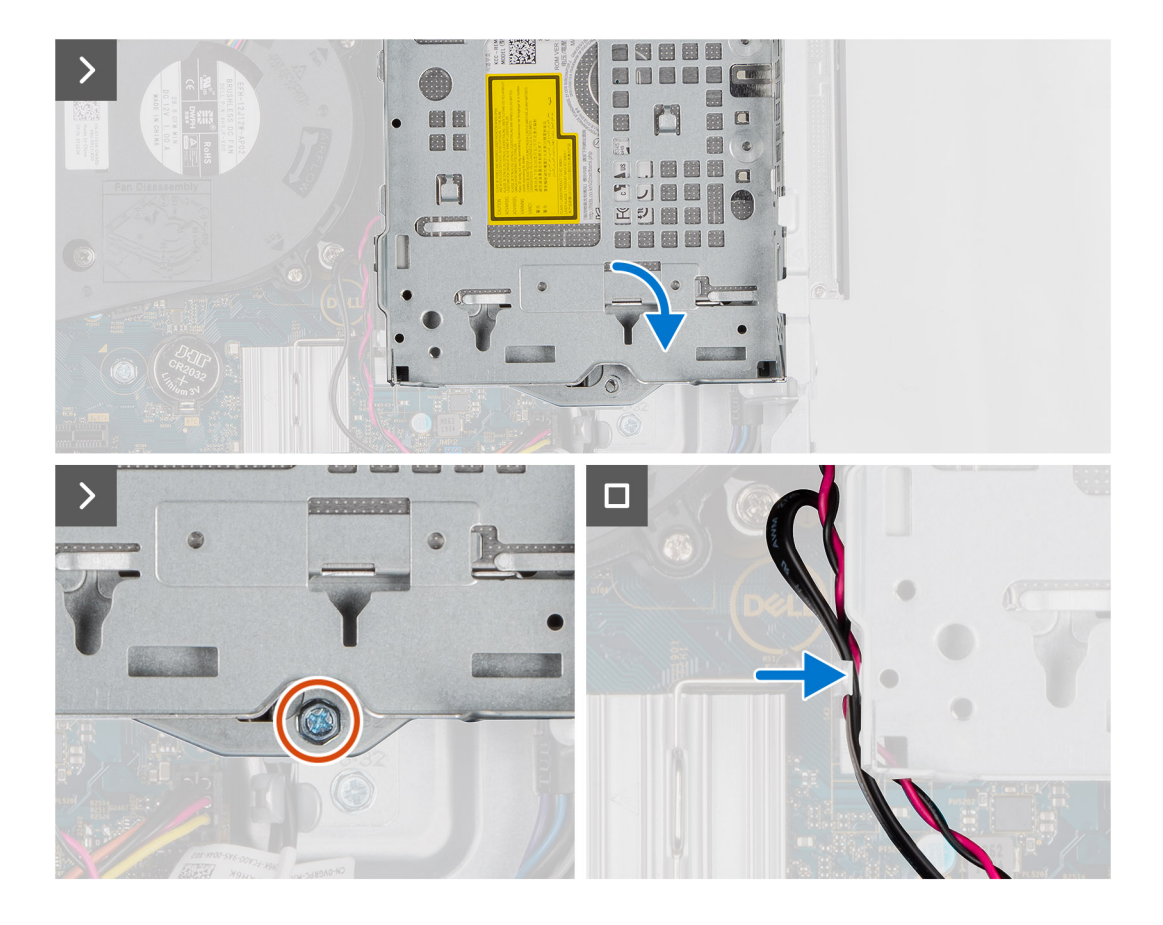

- 1. Placez le bâti du lecteur de disque retourné sur le boîtier.
- 2. Si le lecteur optique est installé, connectez le câble de données et d'alimentation aux connecteurs du lecteur optique.
- 3. Tenez le bâti du lecteur de disque à la verticale et alignez ses points de montage sur le bâti du lecteur de disque avec les logements du boîtier.
- 4. Alignez le trou de vis sur le bâti avec le trou de vis sur le boîtier.
- 5. Installez la vis unique (6-32) pour verrouiller le bâti du lecteur de disque.
- 6. Si le lecteur optique est installé, faites passer les câbles d'alimentation et de données par les guides d'acheminement situés sur le bâti du lecteur de disque.

#### **Étapes suivantes**

- 1. Installez le [disque dur de 3,5 pouces](#page-44-0), le cas échéant.
- 2. Installez le [disque dur de 2,5 pouces](#page-41-0), le cas échéant.
- 3. Installez le [panneau avant](#page-38-0).
- 4. Installez le [panneau latéral](#page-37-0).
- 5. Suivez la procédure décrite dans la section [après une intervention à l'intérieur de votre ordinateur](#page-31-0).

## **Lecteur optique**

### **Removing the optical drive**

#### **Prerequisites**

- 1. Follow the procedure in [Before working inside your computer](#page-29-0).
- 2. Remove the [side cover](#page-36-0).
- 3. Remove the [front bezel.](#page-36-0)
- 4. Remove the [2.5-inch hard drive](#page-39-0) if applicable.
- 5. Remove the [3.5-inch hard drive](#page-42-0) if applicable.
- **6.** Remove the [disk-drive cage](#page-46-0).

#### **About this task**

The following image indicates the location of the optical-drive assembly and provides a visual representation of the removal procedure.

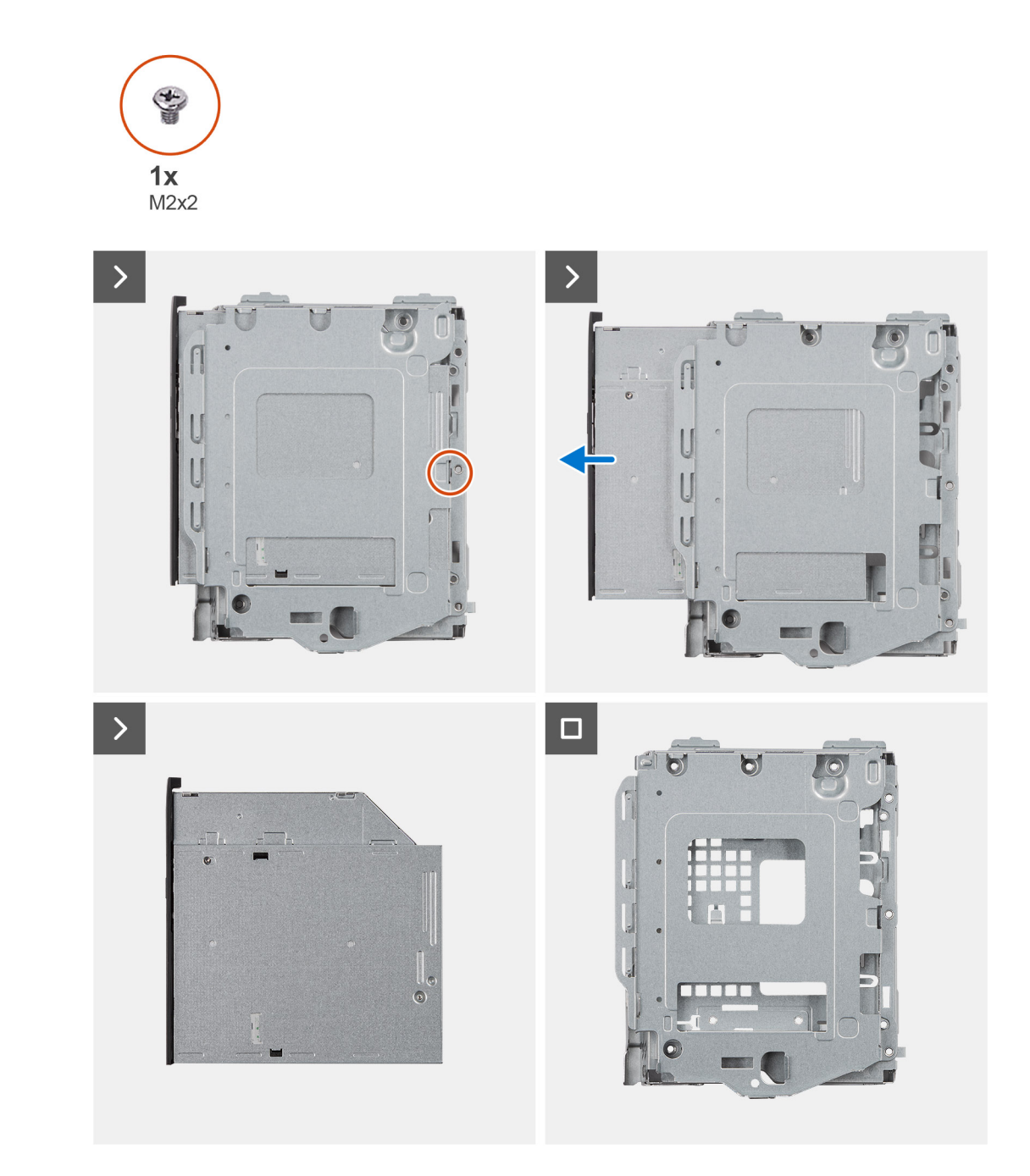

#### **Steps**

- 1. Remove the single (M2x2) screw to release the optical drive from the disk-drive cage.
- 2. Slide the optical drive out of the disk-drive cage.

## **Installing the optical drive**

#### **Prerequisites**

If you are replacing a component, remove the existing component before performing the installation procedure.

#### **About this task**

The following image indicates the location of the optical drive and provides a visual representation of the installation procedure.

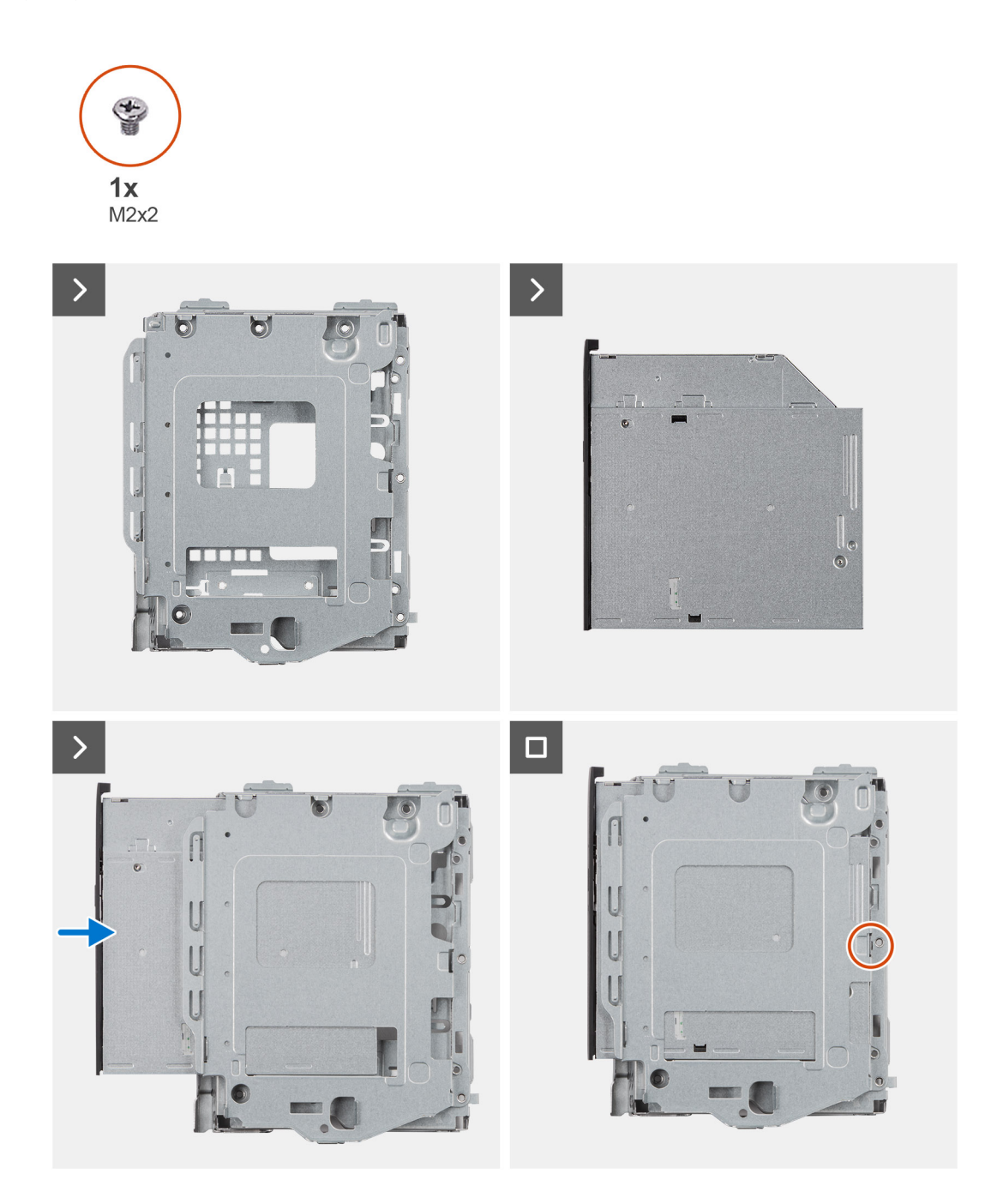

#### **Steps**

- 1. Slide the optical drive into the disk-drive cage until it snaps into place.
- 2. Install the single (M2x2) screw to secure the optical drive from the disk-drive cage.

#### **Next steps**

- 1. Install the [3.5-inch hard drive](#page-44-0) if applicable.
- 2. Install the [2.5-inch hard drive](#page-41-0) if applicable.
- 3. Install the [disk-drive cage.](#page-48-0)
- 4. Install the [front bezel](#page-38-0).
- 5. Install the [side cover.](#page-37-0)
- 6. Follow the procedure in [After working inside your computer](#page-31-0).

## **Mémoire**

## **Retrait de la mémoire**

#### **Prérequis**

- 1. Suivez la procédure décrite dans la section [Avant d'intervenir à l'intérieur de votre ordinateur](#page-29-0).
- 2. Retirez le [panneau latéral](#page-36-0).
- 3. Retirez le [panneau avant](#page-36-0).
- 4. Retirez le [disque dur de 2,5 pouces](#page-39-0), le cas échéant.
- 5. Retirez le [disque dur de 3,5 pouces](#page-42-0), le cas échéant.
- 6. Retirez le [bâti du lecteur de disque.](#page-46-0)

#### **À propos de cette tâche**

La figure suivante indique l'emplacement des modules de mémoire et fournit une représentation visuelle de la procédure de retrait.

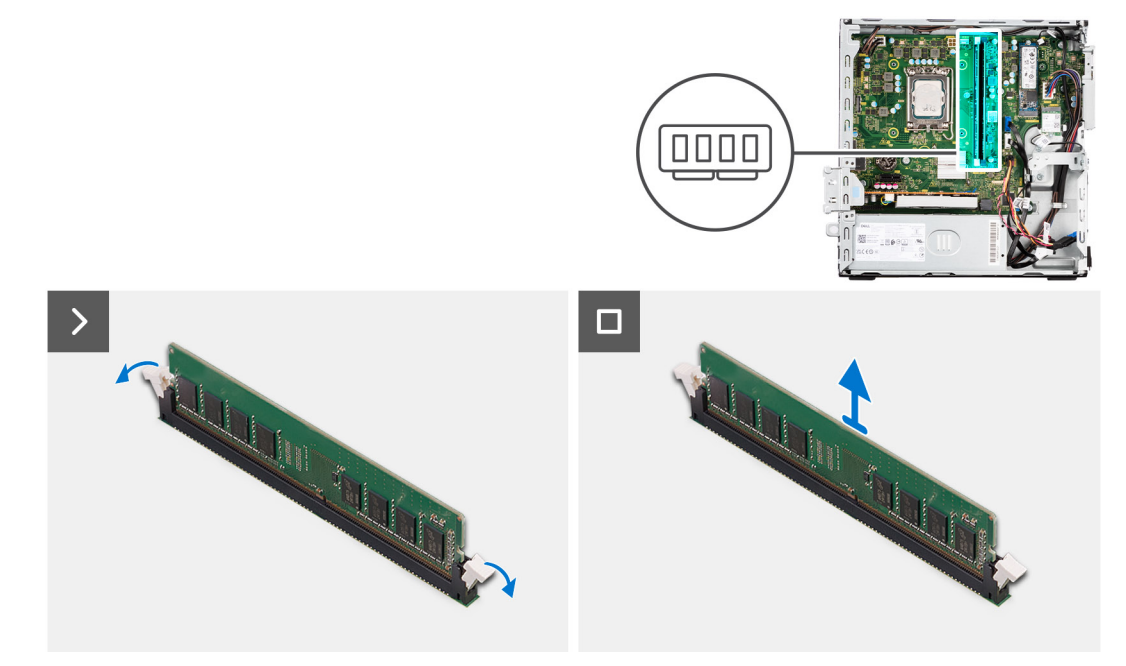

#### **Étapes**

- 1. Du bout des doigts, écartez délicatement les clips de fixation situées de chaque côté du logement de la barrette de mémoire.
- 2. Saisissez le module de mémoire par ses coins supérieurs (près des attaches de fixation), puis dégagez-le délicatement de son logement.

**PRÉCAUTION : Pour éviter d'endommager le module de mémoire, tenez-le par les bords. Ne touchez pas les composants sur le module de mémoire.**

**REMARQUE :** Répétez les étapes 1 et 2 pour retirer tout autre module de mémoire installé sur votre ordinateur.

- **REMARQUE :** Notez le logement et l'orientation de la barrette de mémoire afin de la remettre en place dans le bon ⋒ logement.
- **REMARQUE :** Si vous avez des difficultés à le retirer, déplacez-le doucement d'avant en arrière pour le dégager de son Œ emplacement.

## **Installation de la mémoire**

#### **Prérequis**

Si vous remplacez un composant, retirez le composant existant avant d'exécuter la procédure d'installation.

#### **À propos de cette tâche**

L'image suivante indique l'emplacement des modules de mémoire et fournit une représentation visuelle de la procédure d'installation.

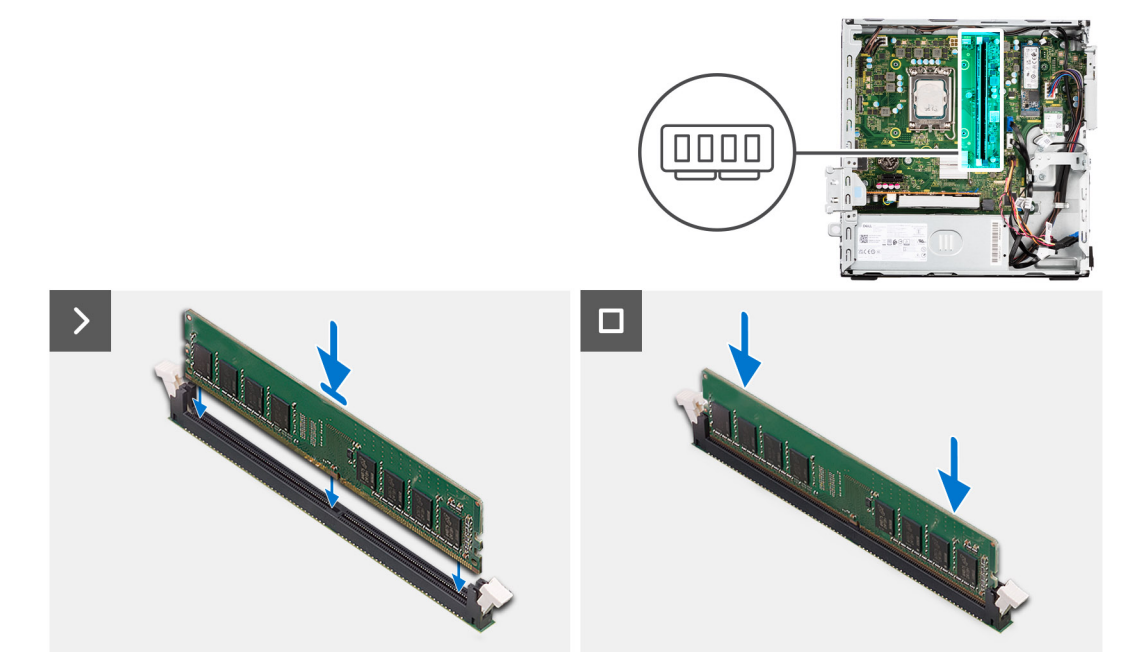

#### **Étapes**

- 1. Assurez-vous que les clips de fixation sont en position ouverte.
- 2. Alignez l'encoche du module de mémoire avec la languette située sur son logement.
- 3. Appuyez sur le module de mémoire jusqu'à ce qu'il s'enclenche en position et que le clip de fixation se verrouille en place. **PRÉCAUTION : Pour éviter d'endommager le module de mémoire, tenez-le par les bords. Ne touchez pas les**

**composants sur le module de mémoire.**

**REMARQUE :** Répétez les étapes 1 à 3 pour installer plusieurs modules de mémoire dans votre ordinateur.

#### **Étapes suivantes**

- 1. Installez le [bâti du lecteur de disque.](#page-48-0)
- 2. Installez le [disque dur de 3,5 pouces](#page-44-0), le cas échéant.
- 3. Installez le [disque dur de 2,5 pouces](#page-41-0), le cas échéant.
- 4. Installez le [panneau avant](#page-38-0).
- 5. Installez le [panneau latéral](#page-37-0).
- 6. Suivez la procédure décrite dans la section [après une intervention à l'intérieur de votre ordinateur](#page-31-0).

## **Disques SSD**

## **SSD (demi-longueur)**

### **Removing the M.2230 solid-state drives**

#### **Prerequisites**

- 1. Follow the procedure in [Before working inside your computer](#page-29-0).
- 2. Remove the [side cover](#page-36-0).
- 3. Remove the [front bezel.](#page-36-0)
- 4. Remove the [2.5-inch hard drive](#page-39-0) if applicable.
- 5. Remove the [3.5-inch hard drive](#page-42-0) if applicable.
- 6. Remove the [disk-drive cage](#page-46-0).

#### **About this task**

The following image indicates the location of the M.2230 solid-state drives and provides a visual representation of the removal procedure.

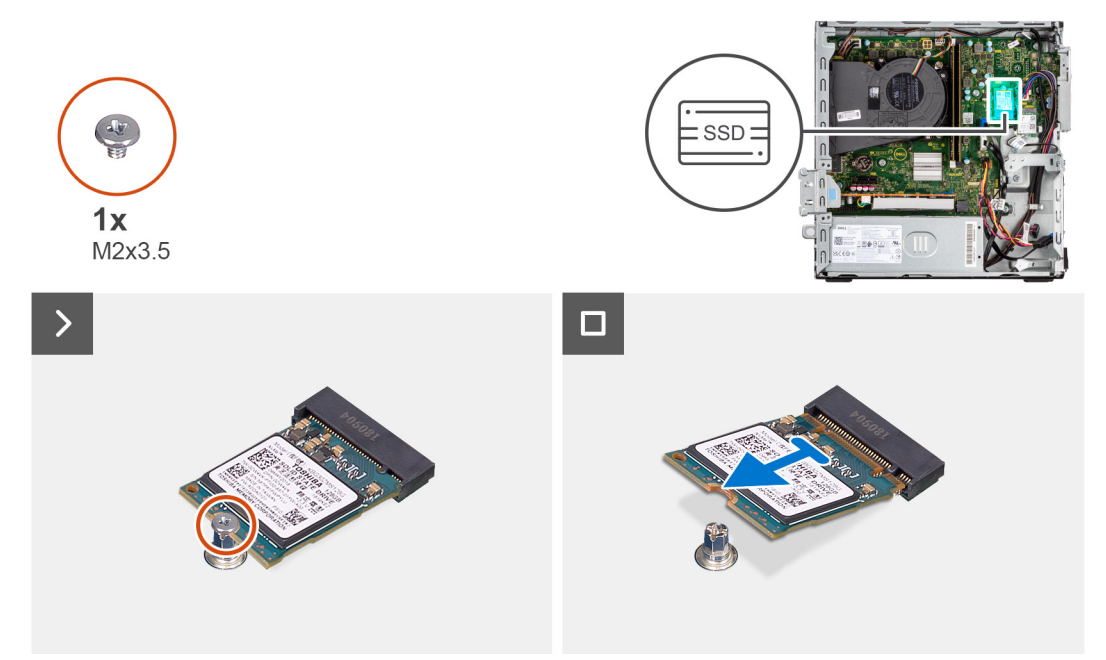

#### **Steps**

- 1. Remove the screw (M2x3.5) that secures the M.2230 solid-state drive to the system board.
- 2. Slide and lift the M.2230 solid-state drive from the M.2 card slot on the system board.

### **Installing the M.2230 solid-state drives**

#### **Prerequisites**

If you are replacing a component, remove the existing component before performing the installation procedure.

#### **About this task**

**NOTE:** If you are replacing a M.2 2280 solid-state drive with a M.2 2230 solid-state drive, ensure the M.2 2280 solid-state drive is removed first.

**NOTE:** The following image indicates the location to install the solid-state drive screw mount based on form factor.

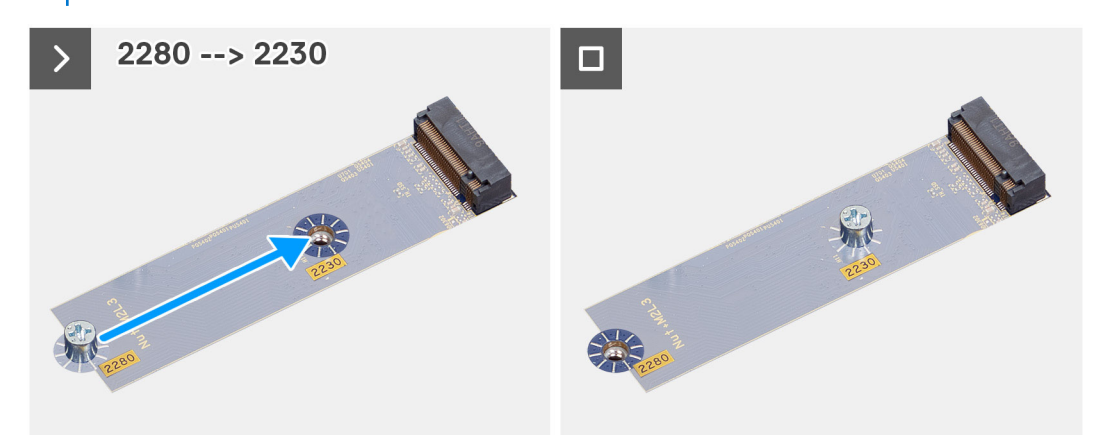

The following image indicates the location of the M.2230 solid-state drives and provides a visual representation of the installation procedure.

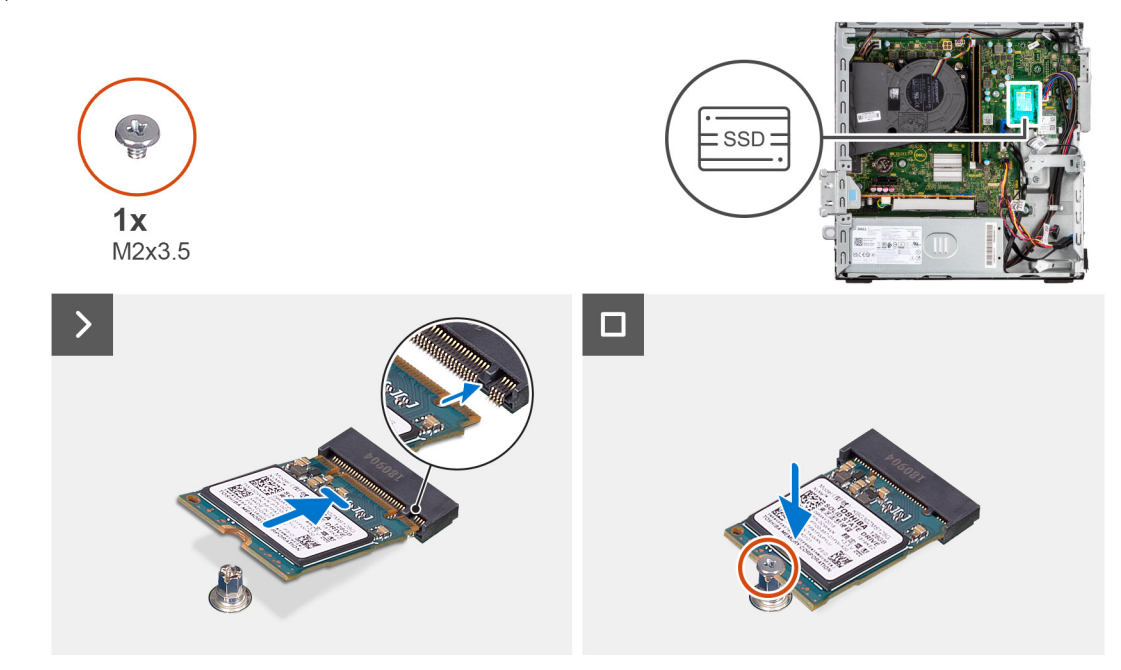

#### **Steps**

- 1. Peel off the protection film on the thermal pad and align and adhere the thermal pad on the M.2 2230 solid-state drive slot on the system board.
	- **(i)** NOTE: The thermal pad is re-usable. The thermal pad is pre-installed on systems shipped with solid-state drive. If the solid-state drive is purchased separately, the thermal pad is not bundled with the solid-state drive kit and is to be purchased separately.

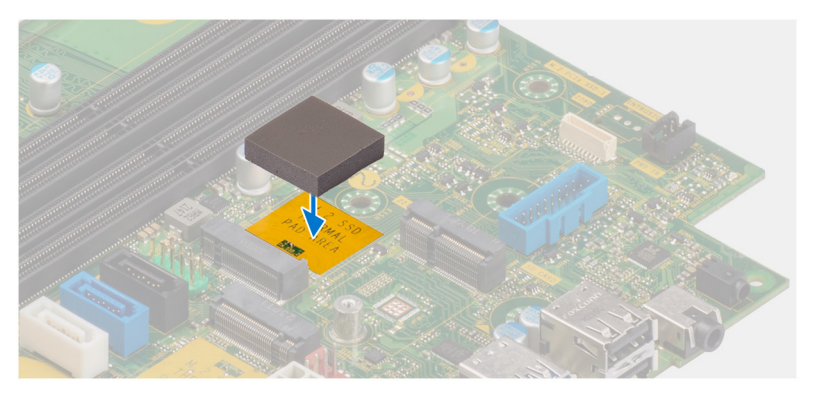

- 2. Peel off the protection mylar on the thermal pad.
- 3. Align the notch on the M.2230 solid-state drive with the tab on the M.2 card slot on the system board.
- 4. Slide the M.2230 solid-state drive into the M.2 card slot on the system board.
- 5. Replace the screw (M2x3.5) to secure the M.2230 solid-state drive to the system board.

#### **Next steps**

- 1. Install the [disk-drive cage.](#page-48-0)
- 2. Install the [3.5-inch hard drive](#page-44-0) if applicable.
- 3. Install the [2.5-inch hard drive](#page-41-0) if applicable.
- 4. Install the [front bezel](#page-38-0).
- 5. Install the [side cover.](#page-37-0)
- 6. Follow the procedure in [After working inside your computer](#page-31-0).

## **SSD (pleine longueur)**

### **Removing the M.2280 solid-state drive**

#### **Prerequisites**

- 1. Follow the procedure in [Before working inside your computer](#page-29-0).
- 2. Remove the [side cover](#page-36-0).
- 3. Remove the [front bezel.](#page-36-0)
- 4. Remove the [2.5-inch hard drive](#page-39-0) if applicable.
- 5. Remove the [3.5-inch hard drive](#page-42-0) if applicable.
- 6. Remove the [disk-drive cage](#page-46-0).

#### **About this task**

The following image indicates the location of the M.2280 solid-state drive and provides a visual representation of the removal procedure.

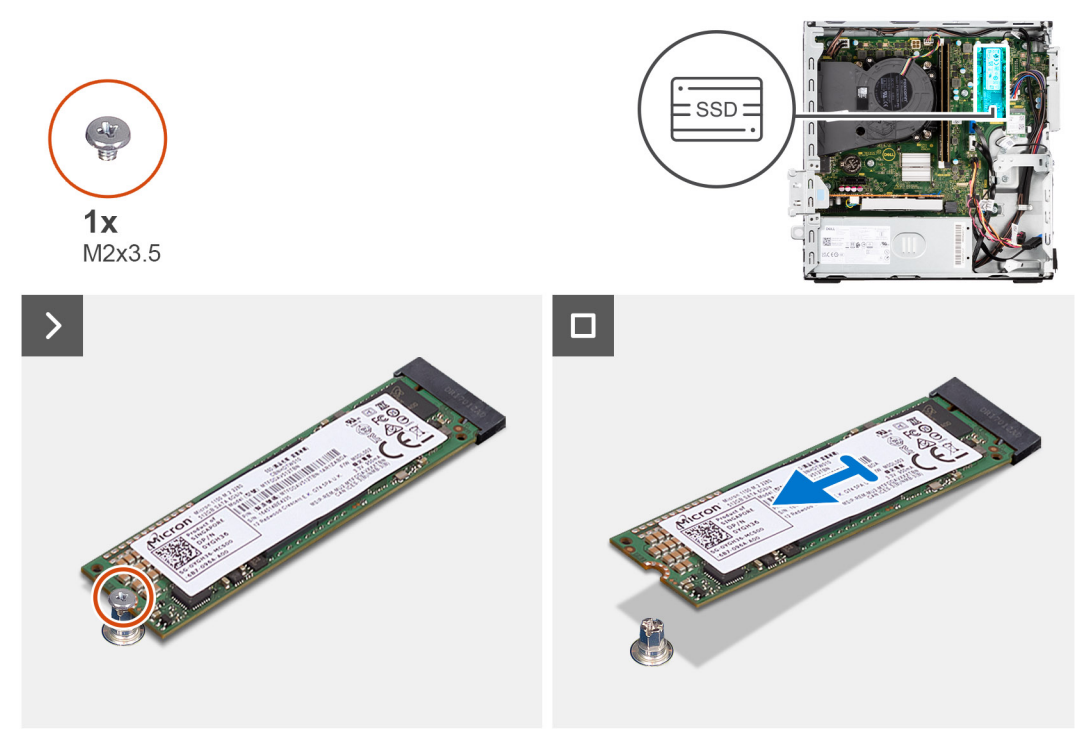

#### **Steps**

1. Remove the screw (M2x3.5) that secures the M.2280 solid-state drive to the system board.

2. Slide and lift the M.2280 solid-state drive from the M.2 card slot on the system board.

### **Installing the M.2280 solid-state drive**

#### **Prerequisites**

If you are replacing a component, remove the existing component before performing the installation procedure.

#### **About this task**

**(i)** NOTE: If you are replacing a M.2 2230 solid-state drive with a M.2 2280 solid-state drive, ensure the M.2 2230 solid-state drive is removed first.

 $\Omega$ **NOTE:** The following image indicates the location to install the solid-state drive screw mount based on form factor.

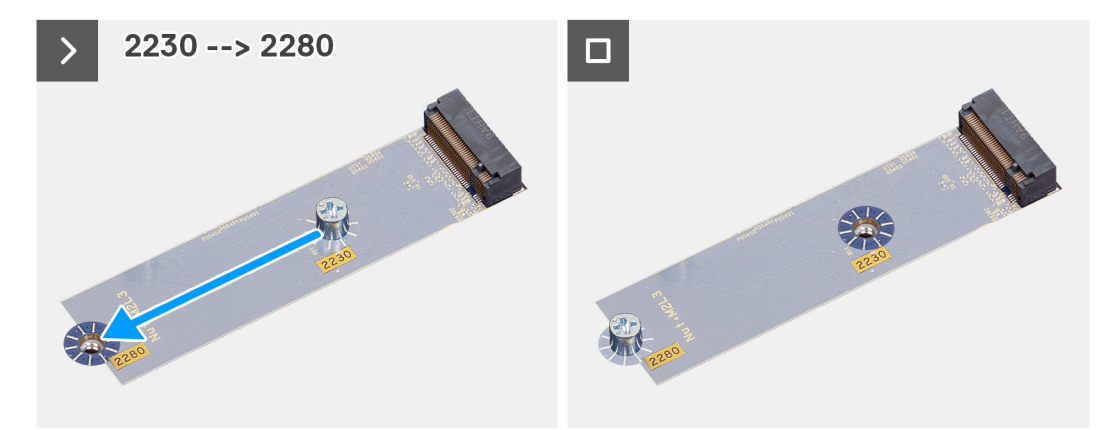

The following image indicates the location of the M.2280 solid-state drive and provides a visual representation of the installation procedure.

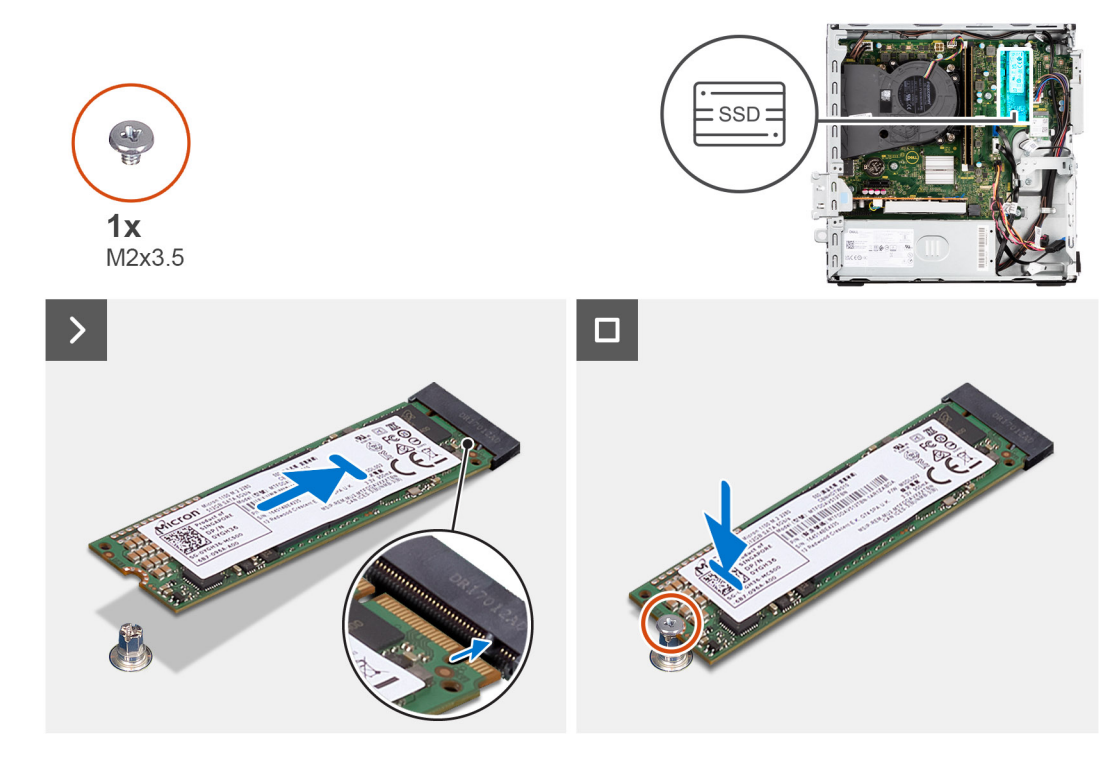

#### **Steps**

1. Peel off the protection film on the thermal pad and align and adhere the thermal pad on the M.2 2230 solid-state drive slot on the system board.

**NOTE:** The thermal pad is re-usable. The thermal pad is pre-installed on systems shipped with solid-state drive. If the solid-state drive is purchased separately, the thermal pad is not bundled with the solid-state drive kit and is to be purchased separately.

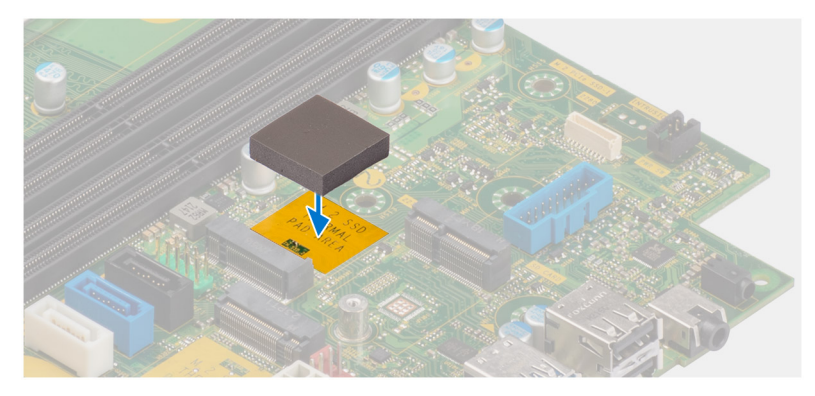

- 2. Peel off the protection mylar on the thermal pad.
- 3. Align the notch on the M.2280 solid-state drive with the tab on the M.2 card slot on the system board.
- 4. Slide the M.2280 solid-state drive into the M.2 card slot on the system board.
- 5. Replace the screw (M2x3.5) to secure the M.2280 solid-state drive to the system board.

#### **Next steps**

- 1. Install the [disk-drive cage.](#page-48-0)
- 2. Install the [3.5-inch hard drive](#page-44-0) if applicable.
- 3. Install the [2.5-inch hard drive](#page-41-0) if applicable.
- 4. Install the [front bezel](#page-38-0).
- 5. Install the [side cover.](#page-37-0)
- 6. Follow the procedure in [After working inside your computer](#page-31-0).

## **Carte sans fil**

### **Retrait de la carte sans fil**

#### **Prérequis**

- 1. Suivez la procédure décrite dans la section [Avant d'intervenir à l'intérieur de votre ordinateur](#page-29-0).
- 2. Retirez le [panneau latéral](#page-36-0).
- 3. Retirez le [panneau avant](#page-36-0).
- 4. Retirez le [disque dur de 2,5 pouces](#page-39-0), le cas échéant.
- 5. Retirez le [disque dur de 3,5 pouces](#page-42-0), le cas échéant.
- 6. Retirez le [bâti du lecteur de disque.](#page-46-0)

#### **À propos de cette tâche**

L'image suivante indique l'emplacement de la carte sans fil et fournit une représentation visuelle de la procédure de retrait.

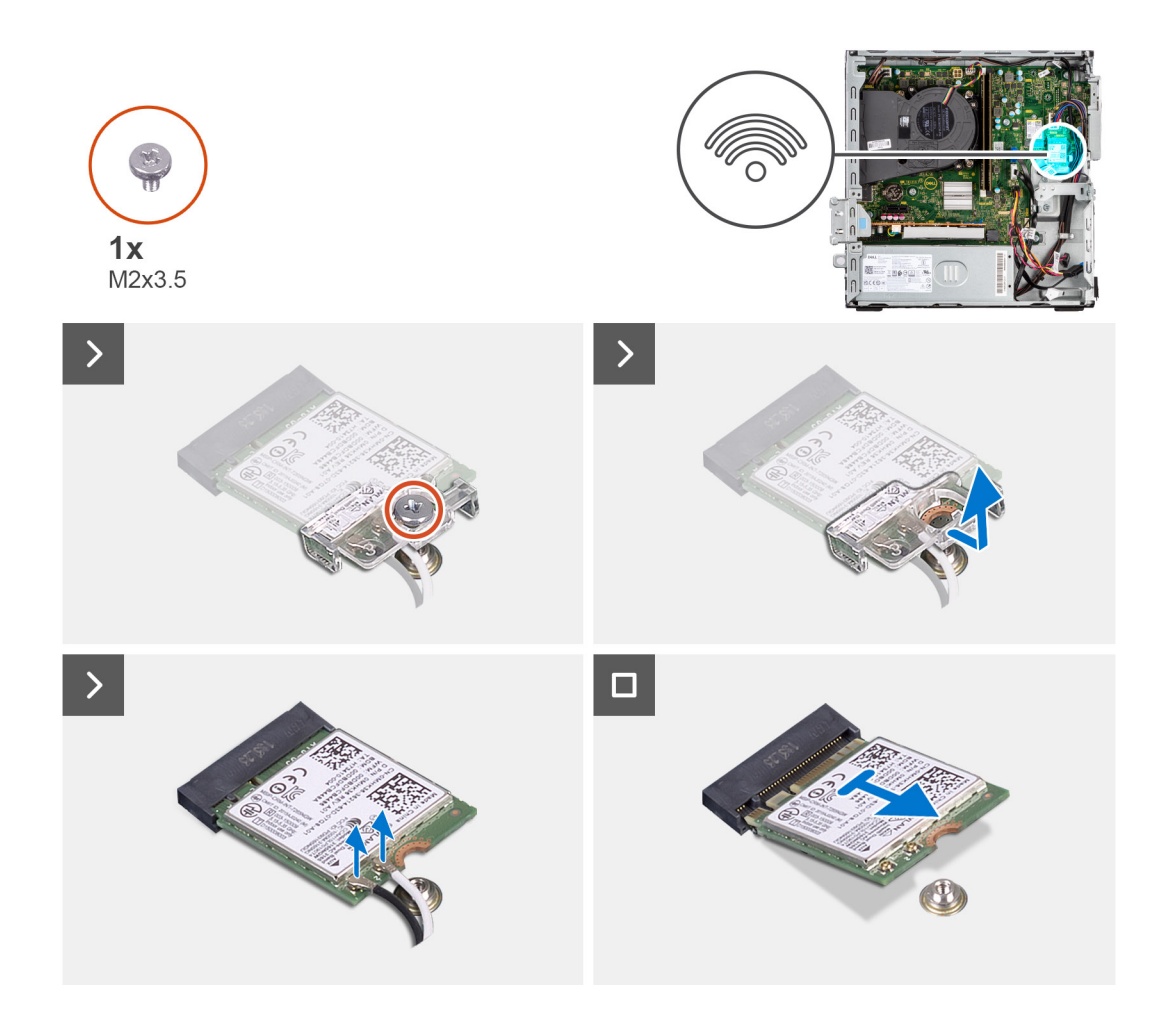

- 1. Retirez la vis (M2x3,5) qui fixe le support de la carte sans fil à la carte système.
- 2. Faites glisser et soulevez la carte sans fil hors de son support.
- 3. Déconnectez de la carte sans fil les câbles des antennes.
- 4. Faites glisser et retirez la carte sans fil du connecteur situé sur la carte système.

### **Installation de la carte sans fil**

#### **Prérequis**

Si vous remplacez un composant, retirez le composant existant avant d'exécuter la procédure d'installation.

#### **À propos de cette tâche**

L'image suivante indique l'emplacement de la carte sans fil et fournit une représentation visuelle de la procédure d'installation.

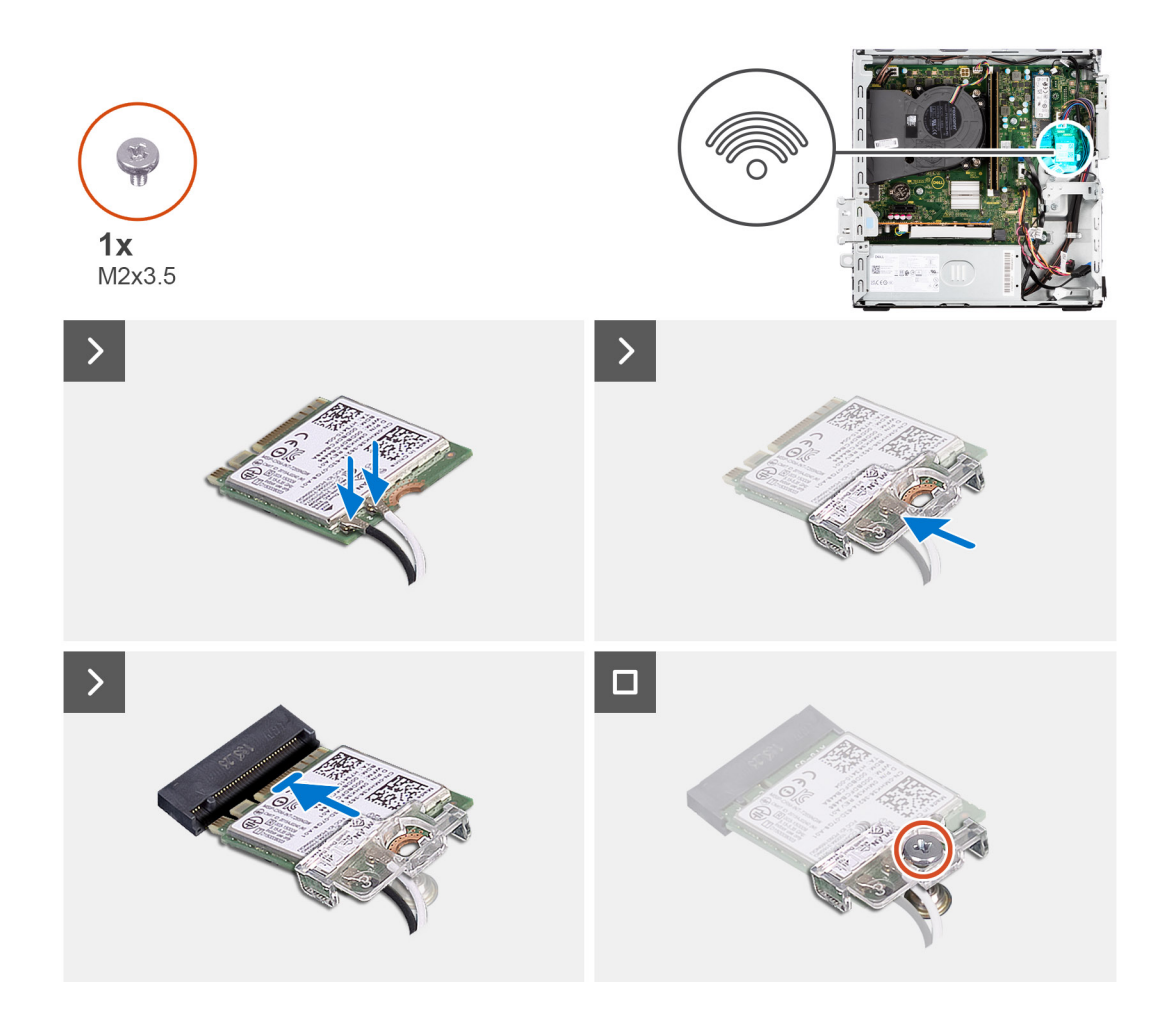

1. Connectez les câbles des antennes à la carte sans fil.

Le tableau suivant indique les couleurs des câbles d'antenne correspondant à la carte sans fil de votre ordinateur.

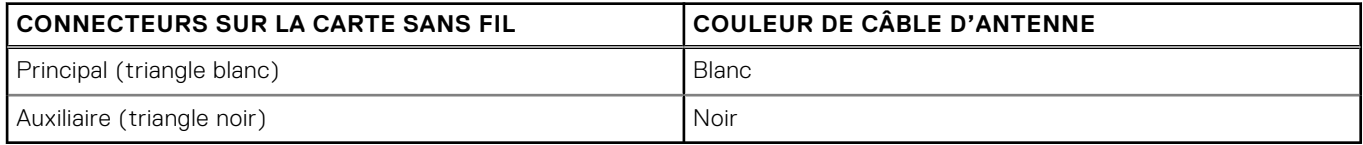

- 2. Faites glisser le support de la carte sans fil et placez-le sur cette dernière.
- 3. Alignez l'encoche de la carte sans fil avec la languette située sur le logement de cette dernière.
- 4. Insérez la carte sans fil dans son logement en l'inclinant.
- 5. Remettez en place la vis (M2x3.5) qui fixe la carte sans fil à la carte système.

#### **Étapes suivantes**

- 1. Installez le [bâti du lecteur de disque.](#page-48-0)
- 2. Installez le [disque dur de 3,5 pouces](#page-44-0), le cas échéant.
- 3. Installez le [disque dur de 2,5 pouces](#page-41-0), le cas échéant.
- 4. Installez le [panneau avant](#page-38-0).
- 5. Installez le [panneau latéral](#page-37-0).
- 6. Suivez la procédure décrite dans la section [après une intervention à l'intérieur de votre ordinateur](#page-31-0).

## **Carte d'extension**

## **Retrait de la carte graphique**

#### **Prérequis**

- 1. Suivez la procédure décrite dans la section [Avant d'intervenir à l'intérieur de votre ordinateur](#page-29-0).
- 2. Retirez le [panneau latéral](#page-36-0).
- 3. Retirez le [panneau avant](#page-36-0).
- 4. Retirez le [disque dur de 2,5 pouces](#page-39-0), le cas échéant.
- 5. Retirez le [disque dur de 3,5 pouces](#page-42-0), le cas échéant.
- 6. Retirez le [bâti du lecteur de disque.](#page-46-0)

#### **À propos de cette tâche**

L'image suivante indique l'emplacement de la carte graphique et montre la procédure de retrait.

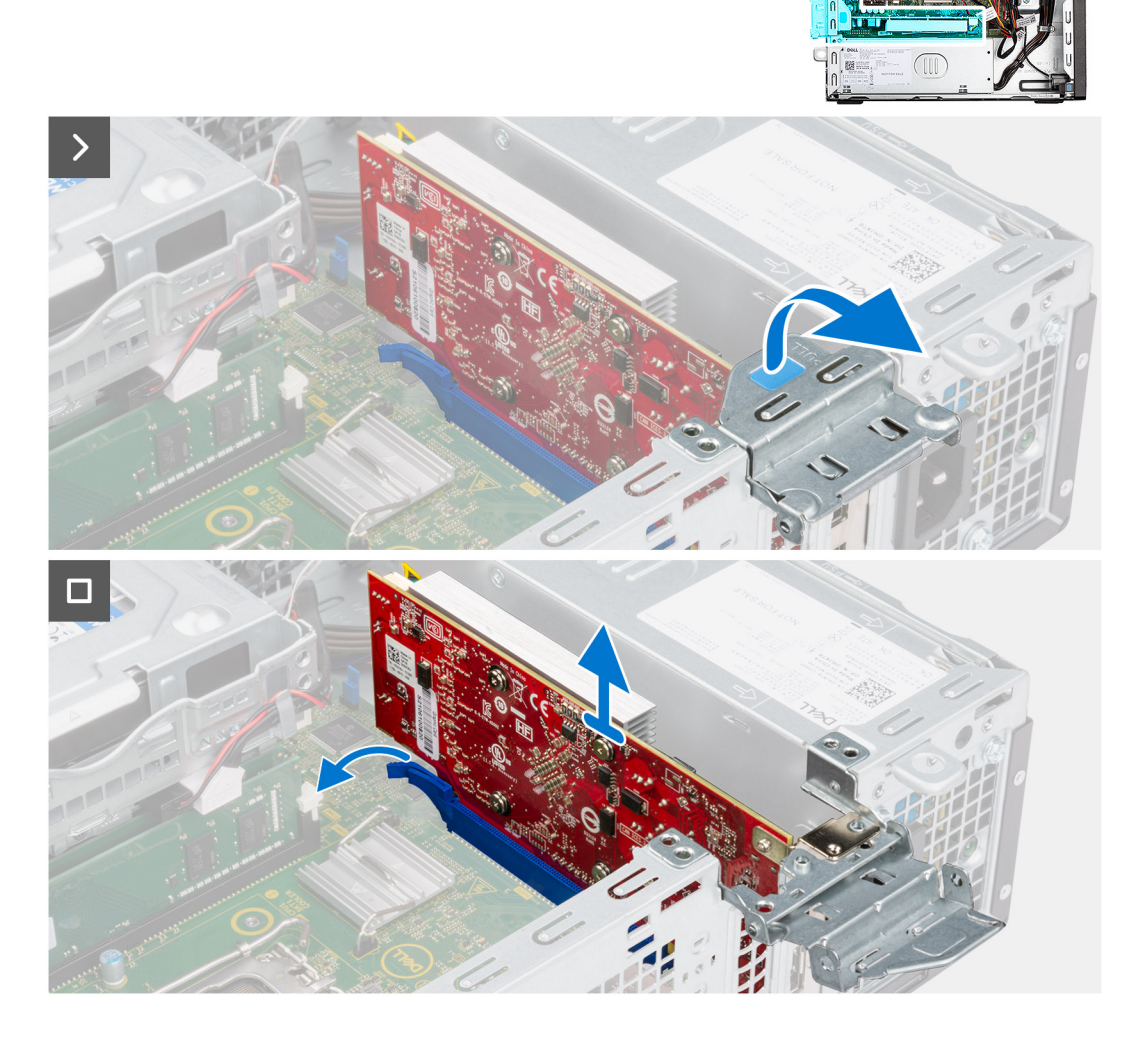

#### **Étapes**

1. Appuyez sur la languette de fixation située sur le support de carte graphique et faites-le pivoter pour le retirer du boîtier.

2. Appuyez sur la languette de fixation située sur le logement de la carte graphique et maintenez-la, puis soulevez la carte graphique pour la retirer de son logement.

### **Installation de la carte graphique**

#### **Prérequis**

Si vous remplacez un composant, retirez le composant existant avant d'exécuter la procédure d'installation.

#### **À propos de cette tâche**

L'image suivante indique l'emplacement de la carte graphique et fournit une représentation visuelle de la procédure d'installation.

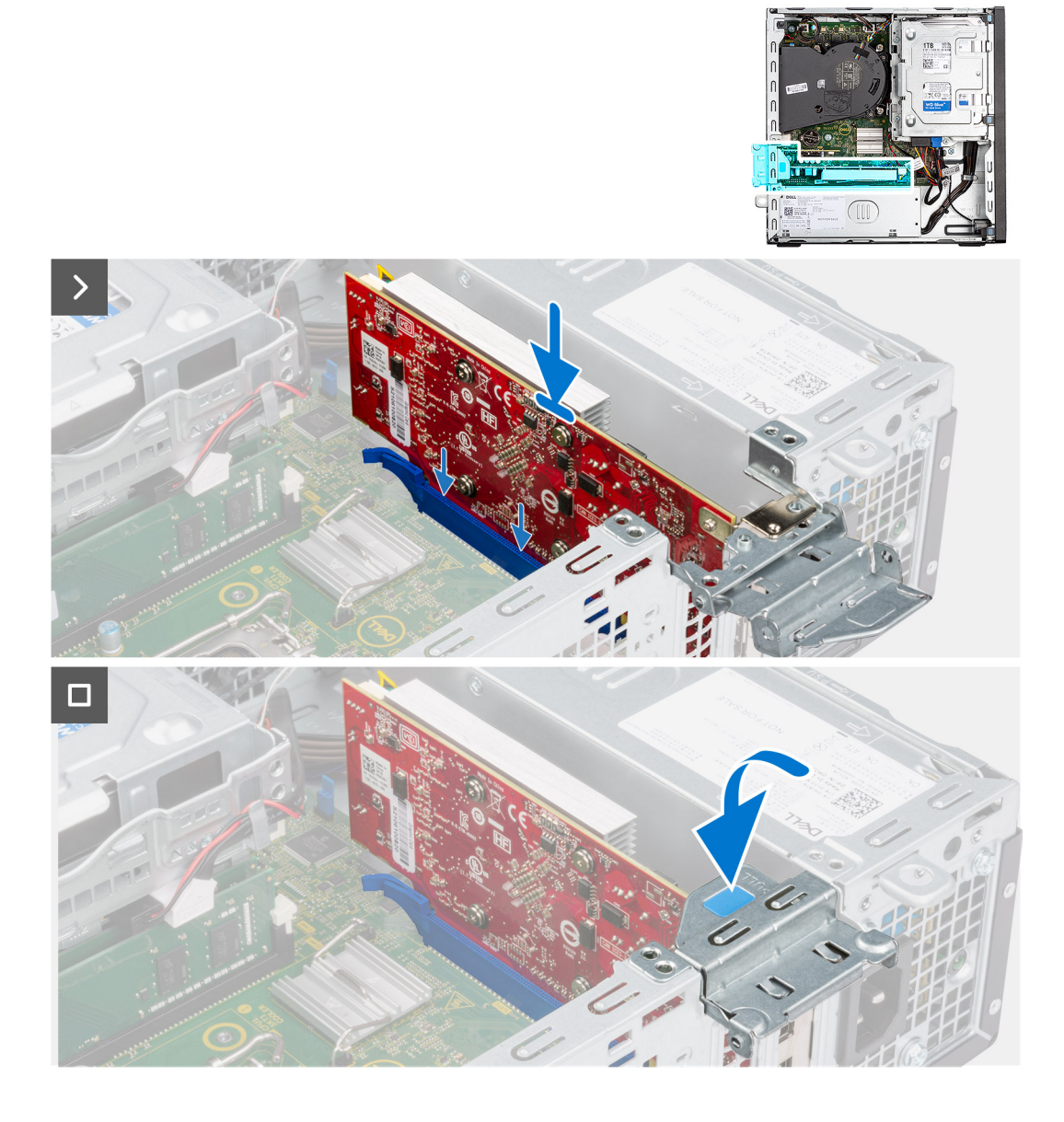

#### **Étapes**

- 1. Alignez la carte graphique sur le connecteur carte PCIe x16 situé sur la carte système.
- 2. À l'aide de l'embout d'alignement, placez la carte dans le connecteur et appuyez fermement. Vérifiez que la carte est bien installée.
- 3. Faites pivoter le support de carte graphique connecté à la carte graphique.

#### **Étapes suivantes**

- 1. Installez le [bâti du lecteur de disque.](#page-48-0)
- 2. Installez le [disque dur de 3,5 pouces](#page-44-0), le cas échéant.
- 3. Installez le [disque dur de 2,5 pouces](#page-41-0), le cas échéant.
- 4. Installez le [panneau avant](#page-38-0).
- 5. Installez le [panneau latéral](#page-37-0).
- 6. Suivez la procédure décrite dans la section [après une intervention à l'intérieur de votre ordinateur](#page-31-0).

## **Haut-parleur interne**

## **Retrait du haut-parleur**

#### **Prérequis**

- 1. Suivez la procédure décrite dans la section [Avant d'intervenir à l'intérieur de votre ordinateur](#page-29-0).
- 2. Retirez le [panneau latéral](#page-36-0).

#### **À propos de cette tâche**

La figure suivante indique l'emplacement du haut-parleur et fournit une représentation visuelle de la procédure de retrait.

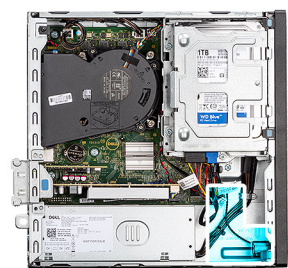

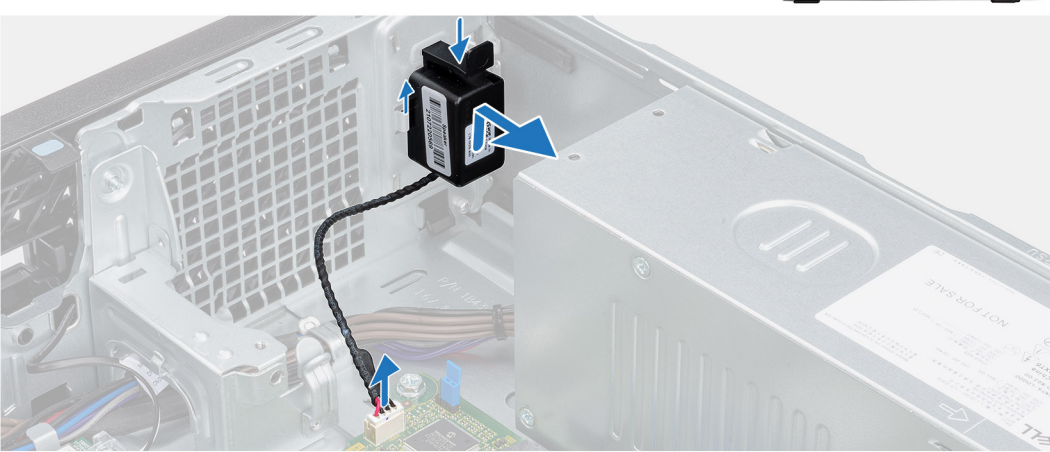

#### **Étapes**

- 1. Déconnectez le câble du haut-parleur de son connecteur situé sur la carte système.
- 2. Appuyez sur la languette, soulevez et faites glisser le haut-parleur avec son câble pour le retirer du logement situé sur le boîtier.

## **Installation du haut-parleur**

#### **Prérequis**

Si vous remplacez un composant, retirez le composant existant avant d'exécuter la procédure d'installation.

#### **À propos de cette tâche**

La figure suivante indique l'emplacement du haut-parleur et fournit une représentation visuelle de la procédure d'installation.

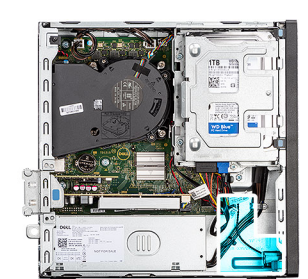

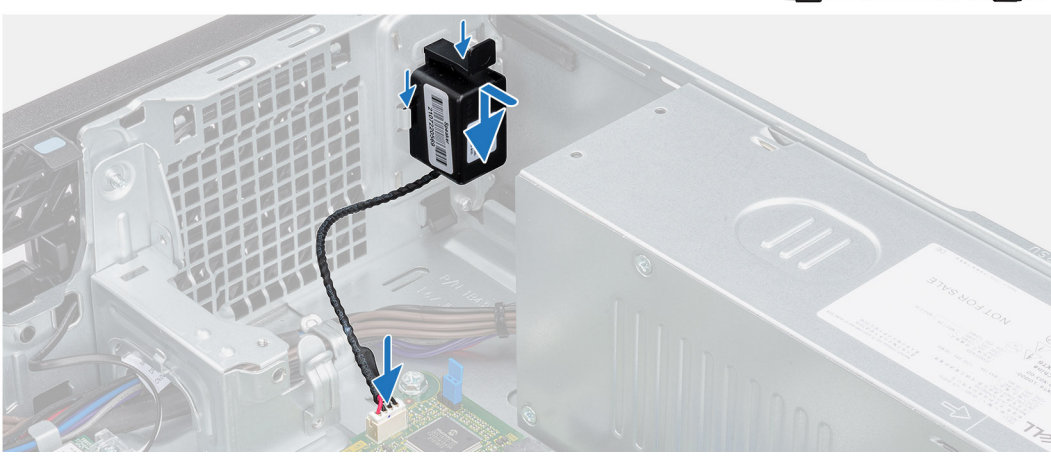

#### **Étapes**

- 1. Appuyez sur la languette du haut-parleur, puis glissez-le dans le logement situé sur le boîtier jusqu'à ce qu'il s'enclenche.
- 2. Connectez le câble du haut-parleur au connecteur de la carte système.

#### **Étapes suivantes**

- 1. Installez le [panneau latéral](#page-37-0).
- 2. Suivez la procédure décrite dans la section [après une intervention à l'intérieur de votre ordinateur](#page-31-0).

## **Pile bouton**

## **Retrait de la pile bouton**

#### **Prérequis**

- 1. Suivez la procédure décrite dans la section [Avant d'intervenir à l'intérieur de votre ordinateur](#page-29-0).
- 2. Retirez le [panneau latéral](#page-36-0).

#### **À propos de cette tâche**

L'image suivante indique l'emplacement de la pile bouton et fournit une représentation visuelle de la procédure de retrait.

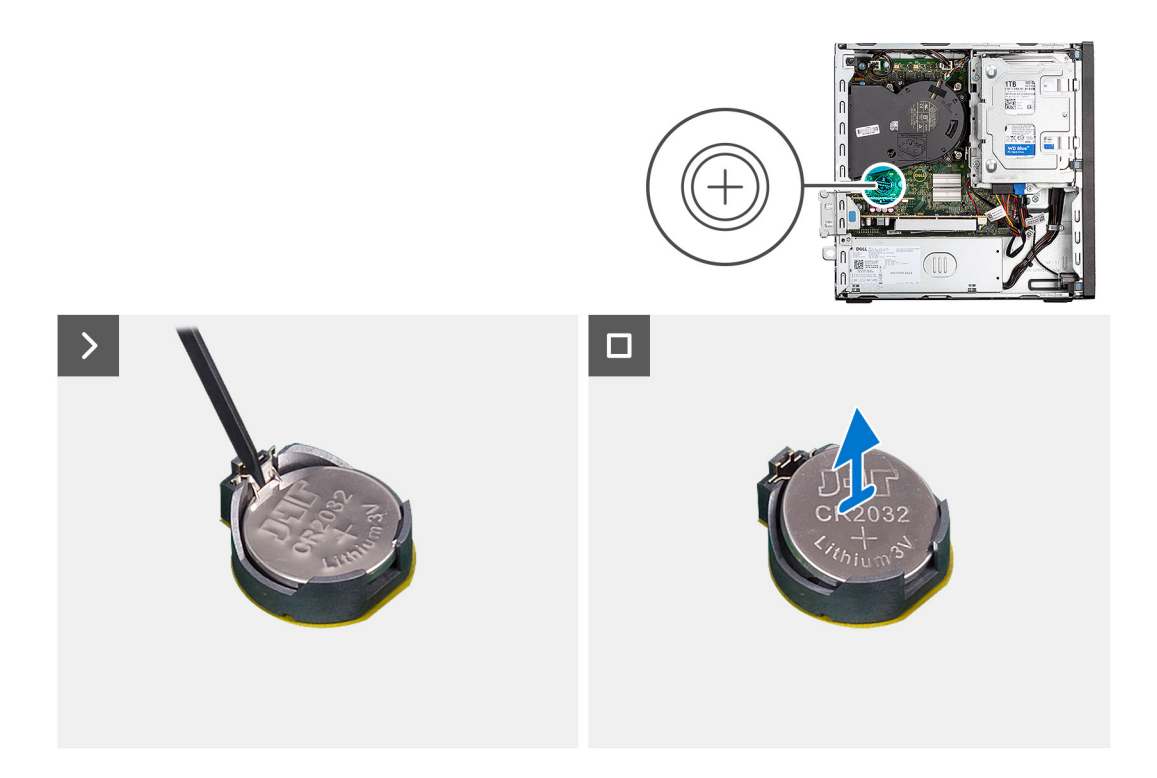

- 1. Libérez la pile bouton en poussant le levier de dégagement situé sur le socket de la pile.
- 2. Retirez la pile bouton.

## **Installation de la pile bouton**

#### **Prérequis**

Si vous remplacez un composant, retirez le composant existant avant d'exécuter la procédure d'installation.

#### **À propos de cette tâche**

La figure suivante indique l'emplacement du haut-parleur et fournit une représentation visuelle de la procédure d'installation.

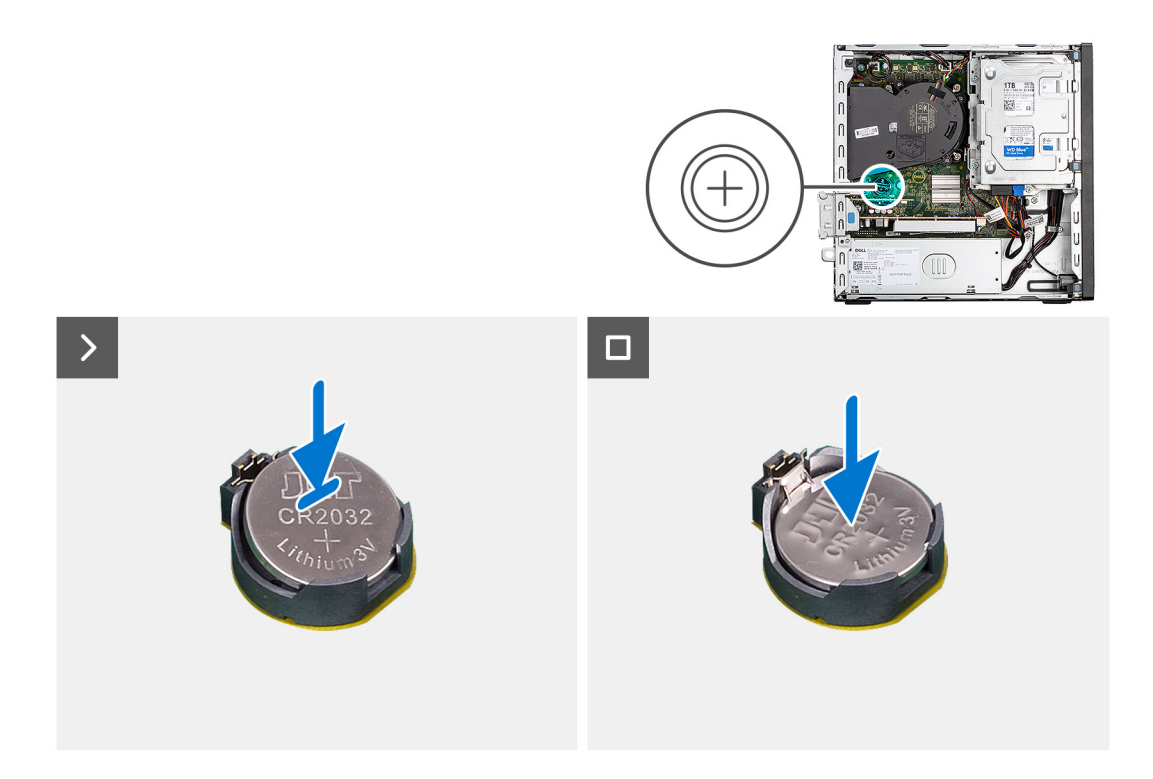

Insérez la pile bouton dans son socket avec le pôle positif (+) vers le haut, puis appuyez dessus pour l'emboîter.

#### **Étapes suivantes**

- 1. Installez le [panneau latéral](#page-37-0).
- 2. Suivez la procédure décrite dans la section [après une intervention à l'intérieur de votre ordinateur](#page-31-0).

# **Retrait et installation des unités remplaçables sur site (FRU)**

**6**

Les composants remplaçables dans ce chapitre sont des unités remplaçables sur site (FRU).

- **PRÉCAUTION : Les informations contenues dans cette section sont destinées exclusivement aux techniciens de maintenance agréés.**
- **PRÉCAUTION : Pour éviter d'endommager le composant ou de perdre des données, assurez-vous que le remplacement des composants remplaçables sur site (FRU) est assuré par un technicien de maintenance agréé.**
- **PRÉCAUTION : Dell Technologies recommande que cet ensemble de réparations, si nécessaire, soit effectué par des experts techniques formés en réparation.**
- **PRÉCAUTION : Pour rappel, votre garantie ne couvre pas les dommages susceptibles de se produire au cours des réparations de FRU qui ne sont pas autorisées par Dell Technologies.**
- **REMARQUE :** En fonction de la configuration que vous avez commandée, les images présentées dans ce document peuvent être différentes de votre ordinateur.

## **Bouton d'alimentation**

## **Retrait du bouton d'alimentation**

#### **Prérequis**

- 1. Suivez la procédure décrite dans la section [Avant d'intervenir à l'intérieur de votre ordinateur](#page-29-0).
- 2. Retirez le [panneau latéral](#page-36-0).

#### **À propos de cette tâche**

L'image suivante indique l'emplacement du bouton d'alimentation et fournit une représentation visuelle de la procédure de retrait.

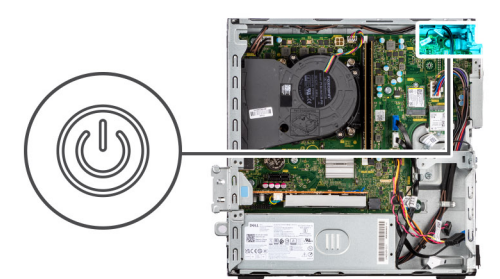

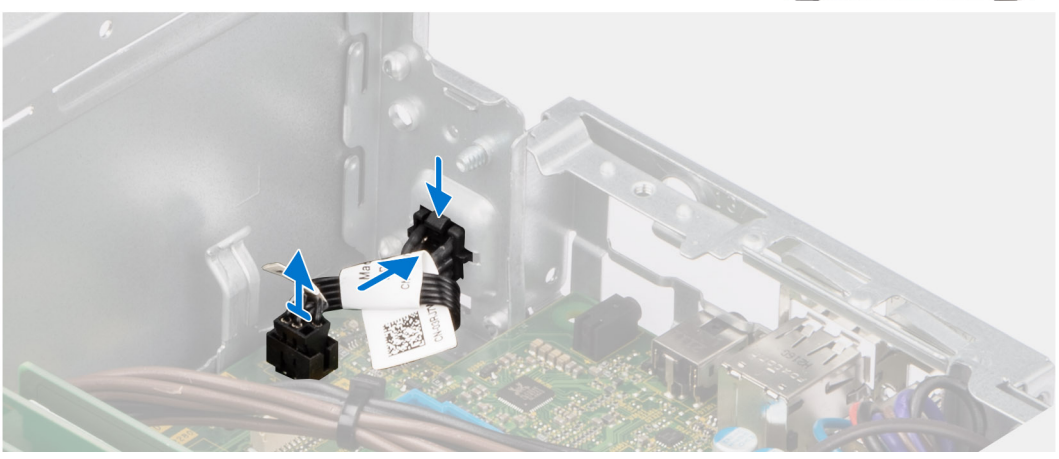

- 1. Débranchez le câble du module du bouton d'alimentation du connecteur situé sur la carte système.
- 2. Faites glisser et soulevez le bouton d'alimentation pour le retirer de l'ordinateur.

## **Installation du bouton d'alimentation**

#### **Prérequis**

Si vous remplacez un composant, retirez le composant existant avant d'exécuter la procédure d'installation.

#### **À propos de cette tâche**

L'image suivante indique l'emplacement du bouton d'alimentation et fournit une représentation visuelle de la procédure d'installation.

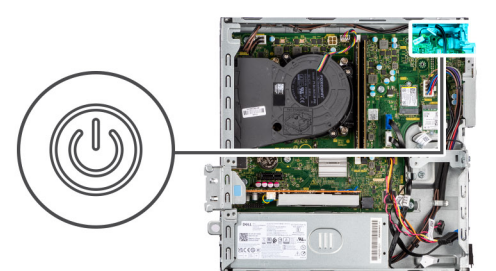

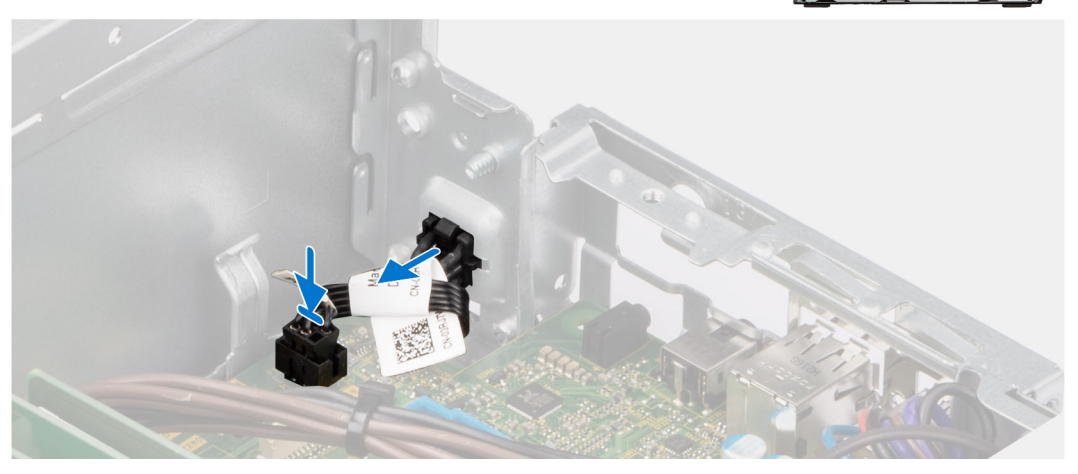

- 1. Faites glisser le bouton d'alimentation dans le logement sur le boîtier.
- 2. Connectez le câble de bouton d'alimentation au connecteur de la carte système.

#### **Étapes suivantes**

- 1. Installez le [panneau latéral](#page-37-0).
- 2. Suivez la procédure décrite dans la section [après une intervention à l'intérieur de votre ordinateur](#page-31-0).

## **Commutateur d'intrusion**

## **Removing the intrusion switch**

#### **Prerequisites**

- 1. Follow the procedure in [Before working inside your computer](#page-29-0).
- 2. Remove the [side cover](#page-36-0).

#### **About this task**

The following image indicates the location of the intrusion switch and provides a visual representation of the removal procedure.

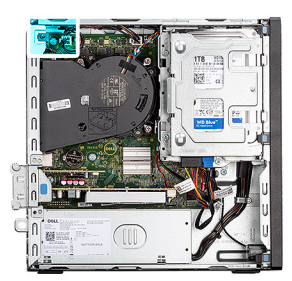

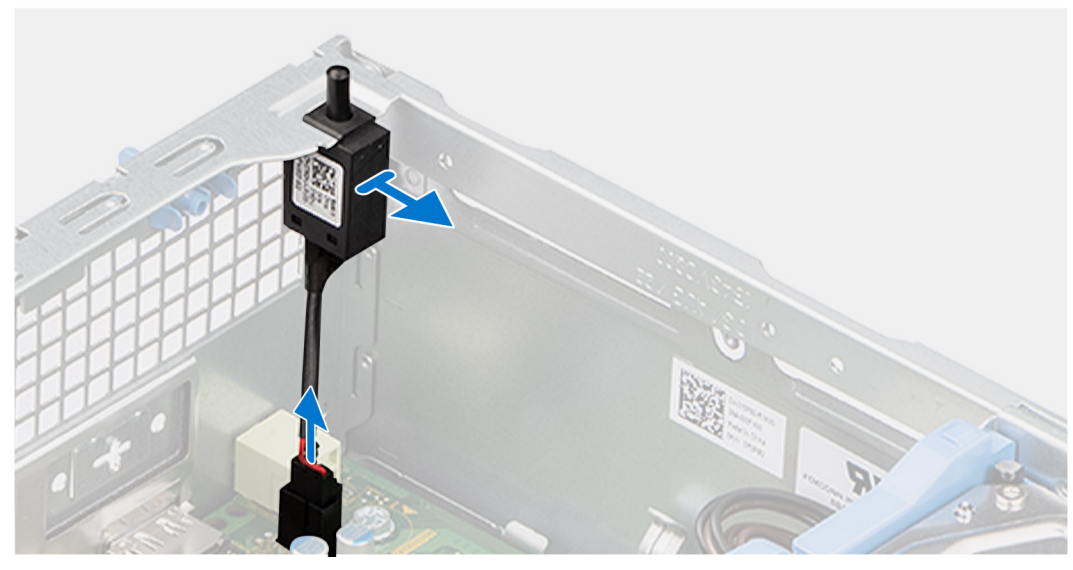

- 1. Remove the intrusion-switch cable from the routing guides on the chassis.
- 2. Disconnect the intrusion-switch cable from the connector on the system board.
- 3. Slide and lift the Intrusion switch away from the computer.

## **Installing the Intrusion switch**

#### **Prerequisites**

If you are replacing a component, remove the existing component before performing the installation procedure.

#### **About this task**

The following image indicates the location of the Intrusion switch and provides a visual representation of the installation procedure.
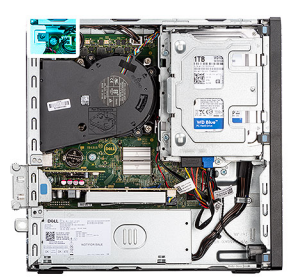

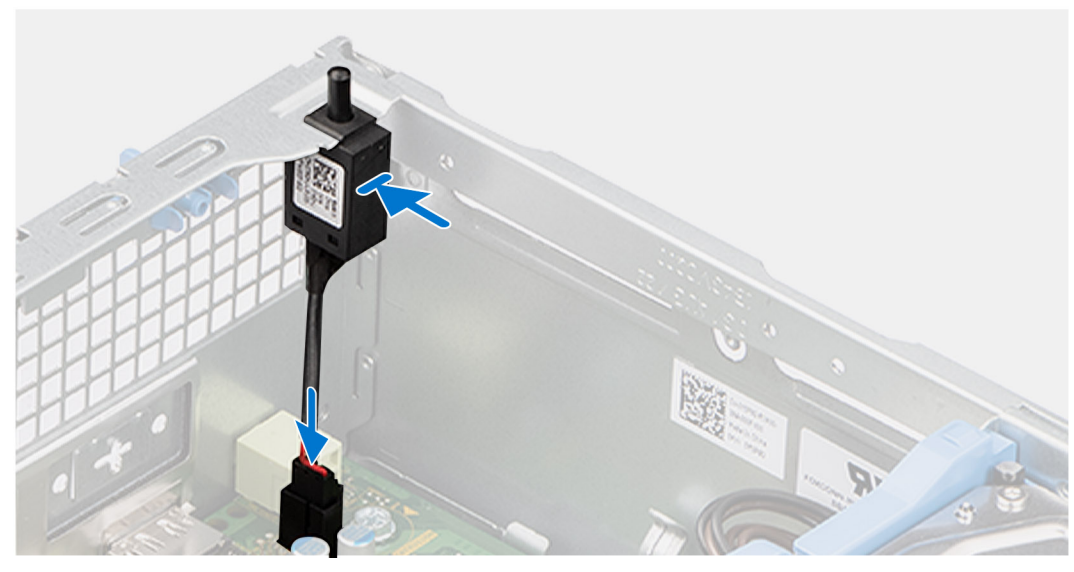

#### **Steps**

- 1. Slide the intrusion switch into the slot on the chassis.
- 2. Route the intrusion-switch cable through the routing guides on the chassis.
- 3. Connect the intrusion-switch cable to the connector on the system board.

#### **Next steps**

- 1. Install the [side cover.](#page-37-0)
- 2. Follow the procedure in [After working inside your computer](#page-31-0).

# **Bloc d'alimentation**

## **Retrait du bloc d'alimentation**

**PRÉCAUTION : Les informations contenues dans cette section sont destinées exclusivement aux techniciens de maintenance agréés.**

#### **Prérequis**

- 1. Suivez la procédure décrite dans la section [Avant d'intervenir à l'intérieur de votre ordinateur](#page-29-0).
- 2. Retirez le [panneau latéral](#page-36-0).
- 3. Retirez le [panneau avant](#page-36-0).
- 4. Retirez le [disque dur de 2,5 pouces](#page-39-0), le cas échéant.
- 5. Retirez le [disque dur de 3,5 pouces](#page-42-0), le cas échéant.
- 6. Retirez le [bâti du lecteur de disque.](#page-46-0)

#### **À propos de cette tâche**

L'image suivante indique l'emplacement du bloc d'alimentation et fournit une représentation visuelle de la procédure de retrait.

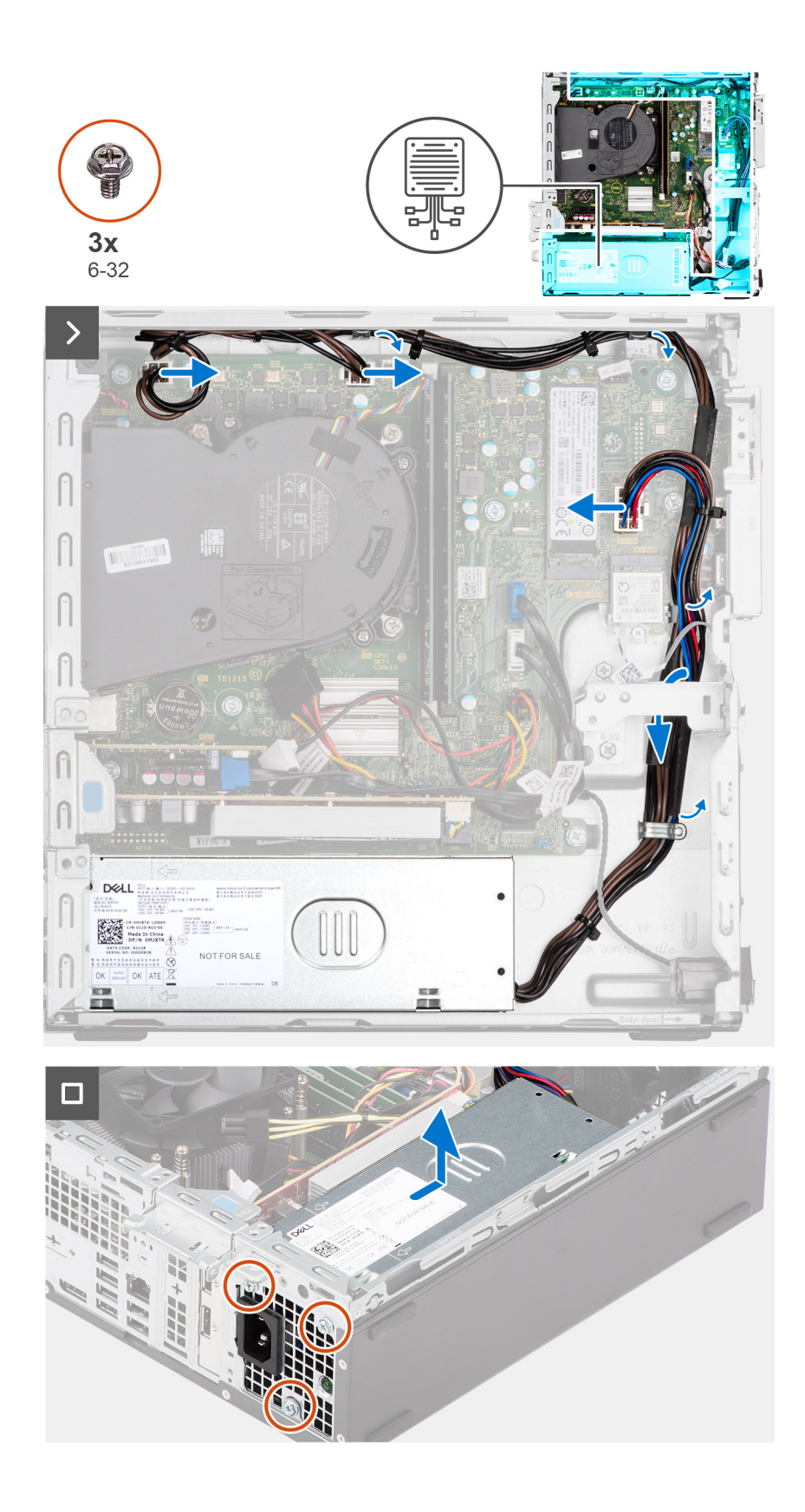

- 1. Déconnectez les câbles du bloc d'alimentation de leurs connecteurs situés sur la carte système.
- 2. Retirez les câbles du bloc d'alimentation des guides d'acheminement situés sur le boîtier.
- 3. Retirez les trois vis (M6-32) qui fixent le bloc d'alimentation au châssis.
- 4. Faites glisser et soulevez le bloc d'alimentation pour le retirer du châssis.

## **Installing the power-supply unit**

#### **CAUTION:** The information in this section is intended for authorized service technicians only.

#### **Prerequisites**

If you are replacing a component, remove the existing component before performing the installation procedure.

#### **About this task**

The following image indicates the location of the power-supply unit and provides a visual representation of the installation procedure.

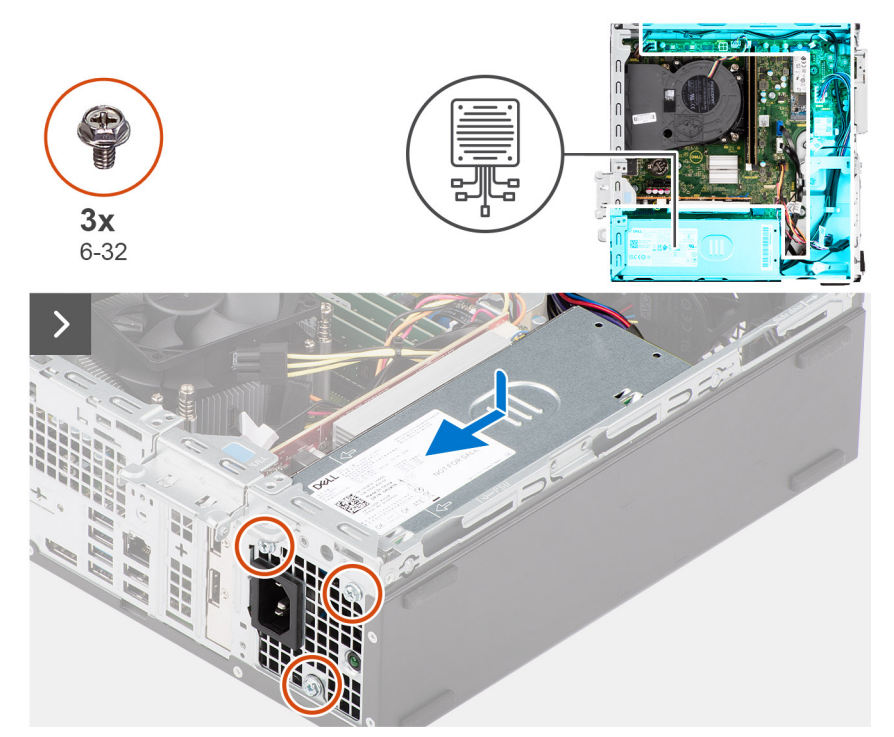

<span id="page-75-0"></span>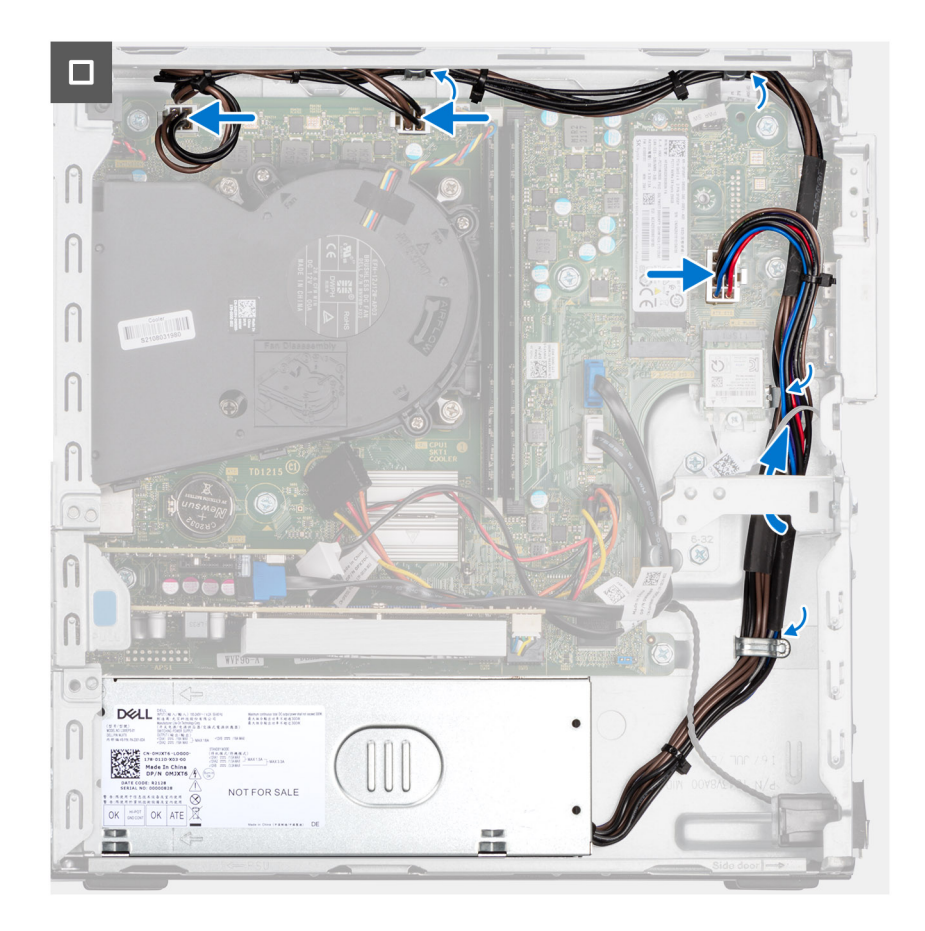

#### **Steps**

- 1. Place the power-supply unit on the chassis and slide it towards the back of the chassis.
- 2. Replace the three (M6-32) screws to secure the power-supply unit to the chassis.
- 3. Route the power-supply cables through their routing guides on the chassis.
- 4. Connect the power-supply cables to their connectors on the system board.

#### **Next steps**

- 1. Install the [disk-drive cage.](#page-48-0)
- 2. Install the [3.5-inch hard drive](#page-44-0) if applicable.
- 3. Install the [2.5-inch hard drive](#page-41-0) if applicable.
- 4. Install the [front bezel](#page-38-0).
- 5. Install the [side cover.](#page-37-0)
- 6. Follow the procedure in [After working inside your computer](#page-31-0).

# **Ensemble ventilateur du processeur et dissipateur thermique**

### **Retrait de l'assemblage de dissipateur de chaleur et ventilateur de processeur**

**PRÉCAUTION : Les informations contenues dans cette section sont destinées exclusivement aux techniciens de maintenance agréés.**

#### <span id="page-76-0"></span>**Prérequis**

- 1. Suivez la procédure décrite dans la section [Avant d'intervenir à l'intérieur de votre ordinateur](#page-29-0).
- 2. Retirez le [panneau latéral](#page-36-0).
- 3. Retirez le [panneau avant](#page-36-0).
- 4. Retirez le [disque dur de 2,5 pouces](#page-39-0), le cas échéant.
- 5. Retirez le [disque dur de 3,5 pouces](#page-42-0), le cas échéant.
- 6. Retirez le [bâti du lecteur de disque.](#page-46-0)

#### **À propos de cette tâche**

L'image suivante indique l'emplacement de l'assemblage du dissipateur de chaleur et du ventilateur du processeur et fournit une représentation visuelle de la procédure de retrait.

**PRÉCAUTION : Pour assurer un refroidissement maximal du processeur, ne touchez pas les zones de transfert de chaleur du dissipateur de chaleur. La graisse sur les doigts peut réduire les capacités de transfert de chaleur de la graisse thermoconductible.**

**REMARQUE :** Le dissipateur de chaleur se met à chauffer au cours d'un fonctionnement normal. Laissez-le refroidir avant de le manipuler.

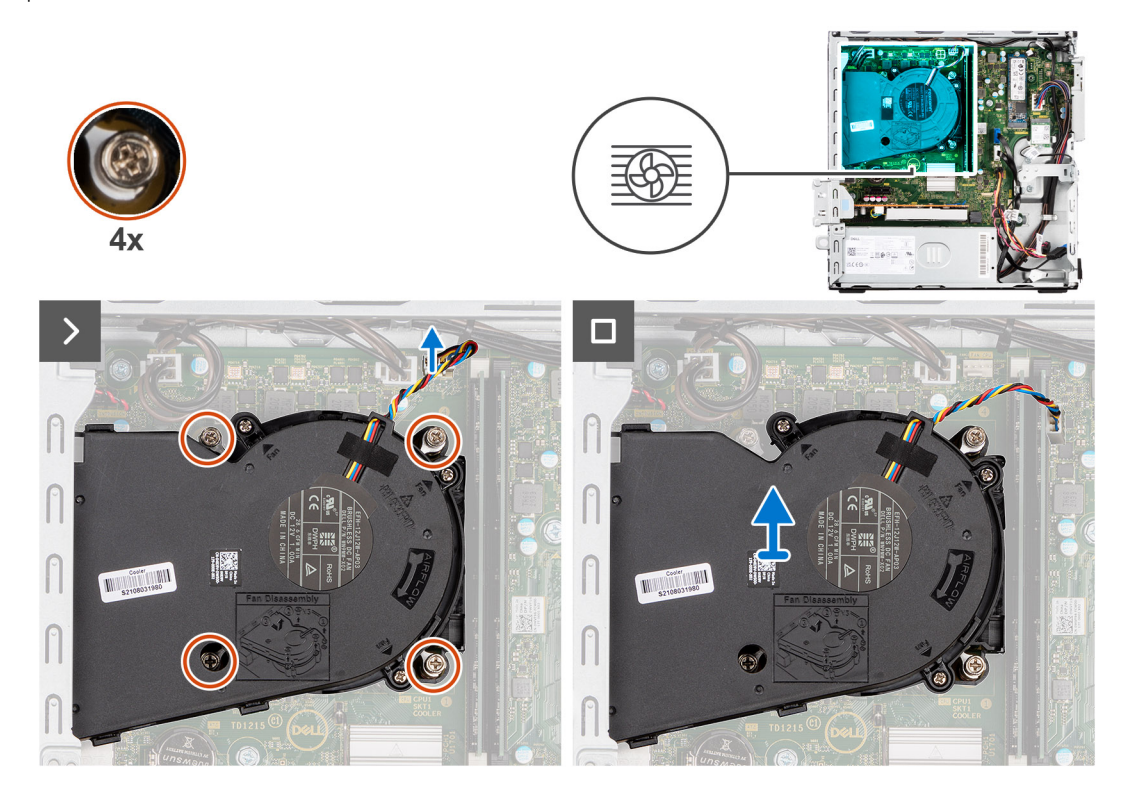

#### **Étapes**

- 1. Débranchez le câble du ventilateur du processeur de son connecteur sur la carte système.
- 2. Dans l'ordre séquentiel inverse (4->3->2->1), desserrez les vis imperdables qui fixent l'assemblage ventilateur-dissipateur de chaleur du processeur à la carte système.
- 3. Dégagez de la carte système l'assemblage du dissipateur de chaleur et du ventilateur du processeur.

### **Installation de l'assemblage du ventilateur et du dissipateur de chaleur du processeur**

**PRÉCAUTION : Les informations contenues dans cette section sont destinées exclusivement aux techniciens de maintenance agréés.**

#### **Prérequis**

Si vous remplacez un composant, retirez le composant existant avant d'exécuter la procédure d'installation.

#### **À propos de cette tâche**

Les images suivantes indiquent l'emplacement de l'assemblage du dissipateur de chaleur et du ventilateur du processeur et montrent la procédure d'installation.

#### **PRÉCAUTION : Si vous remplacez le processeur ou l'assemblage ventilateur et dissipateur de chaleur, utilisez la graisse thermique fournie dans le kit pour garantir la conductivité thermique.**

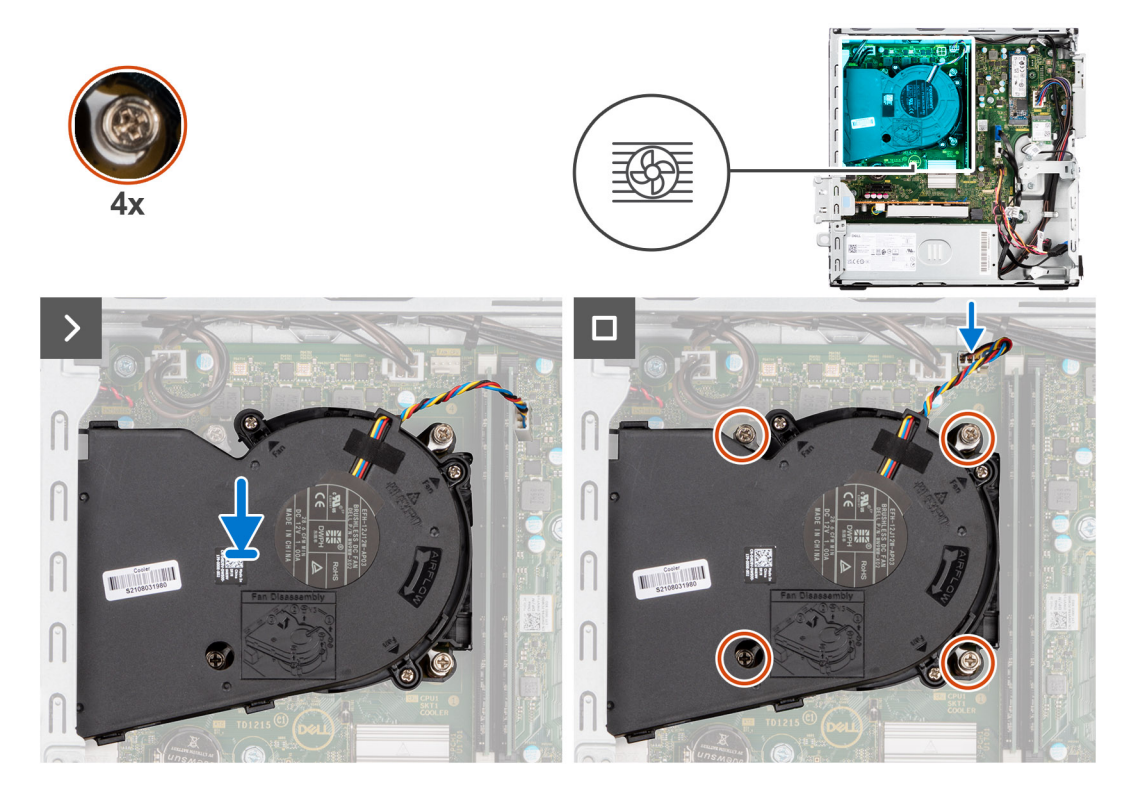

#### **Étapes**

- 1. Placez l'assemblage du ventilateur et du dissipateur de chaleur du processeur sur la carte système et alignez les vis imperdables sur les trous de vis de la carte système.
- 2. Serrez les quatre vis imperdables qui fixent le dissipateur de chaleur sur la carte système.
- 3. Branchez le câble du ventilateur du processeur au connecteur de la carte système.

#### **Étapes suivantes**

- 1. Installez le [bâti du lecteur de disque.](#page-48-0)
- 2. Installez le [disque dur de 3,5 pouces](#page-44-0), le cas échéant.
- 3. Installez le [disque dur de 2,5 pouces](#page-41-0), le cas échéant.
- 4. Installez le [panneau avant](#page-38-0).
- 5. Installez le [panneau latéral](#page-37-0).
- 6. Suivez la procédure décrite dans la section [après une intervention à l'intérieur de votre ordinateur](#page-31-0).

# <span id="page-78-0"></span>**Processeur**

## **Retrait de l'assemblage de dissipateur de chaleur et ventilateur de processeur**

**PRÉCAUTION : Les informations contenues dans cette section sont destinées exclusivement aux techniciens de maintenance agréés.**

#### **Prérequis**

- 1. Suivez la procédure décrite dans la section [Avant d'intervenir à l'intérieur de votre ordinateur](#page-29-0).
- 2. Retirez le [panneau latéral](#page-36-0).
- 3. Retirez le [panneau avant](#page-36-0).
- 4. Retirez le [disque dur de 2,5 pouces](#page-39-0), le cas échéant.
- 5. Retirez le [disque dur de 3,5 pouces](#page-42-0), le cas échéant.
- 6. Retirez le [bâti du lecteur de disque.](#page-46-0)
- 7. Retirez l'[assemblage du ventilateur et du dissipateur de chaleur du processeur.](#page-75-0)

#### **À propos de cette tâche**

Les images suivantes indiquent l'emplacement du processeur et montrent la procédure de retrait :

**AVERTISSEMENT : Le processeur continue d'être chaud, même une fois l'ordinateur mis hors tension. Laissez le processeur refroidir avant de le retirer.**

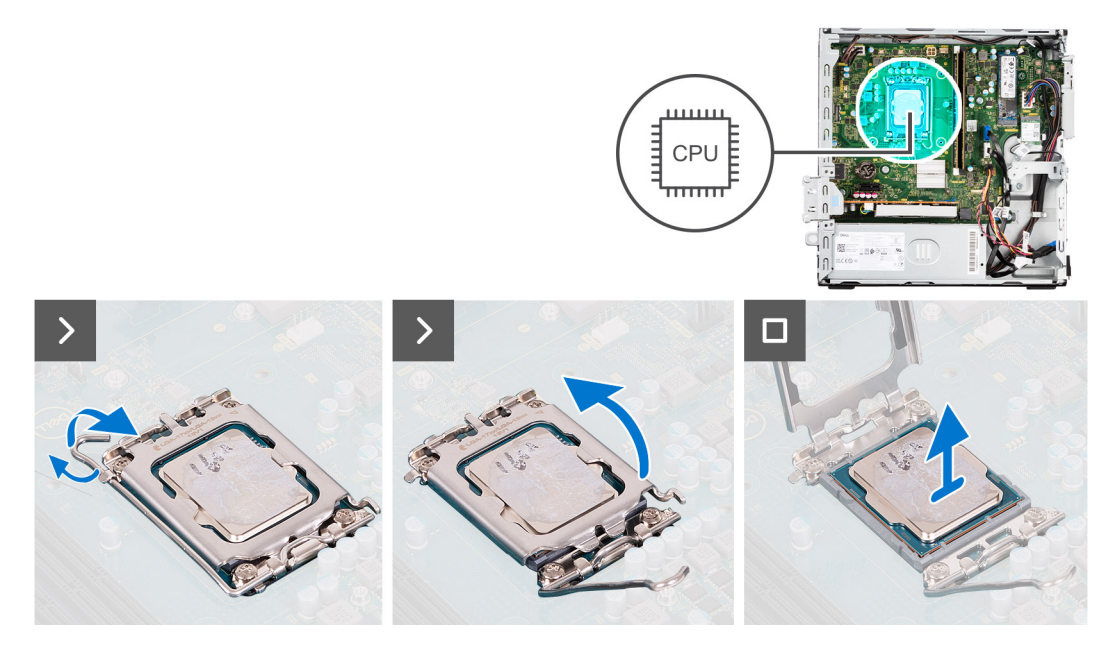

#### **Étapes**

- 1. Abaissez le levier de dégagement, puis écartez-le du processeur pour le dégager de la languette de fixation.
- 2. Déployez complètement le levier de dégagement et ouvrez le cache du processeur.

**PRÉCAUTION : Lorsque vous retirez le processeur, ne touchez pas les broches à l'intérieur du socket et veillez à ce qu'aucun objet ne tombe sur ces broches.**

3. Soulevez délicatement le processeur du socket.

## <span id="page-79-0"></span>**Installation du processeur**

**PRÉCAUTION : Les informations contenues dans cette section sont destinées exclusivement aux techniciens de maintenance agréés.**

#### **Prérequis**

Si vous remplacez un composant, retirez le composant existant avant d'exécuter la procédure d'installation.

#### **À propos de cette tâche**

L'image suivante indique l'emplacement du processeur et montre la procédure d'installation.

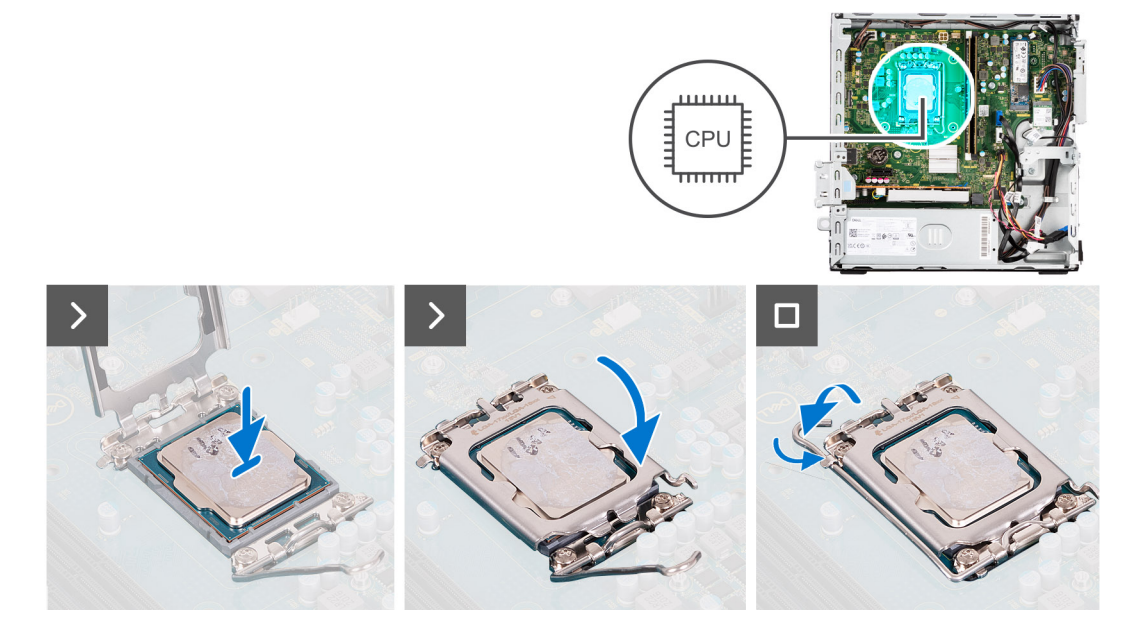

#### **Étapes**

- 1. Vérifiez que le levier de dégagement du socket du processeur est entièrement déployé en position ouverte.
	- **REMARQUE :** Le coin de la broche 1 du processeur comporte un triangle à aligner sur le triangle situé sur le coin de la broche 1 du socket du processeur. Lorsque le processeur est correctement installé, les quatre coins s'alignent à la même hauteur. Si l'un des coins du processeur est plus haut que les autres, c'est que le processeur n'est pas correctement installé.
- 2. Alignez les encoches situées sur le processeur avec les languettes situées sur le socket du processeur et placez ce dernier dans son socket.

#### **PRÉCAUTION : Vérifiez que l'encoche du cache du processeur est bien positionnée sous l'ergot d'alignement.**

3. Lorsque le processeur est entièrement inséré dans le socket, abaissez le levier de dégagement et positionnez-le sous la languette du cache du processeur.

#### **Étapes suivantes**

- 1. Installez l'[assemblage du ventilateur et du dissipateur de chaleur du processeur.](#page-76-0)
- 2. Installez le [bâti du lecteur de disque.](#page-48-0)
- 3. Installez le [disque dur de 3,5 pouces](#page-44-0), le cas échéant.
- 4. Installez le [disque dur de 2,5 pouces](#page-41-0), le cas échéant.
- 5. Installez le [panneau avant](#page-38-0).
- 6. Installez le [panneau latéral](#page-37-0).
- 7. Suivez la procédure décrite dans la section [après une intervention à l'intérieur de votre ordinateur](#page-31-0).

# **Kit d'antenne interne**

## **Removing the internal antenna kit**

**CAUTION: The information in this section is intended for authorized service technicians only.**

#### **Prerequisites**

- 1. Follow the procedure in [Before working inside your computer](#page-29-0).
- 2. Remove the [side cover](#page-36-0).
- 3. Remove the [front bezel.](#page-36-0)
- 4. Remove the [2.5-inch hard drive](#page-39-0) if applicable.
- **5.** Remove the [3.5-inch hard drive](#page-42-0) if applicable.
- 6. Remove the [disk-drive cage](#page-46-0).
- 7. Remove the [wireless card](#page-59-0) if applicable.

#### **About this task**

The following image indicates the location of the internal antenna kit and provides a visual representation of the removal procedure.

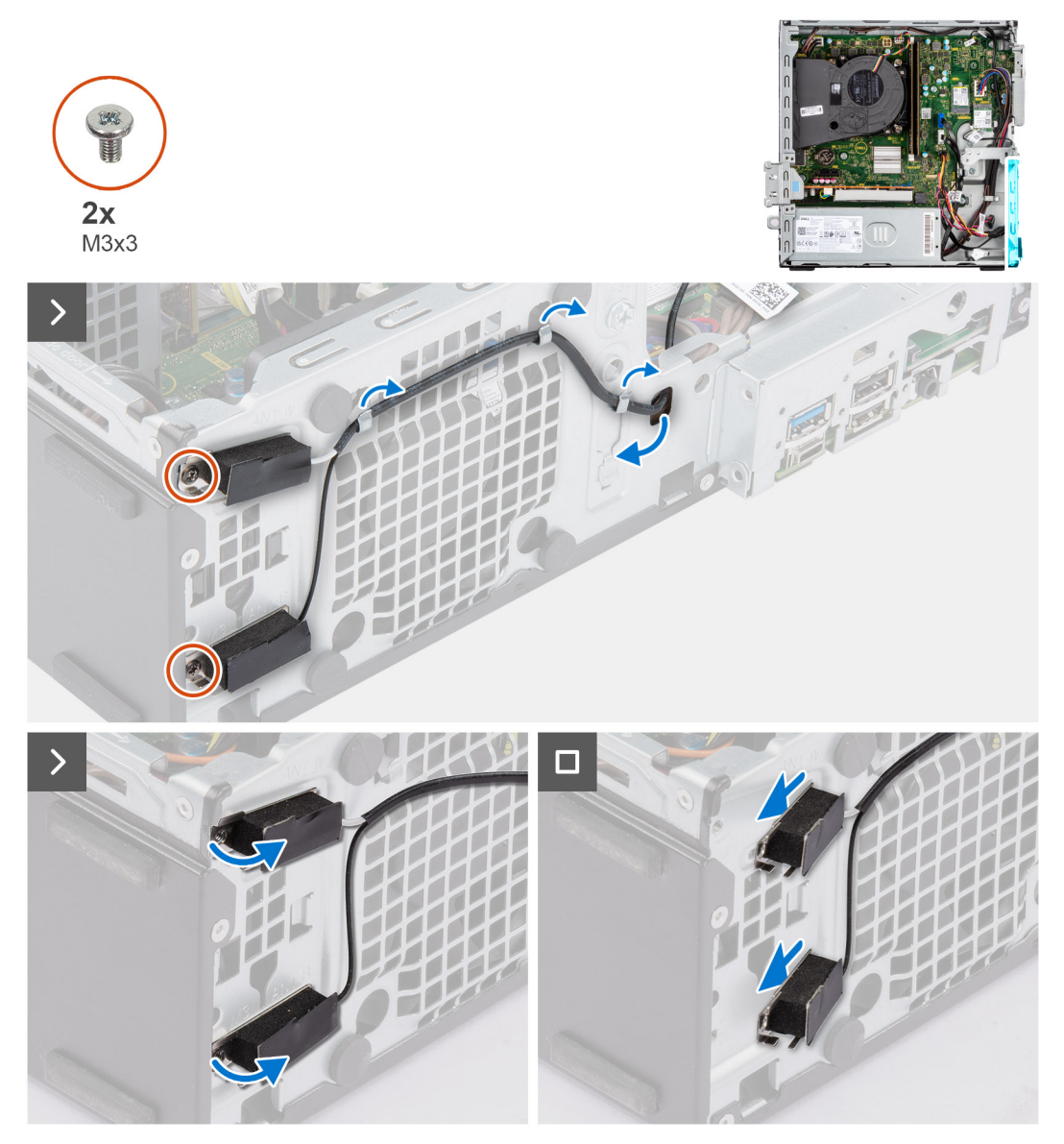

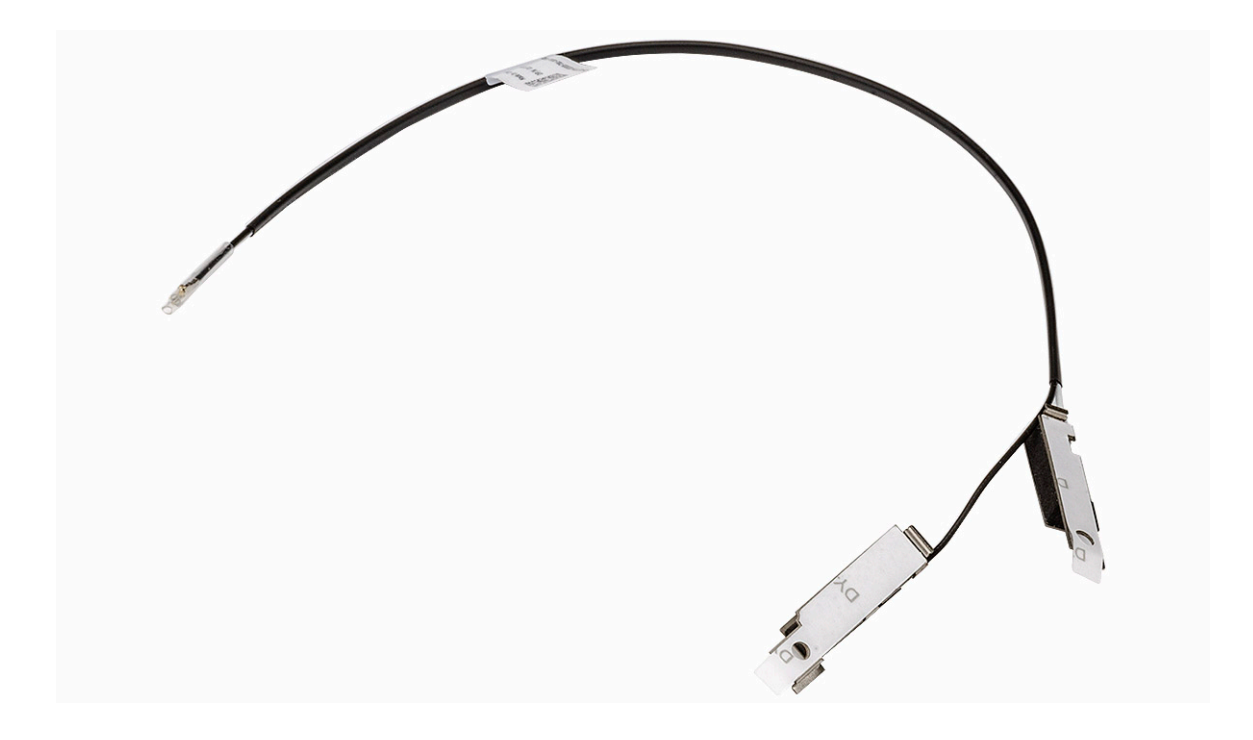

#### **Steps**

- 1. Remove the two screws (M3x3) that secure the internal antenna kits to the chassis.
- 2. Remove the internal antenna kits from the chassis.
- 3. Unroute the internal antenna kit cable from the routing guides on the chassis
- 4. Gently pull the internal antenna kit cable out from the hole on the chassis.

## **Installing the internal antenna kit**

#### **CAUTION:** The information in this section is intended for authorized service technicians only.

#### **Prerequisites**

If you are replacing a component, remove the existing component before performing the installation procedure.

#### **About this task**

The following image indicates the location of the internal antenna kit and provides a visual representation of the installation procedure.

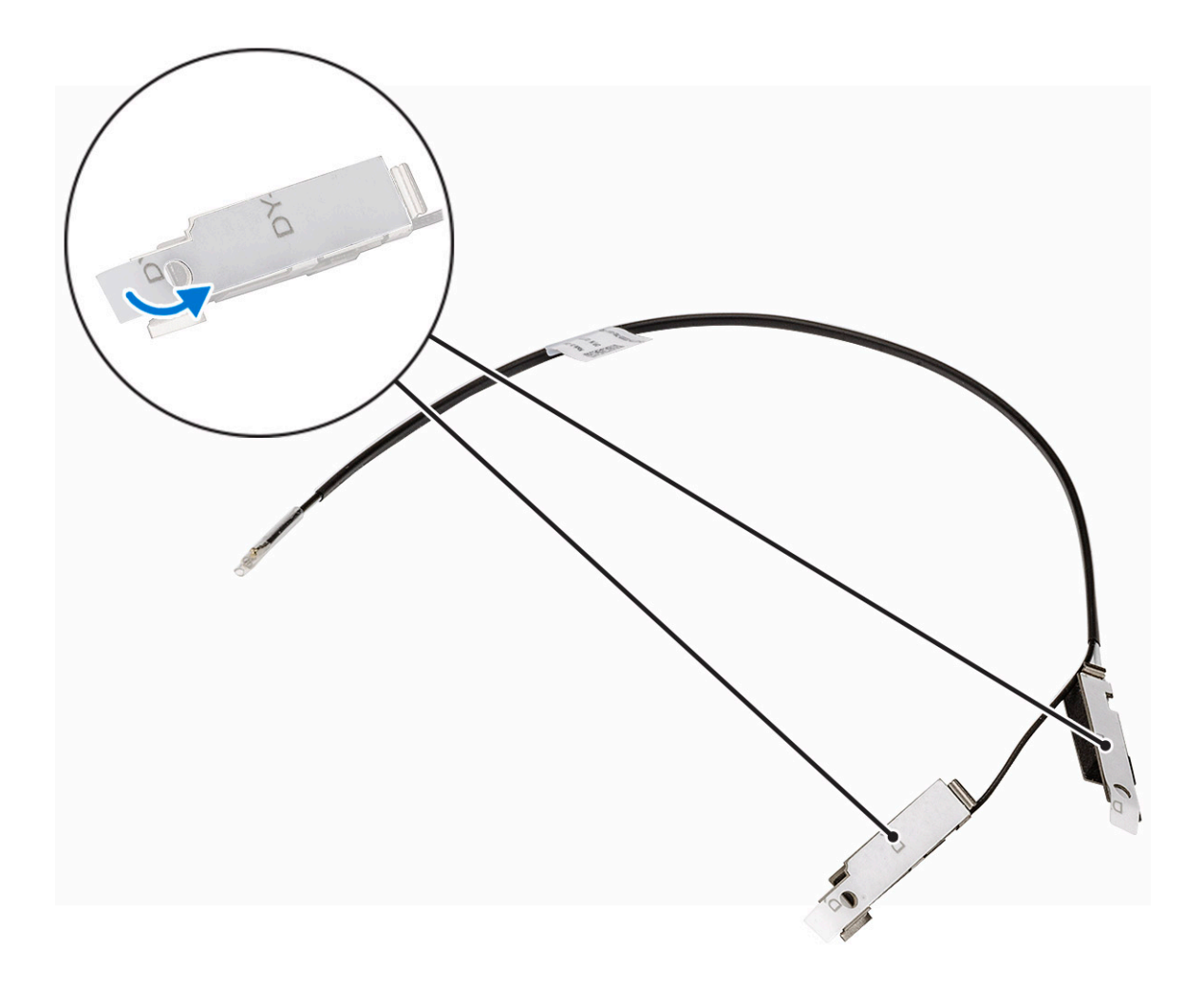

![](_page_83_Picture_0.jpeg)

#### **Steps**

- 1. Remove the protection mylars from the internal antennas.
- 2. Insert the antennas into the slots on the chassis.

The antennas should be installed on the appropriate slots on the chassis. The following table provides guidance on the correct installation method.

![](_page_83_Picture_103.jpeg)

- 3. Replace the two screws (M3x3) that secures the internal antennas to the chassis.
- 4. Route the internal-antenna cable through the routing guides on the chassis.

#### **Next steps**

- 1. Install the [wireless card](#page-60-0) if applicable.
- 2. Install the [disk-drive cage.](#page-48-0)
- 3. Install the [3.5-inch hard drive](#page-44-0) if applicable.
- 4. Install the [2.5-inch hard drive](#page-41-0) if applicable.
- 5. Install the [front bezel](#page-38-0).
- 6. Install the [side cover.](#page-37-0)
- 7. Follow the procedure in [After working inside your computer](#page-31-0).

# **Antenne SMA**

### **Removing the external SMA antenna kit**

 $\triangle$  CAUTION: The information in this section is intended for authorized service technicians only.

#### **Prerequisites**

- 1. Follow the procedure in [Before working inside your computer](#page-29-0).
- 2. Remove the [side cover](#page-36-0).
- 3. Remove the [front bezel.](#page-36-0)
- 4. Remove the [2.5-inch hard drive](#page-39-0) if applicable.
- 5. Remove the [3.5-inch hard drive](#page-42-0) if applicable.
- 6. Remove the [disk-drive cage](#page-46-0).

#### **About this task**

The following image indicates the location of the external SMA antenna kit and provides a visual representation of the removal procedure.

![](_page_84_Picture_15.jpeg)

#### **Steps**

- 1. Remove the nut and washer from the two antenna heads.
- 2. Gently pry and remove the antenna heads from the chassis.
- 3. Remove the antenna cables from routing guides on the system board.
- 4. Remove the external SMA antenna kit off the system board.

## **Installing the SMA antenna kit**

#### **CAUTION:** The information in this section is intended for authorized service technicians only.

#### **Prerequisites**

If you are replacing a component, remove the existing component before performing the installation procedure.

#### **About this task**

The following image indicates the location of the external SMA antenna kit and provides a visual representation of the installation procedure.

![](_page_85_Picture_8.jpeg)

#### **Steps**

1. **(i) NOTE:** Steps 1, 2, and 3 are required when installing the external SMA antenna kit for the first time.

<span id="page-86-0"></span>Using a screw driver, push and remove the antenna cover from the chassis.

- 2. Remove the antenna cover from the screw driver and dispose the antenna cover.
- 3. Align the pins on the clip with the holes on the system board and press the clip to secure the clip to the system board.
- 4. Push the antennas into the slots on the back of the chassis.
- 5. Install the nut and washer to secure the antennas to the chassis.
- 6. Route the antenna cables through the routing guides on the system board.
- 7. Press the antenna cable into the clip on the system board.

#### **Next steps**

- 1. Install the [wireless card](#page-60-0) if applicable.
- 2. Install the [disk-drive cage.](#page-48-0)
- 3. Install the [3.5-inch hard drive](#page-44-0) if applicable.
- 4. Install the [2.5-inch hard drive](#page-41-0) if applicable.
- 5. Install the [front bezel](#page-38-0).
- 6. Install the [side cover.](#page-37-0)
- 7. Follow the procedure in [After working inside your computer](#page-31-0).

# **Modules d'entrée/de sortie en option**

### **Module série**

### **Retrait du module série**

#### **Prérequis**

- 1. Suivez la procédure décrite dans la section [Avant d'intervenir à l'intérieur de votre ordinateur](#page-29-0).
- 2. Retirez le [panneau latéral](#page-36-0).

#### **À propos de cette tâche**

L'image suivante indique l'emplacement du module série et fournit une représentation visuelle de la procédure de retrait.

![](_page_86_Picture_23.jpeg)

- 1. Retirez les deux vis cruciformes (M2x5) qui fixent le module série au boîtier.
- 2. Déconnectez le câble du module série du connecteur situé sur la carte système.
- 3. Soulevez le module série pour le retirer de la carte système.

### **Installation du module série**

#### **Prérequis**

Si vous remplacez un composant, retirez le composant existant avant d'exécuter la procédure d'installation.

#### **À propos de cette tâche**

L'image suivante indique l'emplacement du module série et fournit une représentation visuelle de la procédure d'installation.

![](_page_87_Picture_9.jpeg)

#### **Étapes**

1. À l'aide d'un tournevis, retirez le cache du module série du boîtier.

**REMARQUE :** Cette étape s'applique uniquement lorsque le module série est installé pour la première fois.

- 2. Connectez le câble du module série au connecteur (KB\_MS\_SERIAL) situé sur la carte système.
- 3. Insérez le module série dans le logement sur le boîtier.
- 4. Remettez en place les deux vis cruciformes (M2x5) pour fixer le module série au boîtier.

#### **Étapes suivantes**

1. Installez le [panneau latéral](#page-37-0).

2. Suivez la procédure décrite dans la section [après une intervention à l'intérieur de votre ordinateur](#page-31-0).

## **VGA module**

### **Retrait du module VGA**

#### **Prérequis**

- 1. Suivez la procédure décrite dans la section [Avant d'intervenir à l'intérieur de votre ordinateur](#page-29-0).
- 2. Retirez le [panneau latéral](#page-36-0).

#### **À propos de cette tâche**

L'image suivante indique l'emplacement du module VGA et fournit une représentation visuelle de la procédure de retrait.

![](_page_88_Picture_8.jpeg)

#### **Étapes**

- 1. Retirez les deux vis cruciformes (M2x5) qui fixent le module VGA au boîtier.
- 2. Déconnectez le câble du module VGA du connecteur situé sur la carte système.
- 3. Soulevez le module VGA pour le retirer de la carte système.

### **Installation du module VGA**

#### **Prérequis**

Si vous remplacez un composant, retirez le composant existant avant d'exécuter la procédure d'installation.

#### **À propos de cette tâche**

L'image suivante indique l'emplacement du module VGA (en option) et fournit une représentation visuelle de la procédure d'installation.

![](_page_89_Picture_0.jpeg)

1. À l'aide d'un tournevis, retirez le cache du module VGA du boîtier.

**REMARQUE :** Cette étape s'applique uniquement lorsque le module VGA est installé pour la première fois.

- 2. Connectez le câble du module VGA au connecteur (VIDÉO) situé sur la carte système.
- 3. Insérez le module VGA dans le logement situé sur le boîtier.
- 4. Remettez en place les deux vis cruciformes (M2x5) pour fixer le module VGA au boîtier.

#### **Étapes suivantes**

- 1. Installez le [panneau latéral](#page-37-0).
- 2. Suivez la procédure décrite dans la section [après une intervention à l'intérieur de votre ordinateur](#page-31-0).

## **Module DP**

### **Retrait du module DP**

#### **Prérequis**

- 1. Suivez la procédure décrite dans la section [Avant d'intervenir à l'intérieur de votre ordinateur](#page-29-0).
- 2. Retirez le [panneau latéral](#page-36-0).

#### **À propos de cette tâche**

L'image suivante indique l'emplacement du module DP et fournit une représentation visuelle de la procédure de retrait.

![](_page_90_Picture_0.jpeg)

- 1. Retirez les deux vis (M3x3) qui fixent le module DP au boîtier.
- 2. Déconnectez le câble du module DP du connecteur situé sur la carte système.
- 3. Soulevez le module DP pour le retirer de la carte système.

### **Installation du module DP**

#### **Prérequis**

Si vous remplacez un composant, retirez le composant existant avant d'exécuter la procédure d'installation.

#### **À propos de cette tâche**

L'image suivante indique l'emplacement du module DP et fournit une représentation visuelle de la procédure d'installation.

![](_page_91_Picture_0.jpeg)

1. À l'aide d'un tournevis, retirez le cache du module DP du boîtier.

**REMARQUE :** Cette étape s'applique uniquement lorsque le module DP est installé pour la première fois.

- 2. Connectez le câble du module DP au connecteur (VIDÉO) situé sur la carte système.
- 3. Insérez le module DP dans le logement situé sur le boîtier.
- 4. Remettez en place les deux vis (M3x3) pour fixer le module DP au boîtier.

#### **Étapes suivantes**

- 1. Installez le [panneau latéral](#page-37-0).
- 2. Suivez la procédure décrite dans la section [après une intervention à l'intérieur de votre ordinateur](#page-31-0).

## **Module HDMI**

### **Retrait du module HDMI**

#### **Prérequis**

- 1. Suivez la procédure décrite dans la section [Avant d'intervenir à l'intérieur de votre ordinateur](#page-29-0).
- 2. Retirez le [panneau latéral](#page-36-0).

#### **À propos de cette tâche**

L'image suivante indique l'emplacement du module HDMI et fournit une représentation visuelle de la procédure de retrait.

![](_page_92_Picture_0.jpeg)

- 1. Retirez les deux vis (M3x3) qui fixent le module HDMI au boîtier.
- 2. Déconnectez le câble du module HDMI du connecteur situé sur la carte système.
- 3. Soulevez le module HDMI pour le retirer de la carte système.

### **Installation du module HDMI**

#### **Prérequis**

Si vous remplacez un composant, retirez le composant existant avant d'exécuter la procédure d'installation.

#### **À propos de cette tâche**

L'image suivante indique l'emplacement du module HDMI et fournit une représentation visuelle de la procédure d'installation.

![](_page_93_Picture_0.jpeg)

1. À l'aide d'un tournevis, retirez le cache du module HDMI du boîtier.

**REMARQUE :** Cette étape s'applique uniquement lorsque le module HDMI est installé pour la première fois.

- 2. Connectez le câble du module HDMI au connecteur (VIDÉO) situé sur la carte système.
- 3. Insérez le module HDMI dans le logement situé sur le boîtier.
- 4. Remettez en place les deux vis (M3x3) qui fixent le module HDMI au boîtier.

#### **Étapes suivantes**

- 1. Installez le [panneau latéral](#page-37-0).
- 2. Suivez la procédure décrite dans la section [après une intervention à l'intérieur de votre ordinateur](#page-31-0).

# **Carte système**

### **Removing the system board**

#### **Prerequisites**

- 1. Follow the procedure in [Before working inside your computer](#page-29-0).
- 2. Remove the [side cover](#page-36-0).
- 3. Remove the [front bezel.](#page-36-0)
- 4. Remove the [2.5-inch hard drive](#page-39-0) if applicable.
- 5. Remove the [3.5-inch hard drive](#page-42-0) if applicable.
- 6. Remove the [disk-drive cage](#page-46-0).
- 7. Remove the [Optional I/O modules](#page-86-0).
- 8. Remove the [expansion card](#page-62-0).
- 9. Remove the [memory modules](#page-54-0).
- 10. Remove the [solid-state drive](#page-55-0).
- 11. Remove the [WLAN card](#page-59-0).
- 12. Remove the [heat-sink and fan assembly.](#page-75-0)
- 13. Remove the [processor](#page-78-0).

#### **About this task**

The following image indicates the connectors on your system board.

![](_page_94_Figure_10.jpeg)

- 1. Intrusion-switch cable 2. Processor-power cable
- 3. Processor-fan cable 4. UDIMM slots
- 
- 7. M.2 2230/2280 solid-state drive slot 8. M.2 WLAN slot
- 
- 
- 13. PCIe x16 slot (SLOT 2) 14. PCIe x1 slot (SLOT 1)
- 15. Coin-cell battery socket 16. Processor socket
- 17. Video cable 19. Intervention of the 18. I/O cable
- 
- From the left (a>b): DIMM 1 DIMM 2
- 5. Power-button cable 6. System-power cable
	-
- 9. Hard-drive data cable (SATA 0) 10. Optical-drive/hard-drive data cable (SATA 1)
- 11. SATA power cable 12. Internal-speaker cable
	-
	-
	-

The following images indicate the location of the system board and provide a visual representation of the removal procedure.

![](_page_95_Picture_0.jpeg)

![](_page_96_Figure_0.jpeg)

#### **Steps**

- 1. Remove the screw (6-32) that secures the front I/O bracket to the chassis.
- 2. Rotate and remove the front I/O-bracket from the chassis
- 3. Disconnect all the cables that are connected to the system board.
- 4. Remove the seven (#6-32) screws that secure the system board to the chassis.

5. Free the system board from the back I/O panel by sliding it towards the right and lift the system board out of the chassis.

## **Installing the system board**

#### **Prerequisites**

If you are replacing a component, remove the existing component before performing the installation procedure.

#### **About this task**

The following image indicates the connectors on your system board.

![](_page_97_Figure_6.jpeg)

- 
- 3. Processor-fan cable 4. UDIMM slots
- 
- 7. M.2 2230/2280 solid-state drive slot 8. M.2 WLAN slot
- 
- 
- 
- 15. Coin-cell battery socket 16. Processor socket
- 17. Video cable 18. International contract of the 18. I/O cable
- 1. Intrusion-switch cable 2. Processor-power cable
	-

From the left (a>b):

DIMM 1

DIMM 2

- 5. Power-button cable 6. System-power cable
	-
- 9. Hard-drive data cable (SATA 0) 10. Optical-drive/hard-drive data cable (SATA 1)
- 11. SATA power cable 12. Internal-speaker cable
- 13. PCIe x16 slot (SLOT 2) 14. PCIe x1 slot (SLOT 1)
	-
	-

The following image indicates the location of the system board and provides a visual representation of the installation procedure.

![](_page_98_Picture_0.jpeg)

![](_page_99_Figure_0.jpeg)

#### **Steps**

- 1. Align and lower the system board into the system until the stand-off points at the back of the system board align with those on the chassis.
- 2. Replace the seven (#6-32) screws to secure the system board to the chassis.
- 3. Route and connect all the cables that you disconnected from the system board.
- 4. Place and align the front I/O-bracket with I/O slot on the chassis.
- 5. Replace the screw (#6-32) that secures the front I/O-bracket to the chassis.

#### **Next steps**

- 1. Install the [processor](#page-79-0).
- 2. Install the [heat-sink and fan assembly](#page-76-0).
- 3. Install the [WLAN card.](#page-60-0)
- 4. Install the [solid-state drive](#page-55-0).
- 5. Install the [memory modules.](#page-54-0)
- 6. Install the [expansion card.](#page-63-0)
- 7. Install the [Optional I/O modules](#page-86-0).
- 8. Install the [disk-drive cage.](#page-48-0)
- 9. Install the [3.5-inch hard drive](#page-44-0) if applicable.
- 10. Install the [2.5-inch hard drive](#page-41-0) if applicable.
- 11. Install the [front bezel](#page-38-0).
- 12. Install the [side cover.](#page-37-0)
- 13. Follow the procedure in [After working inside your computer](#page-31-0).

# **Logiciel**

**7**

Ce chapitre répertorie les systèmes d'exploitation pris en charge, ainsi que les instructions pour installer les pilotes.

# **Système d'exploitation**

Votre ordinateur OptiPlex Small Form Factor 7010 prend en charge les systèmes d'exploitation suivants :

- Windows 11 Home
- Windows 11 Pro
- Windows 11 Pro Downgrade (Windows 10 image)
- Windows 11 Pro National Education
- Windows 11 CMIT Government Edition (China only)
- Ubuntu Linux 22.04 LTS

# **Pilotes et téléchargements**

Pour dépanner, télécharger ou installer des pilotes, il est recommandé de lire l'article de la base de connaissances Dell [000123347](https://www.dell.com/support/kbdoc/000123347/drivers-and-downloads-faqs) intitulé « Forum aux questions Pilotes et téléchargements ».

# **Configuration du BIOS**

**PRÉCAUTION : Sauf si vous êtes un utilisateur expert, ne modifiez pas les paramètres du programme de configuration du BIOS. Certaines modifications peuvent empêcher l'ordinateur de fonctionner correctement.**

**REMARQUE :** Selon votre ordinateur et les appareils installés, les éléments répertoriés dans la présente section n'apparaîtront pas forcément.

**REMARQUE :** Avant d'utiliser le programme de configuration du BIOS, notez les informations qui y sont affichées afin de pouvoir vous y reporter ultérieurement.

Utilisez le programme de configuration du BIOS pour les fins suivantes :

- Obtenir des informations sur le matériel installé sur votre ordinateur, par exemple la quantité de RAM et la taille du disque dur.
- Modifier les informations de configuration du système.
- Définir ou modifier une option sélectionnable par l'utilisateur, par exemple le mot de passe utilisateur, le type de disque dur installé, l'activation ou la désactivation de périphériques de base.

# **Accès au programme de configuration BIOS**

#### **À propos de cette tâche**

Allumez ou redémarrez votre ordinateur, puis appuyez immédiatement sur la touche F2.

## **Touches de navigation**

**(i) REMARQUE :** Pour la plupart des options de Configuration du système, les modifications que vous apportez sont enregistrées mais ne sont appliquées qu'au redémarrage de l'ordinateur.

#### **Tableau 25. Touches de navigation**

![](_page_102_Picture_163.jpeg)

# **Menu Démarrage ponctuel**

Pour entrer dans le **menu Démarrage ponctuel**, allumez votre ordinateur, puis appuyez immédiatement sur la touche F12. **REMARQUE :** Il est recommandé d'éteindre l'ordinateur s'il est sous tension.

Ce menu contient les périphériques à partir desquels vous pouvez démarrer, y compris l'option de diagnostic. Les options du menu de démarrage sont les suivantes :

- Disque amovible (si disponible)
- Unité STXXXX (si disponible) **REMARQUE :** XXX correspond au numéro de disque SATA.
- Lecteur optique (si disponible)
- Disque dur SATA (si disponible)
- Diagnostics

L'écran de séquence de démarrage affiche également l'option d'accès à l'écran Configuration du système.

# **System setup options**

**NOTE:** Depending on this computer and its installed devices, the items listed in this section may or may not appear.

#### **Table 26. System setup options—System information menu**

![](_page_103_Picture_194.jpeg)

#### **Table 26. System setup options—System information menu (continued)**

![](_page_104_Picture_192.jpeg)

#### **Table 27. System setup options—Boot Configuration menu**

![](_page_104_Picture_193.jpeg)

### **Table 28. System setup options—Integrated devices**

![](_page_104_Picture_194.jpeg)

#### **Table 28. System setup options—Integrated devices (continued)**

![](_page_105_Picture_180.jpeg)

#### **Table 29. System setup options—Storage**

![](_page_105_Picture_181.jpeg)

#### **Table 30. System setup options—Display**

![](_page_105_Picture_182.jpeg)

#### **Table 31. System setup options—Connection**

**Connection**

![](_page_105_Picture_183.jpeg)

#### **Table 32. System setup options—Power**

![](_page_105_Picture_184.jpeg)

#### **Table 33. System setup options—Security**

![](_page_106_Picture_183.jpeg)

#### **Table 34. System setup options—Passwords menu**

![](_page_106_Picture_184.jpeg)

#### **Table 34. System setup options—Passwords menu (continued)**

![](_page_107_Picture_163.jpeg)

#### **Table 35. System setup options—Update, Recovery menu**

![](_page_107_Picture_164.jpeg)

#### **Table 36. System setup options—System Management menu**

![](_page_107_Picture_165.jpeg)
### **Table 36. System setup options—System Management menu (continued)**

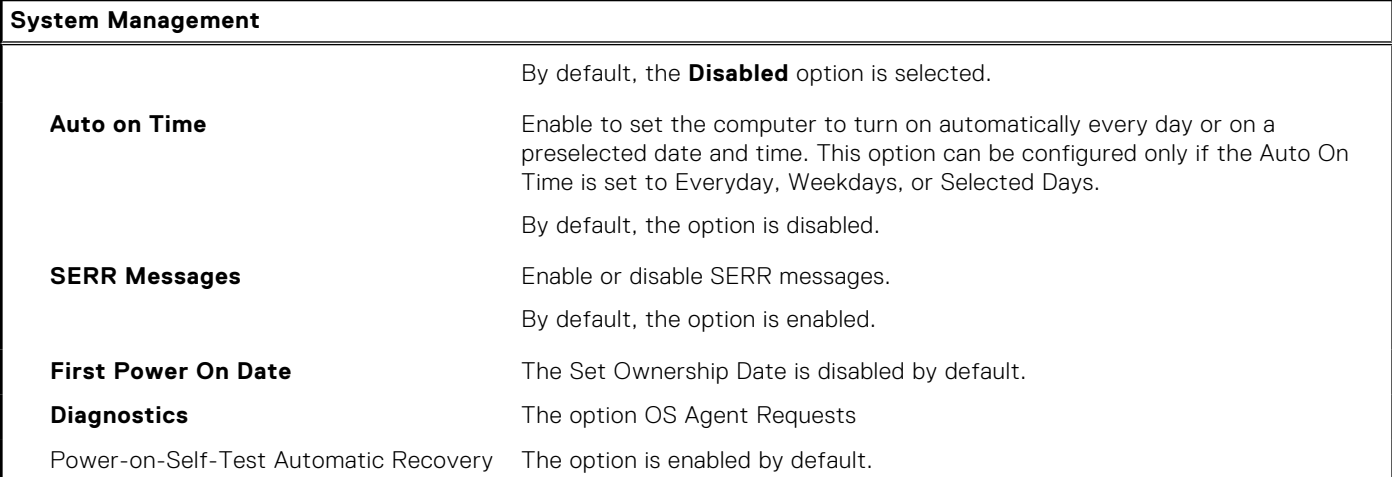

### **Table 37. System setup options—Keyboard menu**

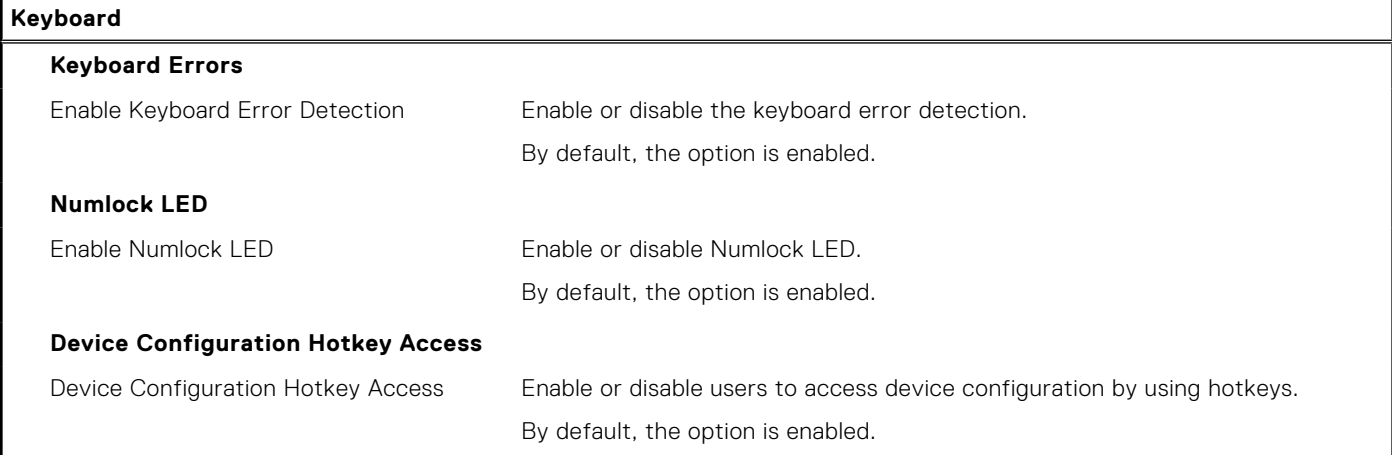

## **Table 38. System setup options—Pre-boot Behavior menu**

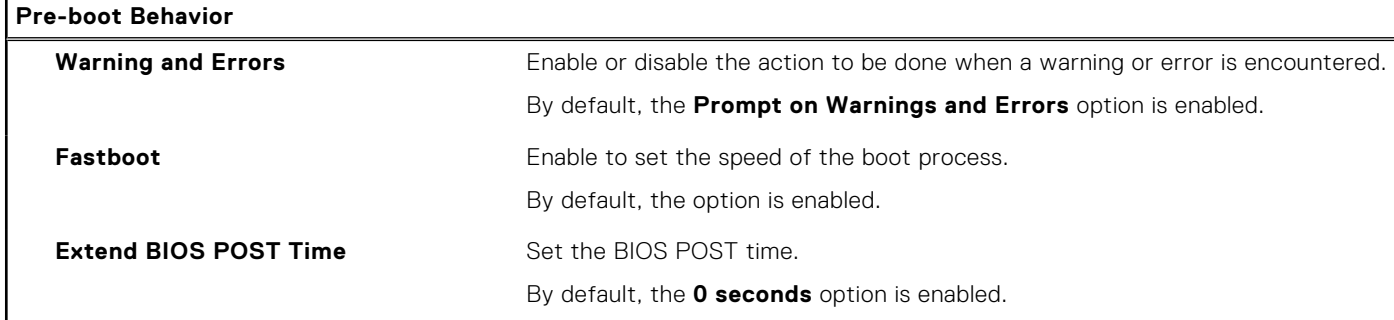

### **Table 39. System setup options—Virtualization menu**

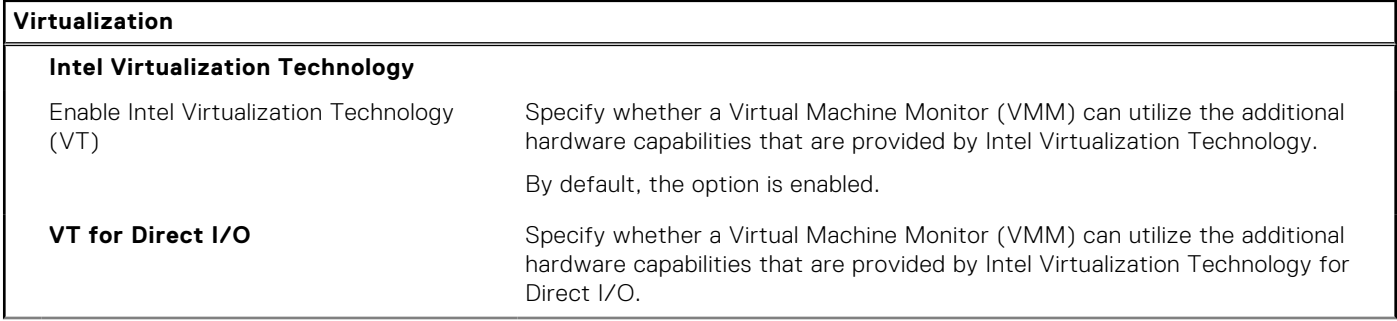

## **Table 39. System setup options—Virtualization menu (continued)**

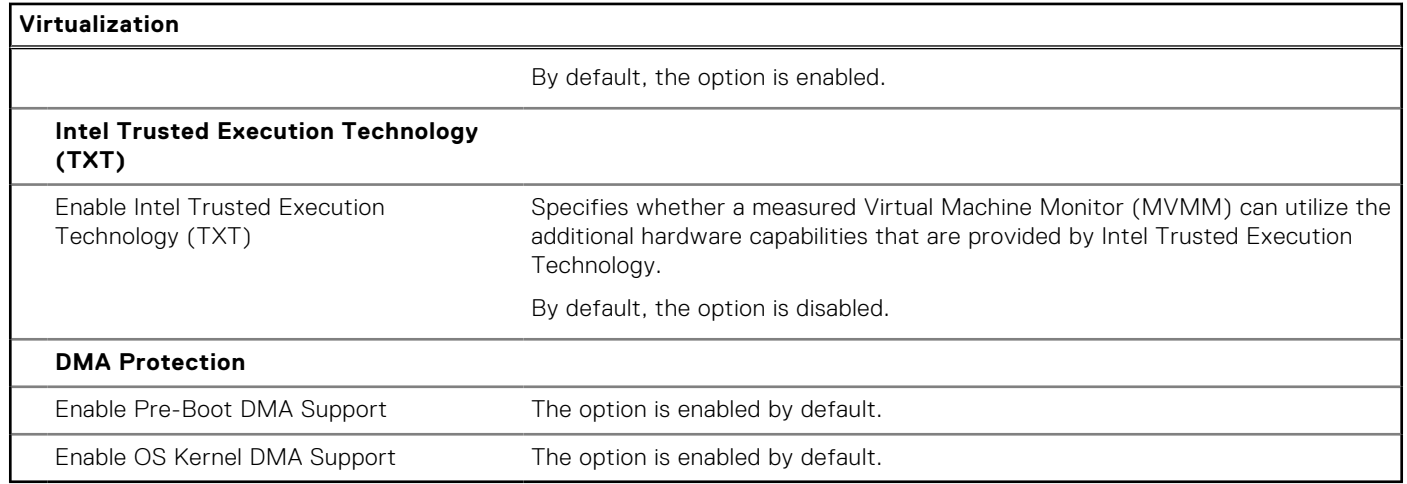

## **Table 40. System setup options—Performance menu**

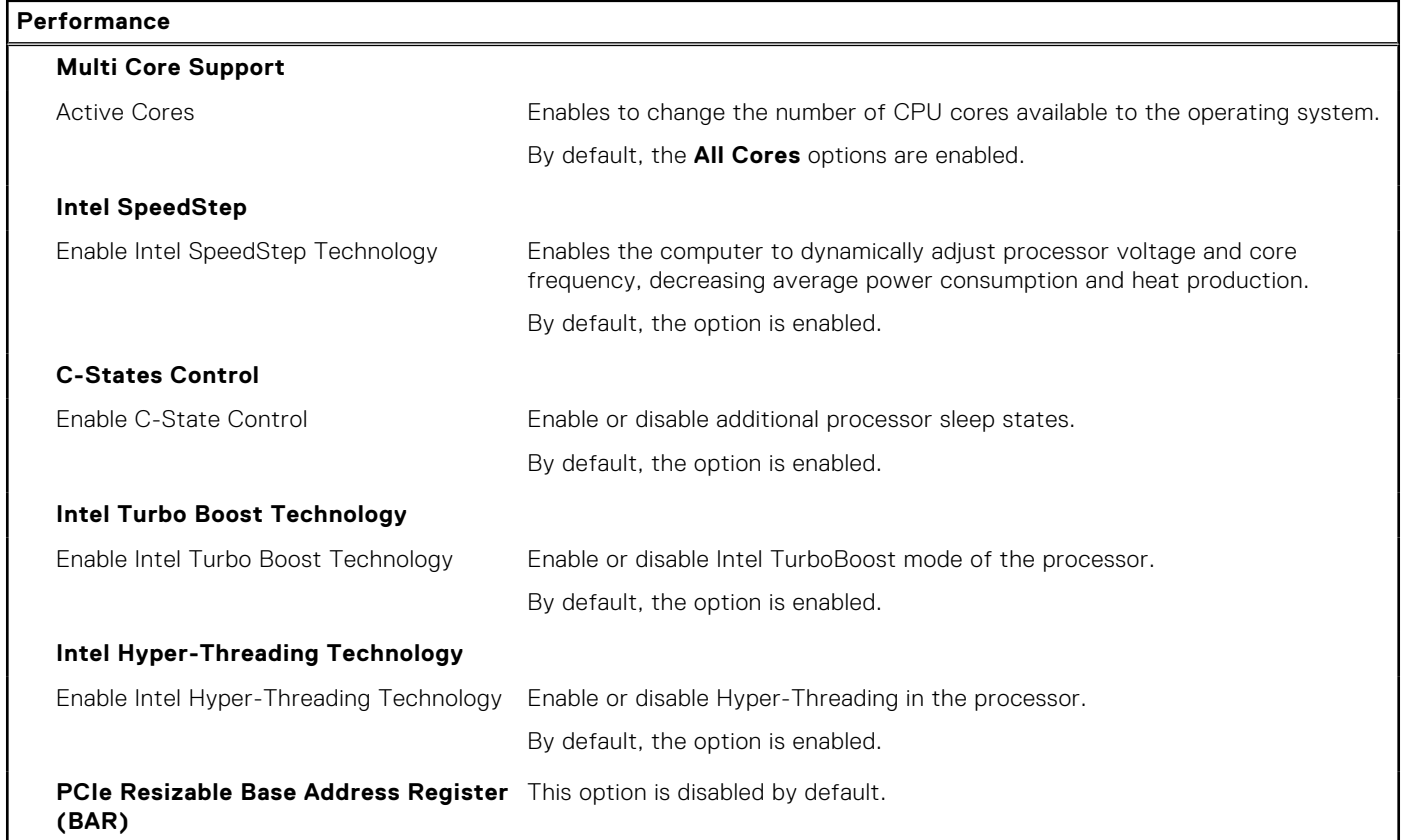

## **Table 41. System setup options—System Logs menu**

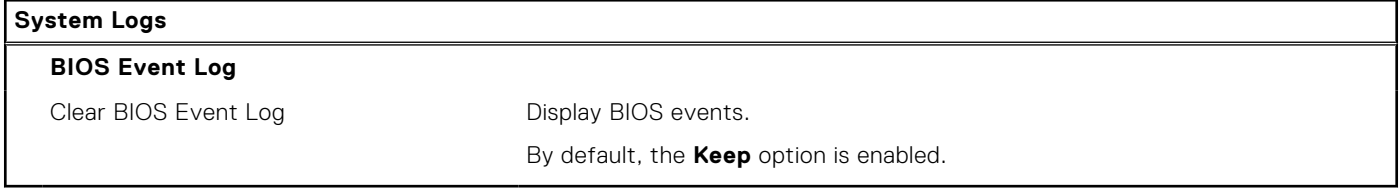

# **Mise à jour du BIOS**

## **Mise à jour du BIOS dans Windows**

### **À propos de cette tâche**

**PRÉCAUTION : Si BitLocker n'est pas interrompu avant la mise à jour du BIOS, la prochaine fois que vous effectuerez un redémarrage du système, celui-ci ne reconnaîtra pas la clé BitLocker. Vous êtes alors invité à saisir la clé de récupération pour avancer et le système vous la demande à chaque redémarrage. Si la clé de récupération n'est pas connue, cela peut provoquer une perte de données ou une réinstallation du système d'exploitation non nécessaire. Pour plus d'informations à ce sujet, consultez l'article de la base de connaissances sur [www.dell.com/support](https://www.dell.com/support/).**

### **Étapes**

- 1. Rendez-vous sur [www.dell.com/support](https://www.dell.com/support).
- 2. Cliquez sur **Support produits**. Dans le champ **Rechercher dans le support**, saisissez le numéro de série de votre ordinateur et cliquez sur **Rechercher**.
	- **REMARQUE :** Si vous ne connaissez pas le numéro de série, utilisez la fonctionnalité de SupportAssist pour identifier automatiquement votre ordinateur. Vous pouvez également utiliser l'ID de produit ou rechercher manuellement le modèle de votre ordinateur.
- 3. Cliquez sur **Pilotes et téléchargements**. Développez **Rechercher des pilotes**.
- 4. Sélectionnez le système d'exploitation installé sur votre ordinateur.
- 5. Dans la liste déroulante **Catégorie** , sélectionnez **BIOS**.
- 6. Sélectionnez la version BIOS la plus récente et cliquez sur **Télécharger** pour télécharger le fichier BIOS de votre ordinateur.
- 7. Une fois le téléchargement terminé, accédez au dossier dans lequel vous avez enregistré le fichier de mise à jour du BIOS.
- 8. Double-cliquez sur l'icône du fichier de mise à jour du BIOS et laissez-vous guider par les instructions affichées à l'écran. Pour plus d'informations, consultez l'article de la base de connaissances sur [www.dell.com/support.](https://www.dell.com/support/)

## **Mise à jour du BIOS dans Linux et Ubuntu**

Pour mettre à jour le BIOS du système sur un ordinateur équipé de Linux ou Ubuntu, consultez l'article de la base de connaissances [000131486](https://www.dell.com/support/kbdoc/000131486) sur [www.dell.com/support](https://www.dell.com/support).

## **Mise à jour du BIOS à l'aide d'une clé USB dans Windows**

### **À propos de cette tâche**

**PRÉCAUTION : Si BitLocker n'est pas interrompu avant la mise à jour du BIOS, la prochaine fois que vous effectuerez un redémarrage du système, celui-ci ne reconnaîtra pas la clé BitLocker. Vous êtes alors invité à saisir la clé de récupération pour avancer et le système vous la demande à chaque redémarrage. Si la clé de récupération n'est pas connue, cela peut provoquer une perte de données ou une réinstallation du système d'exploitation non nécessaire. Pour plus d'informations à ce sujet, consultez l'article de la base de connaissances sur [www.dell.com/support](https://www.dell.com/support/).**

### **Étapes**

- 1. Suivez la procédure de l'étape 1 à l'étape 6 de la section « Mise à jour du BIOS dans Windows » pour télécharger la dernière version du fichier d'installation du BIOS.
- 2. Créez une clé USB de démarrage. Pour plus d'informations, consultez l'article de la base de connaissances sur [www.dell.com/support](https://www.dell.com/support/).
- 3. Copiez le fichier d'installation du BIOS sur la clé USB de démarrage.
- 4. Connectez la clé USB de démarrage à l'ordinateur qui nécessite une mise à jour du BIOS.
- 5. Redémarrez l'ordinateur et appuyez sur la **touche F12** .
- 6. Sélectionnez la clé USB à partir du menu **Démarrage unique**.
- 7. Saisissez le nom du fichier d'installation du BIOS, puis appuyez sur **Entrée**. L'**utilitaire de mise à jour du BIOS** s'affiche.
- 8. Suivez les instructions qui s'affichent à l'écran pour terminer la mise à jour du BIOS.

## **Mise à jour du BIOS depuis le menu de démarrage ponctuel F12.**

Mise à jour du BIOS de votre ordinateur avec le fichier update.exe du BIOS copié sur une clé USB FAT32 et démarrage à partir du menu de démarrage ponctuel F12.

### **À propos de cette tâche**

**PRÉCAUTION : Si BitLocker n'est pas interrompu avant la mise à jour du BIOS, la prochaine fois que vous effectuerez un redémarrage du système, celui-ci ne reconnaîtra pas la clé BitLocker. Vous êtes alors invité à saisir la clé de récupération pour avancer et le système vous la demande à chaque redémarrage. Si la clé de récupération n'est pas connue, cela peut provoquer une perte de données ou une réinstallation du système d'exploitation non nécessaire. Pour plus d'informations à ce sujet, consultez l'article de la base de connaissances sur [www.dell.com/support](https://www.dell.com/support/).**

#### **Mise à jour du BIOS**

Vous pouvez exécuter le fichier de mise à jour du BIOS à partir de Windows avec une clé USB amorçable ou depuis le menu de démarrage ponctuel F12 de l'ordinateur.

La plupart des ordinateurs Dell construits après 2012 disposent de cette fonctionnalité ; vous pouvez le confirmer en démarrant votre ordinateur depuis le menu d'amorçage F12 et en vérifiant si l'option MISE À JOUR FLASH DU BIOS fait partie des options d'amorçage de votre ordinateur. Si l'option est répertoriée, alors le BIOS prend en charge cette option de mise à jour.

**REMARQUE :** Seuls les ordinateurs disposant de l'option Mise à jour flash du BIOS dans le menu de démarrage

ponctuel F12 peuvent utiliser cette fonction.

#### **Mise à jour à partir du menu de démarrage ponctuel**

Pour mettre à jour le BIOS à partir du menu de démarrage ponctuel F12, vous devez disposer des éléments suivants :

- Une clé USB utilisant le système de fichiers FAT32 (il est inutile que la clé soit de démarrage).
- Le fichier exécutable du BIOS que vous avez téléchargé à partir du site Web de support Dell et copié à la racine de la clé USB.
- Un adaptateur secteur branché sur l'ordinateur.
- Une batterie d'ordinateur fonctionnelle pour flasher le BIOS

Effectuez les étapes suivantes pour exécuter la mise à jour du BIOS à partir du menu F12 :

### **PRÉCAUTION : Ne mettez pas l'ordinateur hors tension pendant la procédure de mise à jour du BIOS. L'ordinateur ne démarre pas si vous le mettez hors tension.**

### **Étapes**

- 1. Lorsque l'ordinateur est hors tension, insérez la clé USB sur laquelle vous avez copié le fichier de flashage dans un port USB de l'ordinateur.
- 2. Mettez l'ordinateur sous tension et appuyez sur la touche F12 pour accéder au menu d'amorçage, sélectionnez l'option Mise à jour du BIOS à l'aide de la souris ou des touches fléchées, puis appuyez sur Enter. L'écran de mise à jour du BIOS s'affiche.
- 3. Cliquez sur **Flasher à partir d'un fichier**.
- 4. Sélectionnez l'appareil USB externe.
- 5. Sélectionnez le fichier et double-cliquez sur le fichier cible du flashage, puis cliquez sur **Envoyer**.
- 6. Cliquez sur **Mise à jour du BIOS**. L'ordinateur redémarre pour flasher le BIOS.
- 7. L'ordinateur redémarrera une fois la mise à jour du BIOS terminée.

# **Mot de passe système et de configuration**

### **Tableau 42. Mot de passe système et de configuration**

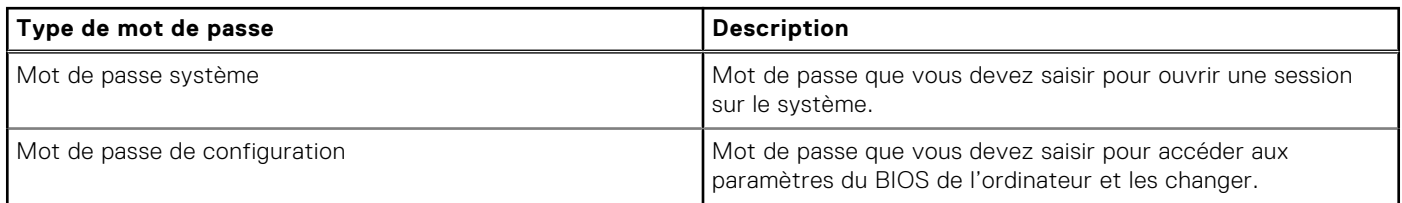

Vous pouvez définir un mot de passe système et un mot de passe de configuration pour protéger l'ordinateur.

**PRÉCAUTION : Les fonctionnalités de mot de passe fournissent un niveau de sécurité de base pour les données de l'ordinateur.**

**PRÉCAUTION : N'importe quel utilisateur peut accéder aux données de l'ordinateur s'il n'est pas verrouillé et s'il est laissé sans surveillance.**

**REMARQUE :** La fonctionnalité de mot de passe système et de configuration est désactivée.

## **Attribution d'un mot de passe système ou de configuration**

### **Prérequis**

Vous pouvez attribuer un nouveau **Mot de passe système ou admin** uniquement lorsque le statut est en **Non défini**.

### **À propos de cette tâche**

Pour entrer dans la configuration du système, appuyez sur F12 immédiatement après la mise sous tension ou un redémarrage.

### **Étapes**

- 1. Dans l'écran **BIOS du système** ou **Configuration du système**, sélectionnez **Sécurité** et appuyez sur Entrée. L'écran **Sécurité** s'affiche.
- 2. Sélectionnez **Mot de passe système/admin** et créez un mot de passe dans le champ **Entrer le nouveau mot de passe**. Suivez les instructions pour définir le mot de passe système :
	- Un mot de passe peut contenir jusqu'à 32 caractères.
	- Au moins un caractère spécial : ! " #  $$$  % & ' ( ) \* + , . / : ; < = > ? @ [ \ ] ^ \_ ` { | }
	- Chiffres de 0 à 9.
	- Lettres majuscules de A à Z.
	- Lettres minuscules de a à z.
- 3. Saisissez le mot de passe système que vous avez saisi précédemment dans le champ **Confirmer le nouveau mot de passe** et cliquez sur **OK**.
- 4. Appuyez sur Échap et enregistrez les modifications lorsque vous y êtes invité.
- 5. Appuyez sur Y pour les enregistrer. L'ordinateur redémarre.

## **Suppression ou modification d'un mot de passe système ou de configuration existant**

### **Prérequis**

Vérifiez que l'**état du mot de passe** est déverrouillé (dans la configuration du système) avant de supprimer ou modifier le mot de passe du système et/ou le mot de passe de configuration existant. Vous ne pouvez pas supprimer ou modifier un mot de passe système ou configuration existant si l'**état du mot de passe** est verrouillé.

## **À propos de cette tâche**

Pour entrer dans la configuration du système, appuyez sur F12 immédiatement après la mise sous tension ou un redémarrage.

### **Étapes**

- 1. Dans l'écran **BIOS du système** ou **Configuration du système**, sélectionnez **Sécurité du système** et appuyez sur Entrée. L'écran **Sécurité du système** s'affiche.
- 2. Dans l'écran **Sécurité du système**, vérifiez que l'**État du mot de passe** est **Déverrouillé**.
- 3. Sélectionnez **Mot de passe du système**, mettez à jour ou supprimez le mot de passe du système existant et appuyez sur Entrée ou la touche Tab.
- 4. Sélectionnez **Mot de passe de configuration**, mettez à jour ou supprimez le mot de passe de configuration existant et appuyez sur Entrée ou la touche Tab.
	- **REMARQUE :** Si vous modifiez le mot de passe du système et/ou de configuration, un message vous invite à ressaisir le nouveau mot de passe. Si vous supprimez le mot de passe système et/ou de configuration, confirmez la suppression quand vous y êtes invité.
- 5. Appuyez sur Échap. Un message vous invitera à enregistrer les modifications.
- 6. Appuyez sur Y pour les enregistrer et quitter la configuration du système. L'ordinateur redémarre.

# **Effacement des mots de passe système et de configuration du BIOS**

## **À propos de cette tâche**

Pour effacer les mots de passe du système ou du BIOS, contactez le support technique Dell comme indiqué sur le site [www.dell.com/contactdell.](https://www.dell.com/contactdell)

**REMARQUE :** Pour en savoir plus sur la réinitialisation des mots de passe Windows ou d'application, consultez la documentation fournie avec votre système Windows ou votre application.

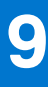

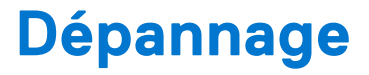

# **Diagnostics Dell SupportAssist de vérification des performances système avant démarrage**

### **À propos de cette tâche**

Les diagnostics SupportAssist (également appelés diagnostics système) vérifient entièrement le matériel. Les diagnostics Dell SupportAssist de vérification des performances système avant démarrage sont intégrés au BIOS et démarrés par le BIOS en interne. Les diagnostics du système intégrés offrent un ensemble d'options pour des appareils ou des groupes de périphériques particuliers, vous permettant de :

- Exécuter des tests automatiquement ou dans un mode interactif
- Répéter les tests
- Afficher ou enregistrer les résultats des tests
- Exécuter des tests rigoureux pour présenter des options de tests supplémentaires afin de fournir des informations complémentaires sur un ou des appareils défaillants
- Afficher des messages d'état qui indiquent si les tests ont abouti
- Afficher des messages d'erreur qui indiquent les problèmes détectés au cours des tests

**REMARQUE :** Le test de certains périphériques nécessite l'intervention de l'utilisateur. Assurez-vous toujours d'être présent au terminal de l'ordinateur lorsque les tests de diagnostic sont effectués.

Pour plus d'informations, voir <https://www.dell.com/support/kbdoc/000180971>.

## **Exécution de la vérification des performances système avant démarrage SupportAssist**

#### **Étapes**

- 1. Allumez votre ordinateur.
- 2. Durant le démarrage de l'ordinateur, appuyez sur la touche F12 lorsque le logo Dell apparaît.
- 3. Dans l'écran du menu de démarrage, sélectionnez l'option **Diagnostics**.
- 4. Cliquez sur la flèche dans le coin inférieur gauche. La page d'accueil des diagnostics s'affiche.
- 5. Cliquez sur la flèche dans le coin inférieur droit pour passer à la page de liste. Les éléments détectés sont répertoriés.
- 6. Pour lancer un test de diagnostic sur un périphérique donné, appuyez sur Échap, puis cliquez sur **Yes (Oui)** pour arrêter le test de diagnostic en cours.
- 7. Sélectionnez ensuite le périphérique que vous souhaitez diagnostiquer dans le panneau de gauche et cliquez sur **Run Tests (Exécuter les tests)**.
- 8. En cas de problèmes, des codes d'erreur s'affichent. Notez le code d'erreur et le numéro de validation et contactez Dell.

# **Auto-test intégré du bloc d'alimentation**

L'autotest intégré (BIST) permet de déterminer si le bloc d'alimentation fonctionne. Pour exécuter des diagnostics d'autotest sur le bloc d'alimentation d'un ordinateur de bureau ou d'un ordinateur tout-en-un, effectuez une recherche dans la base de connaissances sur [www.dell.com/support.](https://www.dell.com/support/)

# **System-diagnostic lights**

### **Table 43. Diagnostic LED behavior**

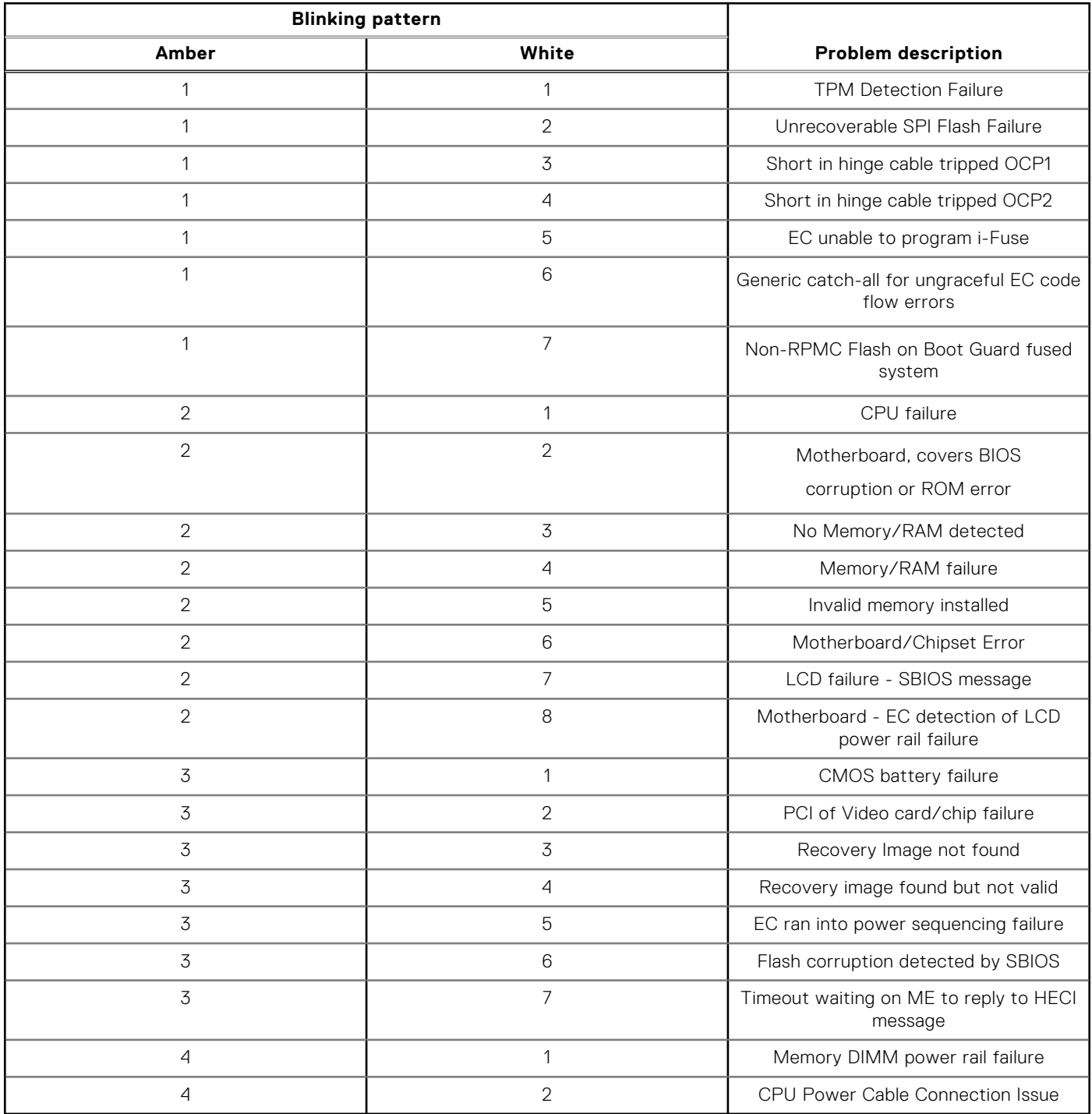

# **Récupération du système d'exploitation**

Lorsque l'ordinateur ne parvient pas à démarrer sur le système d'exploitation même après plusieurs tentatives, il lance automatiquement l'outil de récupération du système d'exploitation Dell SupportAssist OS Recovery.

Dell SupportAssist OS Recovery est un outil autonome qui est préinstallé sur tous les ordinateurs Dell dotés du système d'exploitation Windows. Il se compose d'outils pour diagnostiquer et résoudre les problèmes qui peuvent se produire avant que votre ordinateur démarre à partir du système d'exploitation. Il vous permet de diagnostiquer les problèmes matériels, réparer votre ordinateur, sauvegarder vos fichiers, ou restaurer votre ordinateur à son état d'origine.

Vous pouvez également le télécharger à partir du site Web de support Dell pour dépanner et corriger votre ordinateur s'il ne parvient pas à démarrer à partir du système d'exploitation principal à cause de défaillances logicielles ou matérielles.

Pour plus d'informations sur l'outil Dell SupportAssist OS Recovery, consultez le guide d'utilisation *Outils de facilité de maintenance* sur [www.dell.com/serviceabilitytools.](https://www.dell.com/serviceabilitytools) Cliquez sur **SupportAssist** puis sur **SupportAssist restauration du système d'exploitation**.

# **Réinitialisation de l'horloge temps réel (RTC)**

La fonction de réinitialisation de l'horloge temps réel (RTC, Real Time Clock) permet au technicien de service ou à vousmême de récupérer un modèle récent Dell Latitude ou Dell Precision dans des situations d'**absence de POST/démarrage/ alimentation**. Vous pouvez lancer la réinitialisation de l'horloge temps réel sur le système à partir d'un état d'alimentation inactif, uniquement si le système est connecté à une source de courant alternatif. Appuyez et maintenez enfoncé le bouton d'alimentation pendant 25 secondes. La réinitialisation RTC a lieu dès que vous relâchez ce bouton.

**REMARQUE :** Si l'alimentation secteur est déconnectée du système au cours du processus ou si le bouton d'alimentation G) est maintenu enfoncé plus de 40 secondes, le processus de réinitialisation de l'horloge temps réel est abandonnée.

La réinitialisation RTC permet de restaurer les paramètres BIOS par défaut, d'annuler la mise en service d'Intel vPro et de réinitialiser la date et l'heure du système. Les éléments suivants ne sont pas affectés par la réinitialisation RTC :

- Numéro de série
- Numéro d'inventaire
- Étiquette de propriété
- Mot de passe administrateur
- Mot de passe système
- Mot de passe du disque dur
- Bases de données clés
- Journaux système

**REMARQUE :** Le compte vPro et le mot de passe de l'administrateur informatique du système seront déprovisionnés. Le système doit recommencer le processus d'installation et de configuration pour le reconnecter au serveur vPro.

Les éléments suivants peuvent être réinitialisés ou non en fonction de vos paramètres BIOS sélectionnés :

- Liste de démarrage
- Activer les ROM en option héritées
- Activation de Secure Boot
- Autoriser la mise à niveau vers une version antérieure du BIOS

# **Options de support de sauvegarde et de récupération**

Il est recommandé de créer un lecteur de récupération pour dépanner et résoudre les problèmes qui peuvent se produire avec Windows. Dell propose plusieurs options de restauration du système d'exploitation Windows sur votre PC Dell. Pour plus d'informations, voir la section [Options de restauration et supports de sauvegarde Dell pour Windows.](https://www.dell.com/support/contents/article/Product-Support/Self-support-Knowledgebase/software-and-downloads/dell-backup-solutions/Media-backup)

# **Cycle de marche/arrêt Wi-Fi**

### **À propos de cette tâche**

Si votre ordinateur ne parvient pas à accéder à Internet en raison de problèmes de connectivité Wi-Fi, une procédure de cycle de marche/arrêt Wi-Fi peut être effectuée. La procédure suivante fournit les instructions sur la façon de réaliser un cycle de marche/arrêt Wi-Fi :

 $(i)$ **REMARQUE :** Certains fournisseurs de services Internet (IPS) fournissent un appareil combiné modem-routeur.

## **Étapes**

1. Éteignez l'ordinateur.

- 2. Mettez le modem hors tension.
- 3. Mettez le routeur sans fil hors tension.
- 4. Patientez 30 secondes.
- 5. Mettez le routeur sans fil sous tension.
- 6. Mettez le modem sous tension.
- 7. Allumez votre ordinateur.

# **Obtenir de l'aide et contacter Dell**

# Ressources d'aide en libre-service

Vous pouvez obtenir des informations et de l'aide sur les produits et services Dell en utilisant ces ressources en libre-service :

#### **Tableau 44. Ressources d'aide en libre-service**

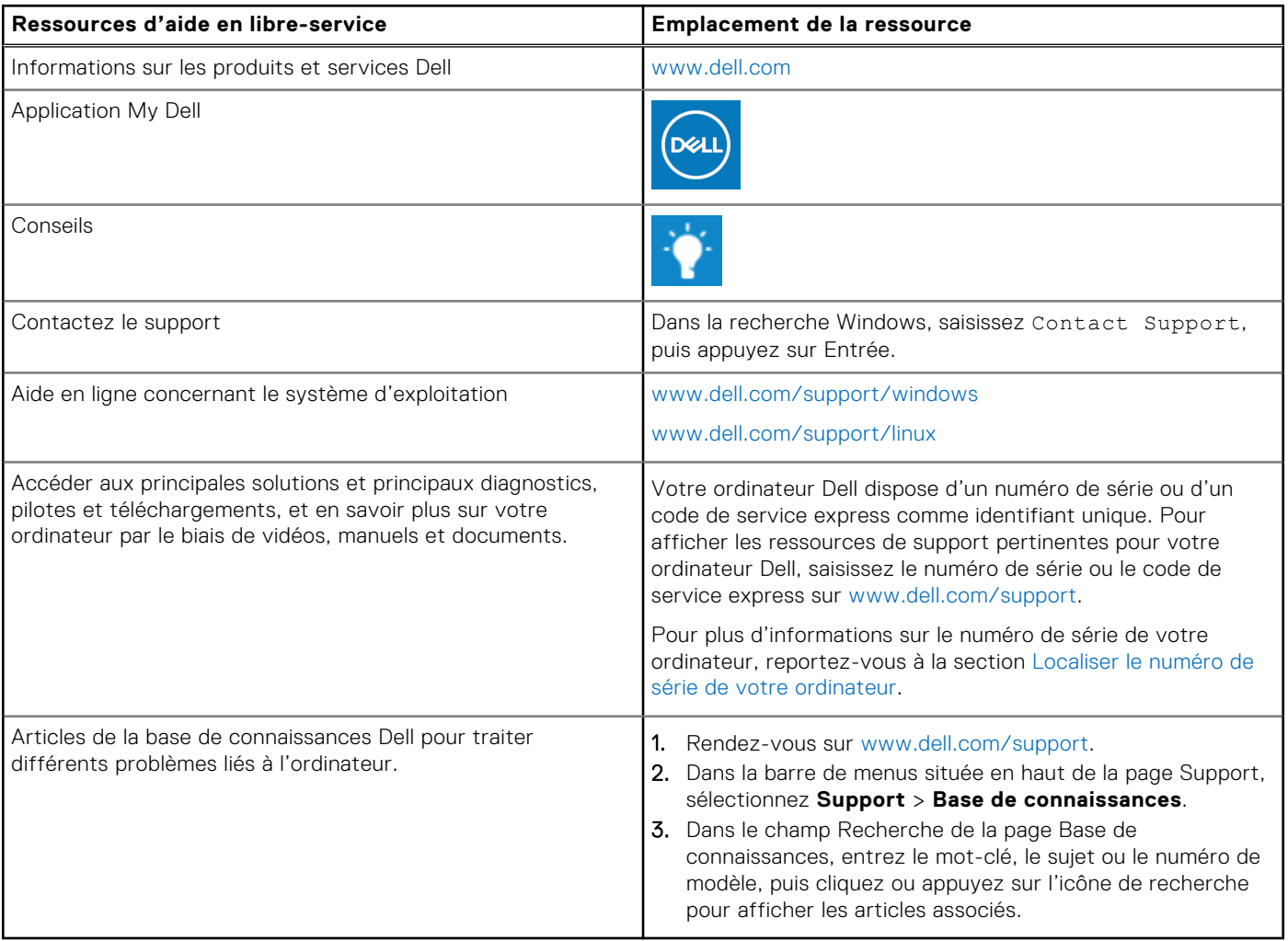

# Contacter Dell

Pour contacter Dell pour des questions commerciales, de support technique ou de service client, consultez le site [www.dell.com/contactdell.](https://www.dell.com/contactdell)

- **(i)** REMARQUE : Les disponibilités variant selon le pays ou la région et selon le produit, certains services peuvent être indisponibles dans votre pays ou région.
- **REMARQUE :** Si vous ne disposez pas d'une connexion Internet, les informations de contact figurent sur la preuve d'achat, le bordereau d'expédition, la facture ou le catalogue des produits Dell.